# **Τεχνολογικό Εκπαιδευτικό Ίδρυμα Κρήτης**

Σχολή Τεχνολογικών Εφαρμογών **Τμήμα Μηχανικών Πληροφορικής** 

Πτυχιακή εργασία **Τίτλος: "Ηλεκτρονικό κατάστημα (e-shop)"** 

# **Φρουζή Αικατερίνη 2815** Θεόδωρος Τζιμόπουλος 1917

**Επιβλέπων καθηγητής: Κ. Παπαδάκης** 

# <span id="page-1-0"></span>Ευχαριστίες

Θα θέλαμε από κοινού να ευχαριστήσουμε τις οικογένειές μας που μας βοήθησαν στις σπουδές μας και τον κ. Παπαδάκη που μας βοήθησε με την πτυχιακή μας εργασία.

# **Table of Contents**

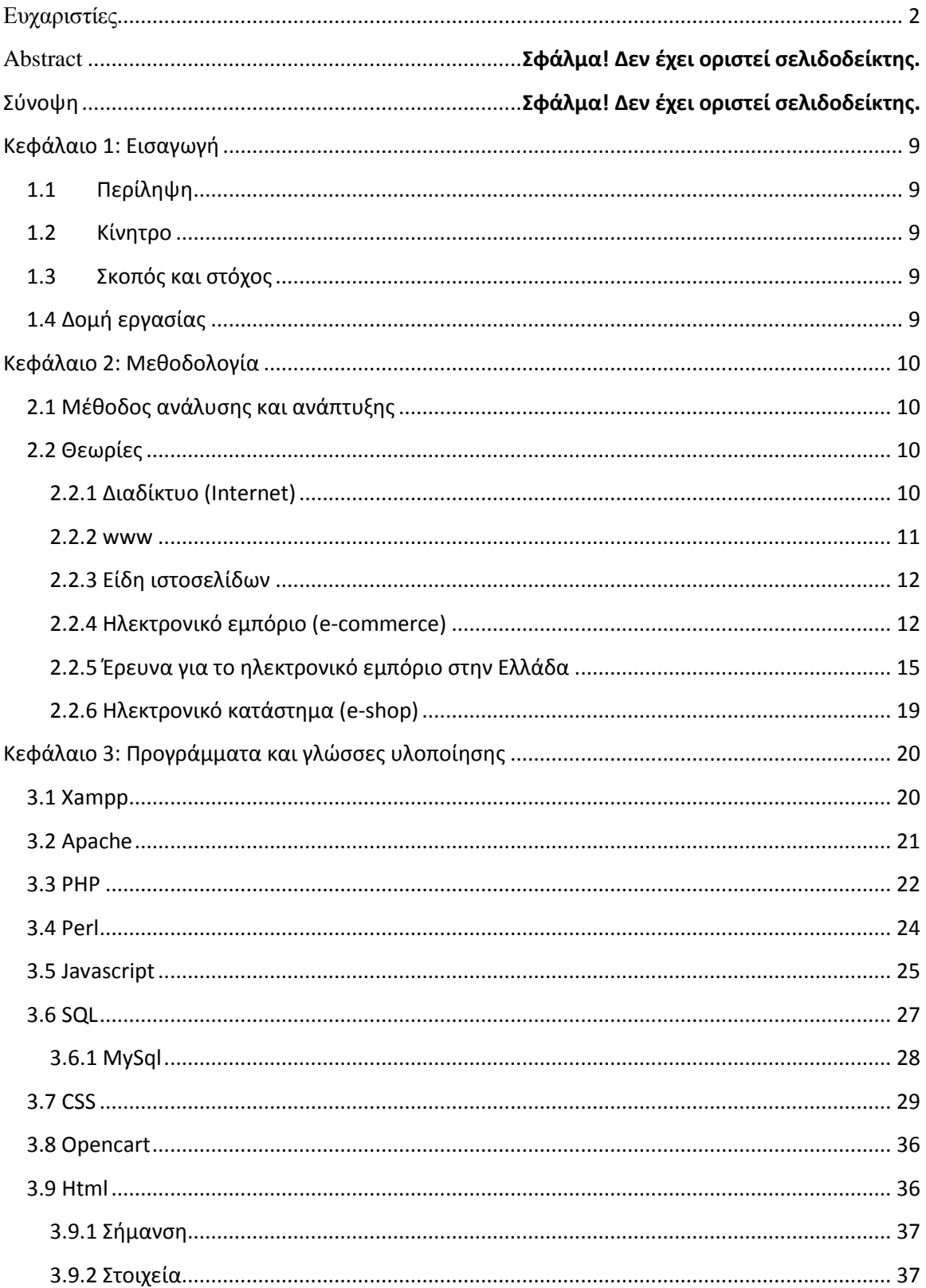

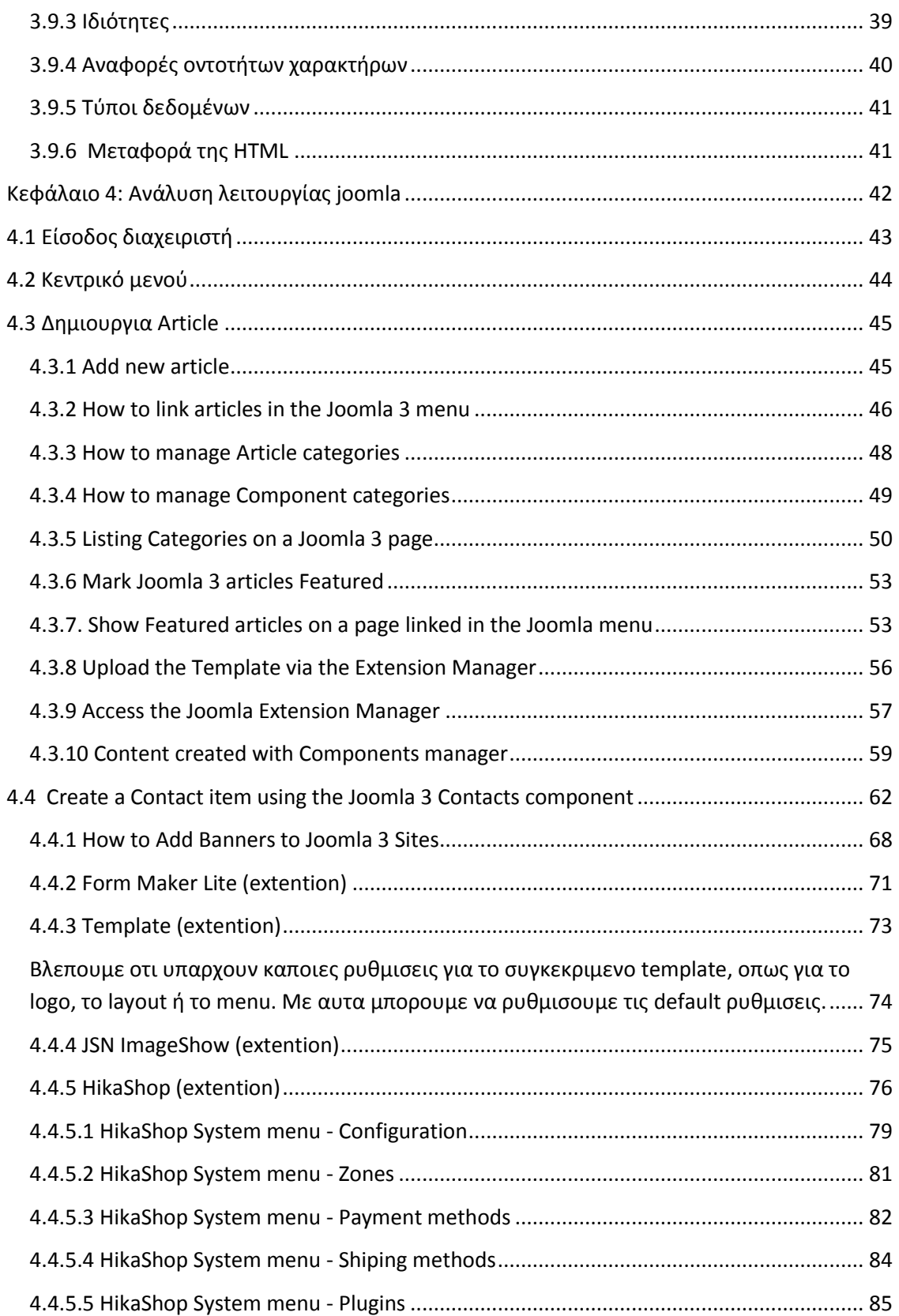

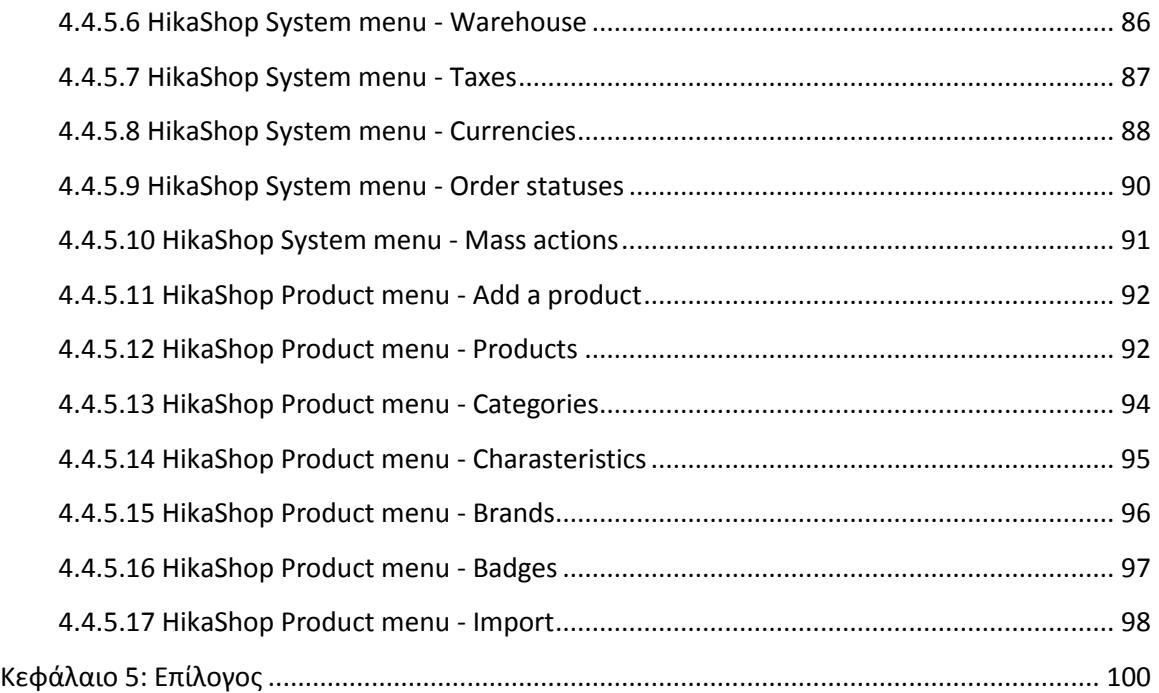

# Πινακας εικόνων

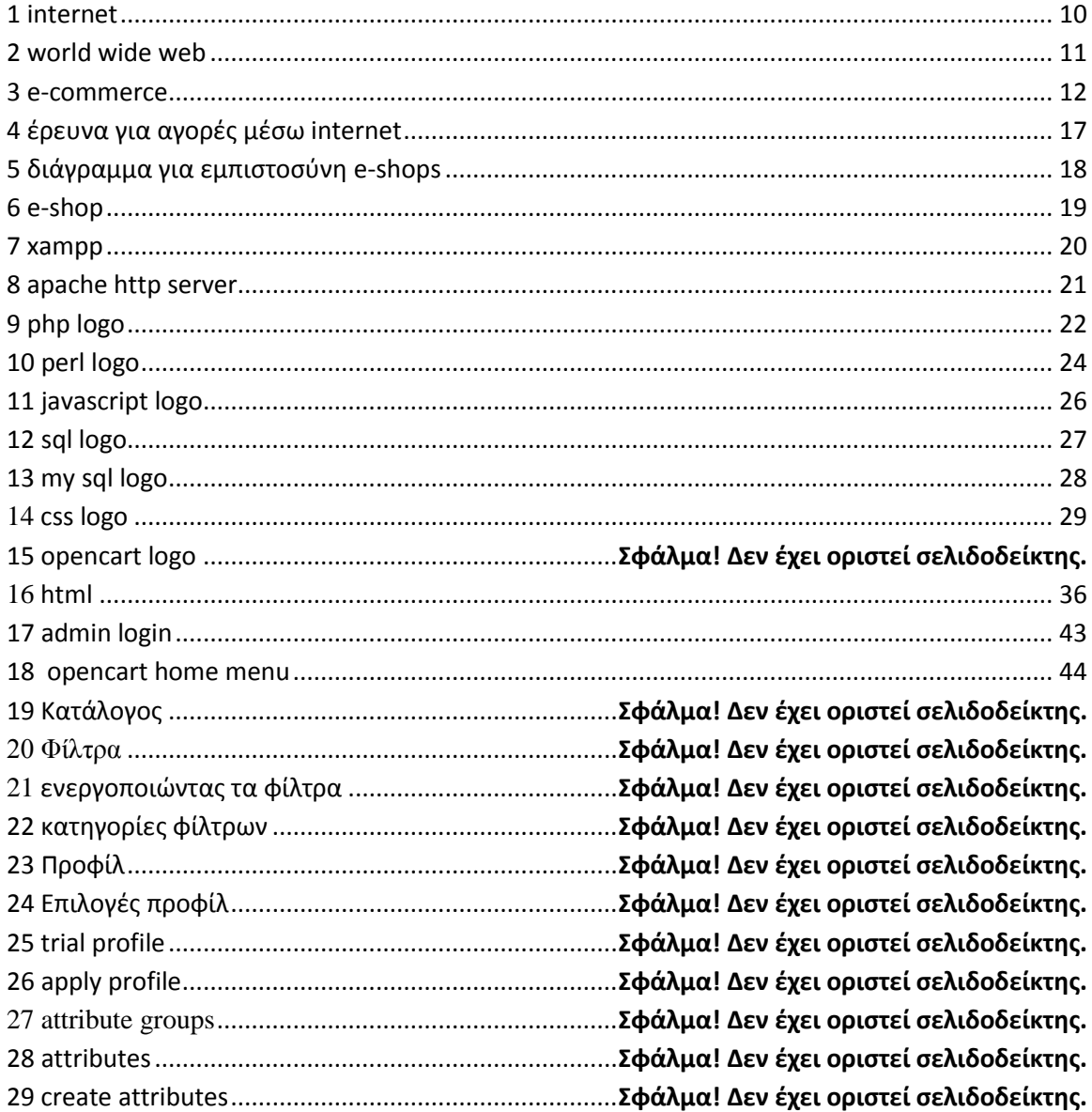

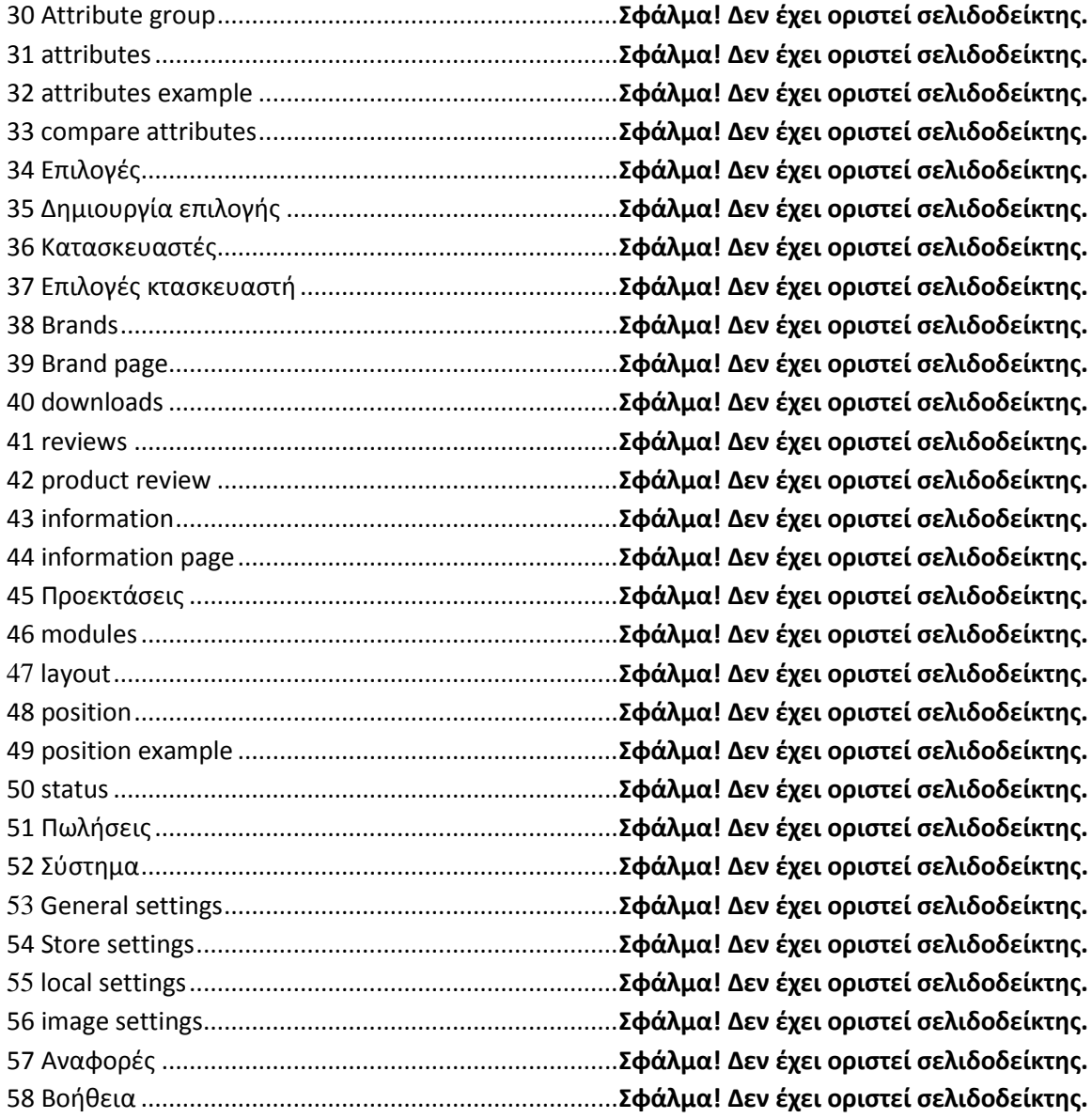

# Κεφάλαιο 1: Εισαγωγή

# <span id="page-8-1"></span><span id="page-8-0"></span>**1.1 Περίληψη**

Σκοπός της πτυχιακής αυτής είναι η μελέτη, η σχεδίαση και η υλοποίηση μίας διαδικτυακής εφαρμογής ενός ηλεκτρονικού καταστήματος εμπορίου ,με συσσωρευτές παντός είδους, τύπου eshop. Στην εφαρμογή αυτή υπάρχει μία βάση δεδομένων με δίαφορες πληροφορίες για το κατάστημα την οποία διαγειριζόμαστε με το πρόγραμμα mysql . Για την εκτέλεση της εφαρμογής χρησιμοποιήθηκε ένας web server, ο οποίος μας δίνει την δυνατότητα να υπάρχει η εφαρμογή στο διαδίκτυο, ο apache web server. Επιπλέον γρησιμοποιήθηκε κώδικας php και javascript, ενώ για το γραφιστικό περιβάλλον χρησιμοποιήθηκε η εφαρμογή adobe photoshop.

Η εφαρμογή αυτή παρέχει πολλές επιλογές στον διαχειριστή του ηλεκτρονικού καταστήματος όπως η διαμόρφωση χαρακτηριστικών των προϊόντων και των υπηρεσιών που παρέχονται από κατάστημα, η καταχώρηση και διαχείρηση εγγεγραμμένων πελατών κ.α.

# <span id="page-8-2"></span>**1.2 Κίνητρο**

Κίνητρο για την υλοποίηση της πτυγιακής αυτής εργασίας αποτέλεσε η ανάπτυξη και η αποτελεσματικότητα του ηλεκτρονικού εμπορίου τόσο στην Ελλάδα όσο και τον υπόλοιπο κόσμο –βάσει και μελετών που θα δούμε παρακάτω -. Η μελέτη, εκμάθηση και κατανόηση που οδηγεί στην υλοποίηση μιας τέτοιας εφαρμογής αποτελεί αξιόλογο πλεονέκτημα στην αγορά εργασίας

# <span id="page-8-3"></span>**1.3** Σκοπός και στόχος

Σκοπός της εργασίας αυτής είναι η κατασκευή ενός ηλεκτρονικού καταστήματος τύπου e-shop με την χρήση δίαφορων προγραμμάτων τόσο σε προγραμματιστικό τομέα όσο και σε γραφιστικό. Στόχος της εργασίας είναι πέρα από τα εμπορικά οφέλη μίας τέτοιας εφαρμογής, η εξοικείωση με την υλοποίηση παρόμοιων καταστημάτων καθώς και με την διαχείρησή τους.

# <span id="page-8-4"></span>**1.4 Δομή εργασίας**

Η δομή της εργασίας έγει ως εξής:

- Εισαγωγικά σημειώματα για την εξήγηση της εφαρμογής καθώς και για τον σκοπό και τον στόχο της
- Θεωρητικές πληροφορίες σχετικά με έννοιες που πραγματεύονται στην εργασία
- Ιστορικά στοιχεία καθώς και έρευνες για το ηλεκτρονικό εμπόριο
- Συνοπτική περιγραφή εφαρμογών και γλωσσών προγραμματισμού που χρησιμοποιήθηκαν για την υλοποίσηση της πτυχιακής εργασίας
- Ειδικότερη ανάλυση της λειτουργίας της πλατφόρμας opencart που χρησιμοποιήθηκε περισσότερο, με την επισύναψη εικόνων από την λειτουργία (screenshots)
- <span id="page-9-0"></span>Επίλογος με συμπεράσματα και εντυπώσεις μετά το πέρας της υλοπίησης

# **Κεφάλαιο 2: Μεθοδολογία**

# <span id="page-9-1"></span>2.1 Μέθοδος ανάλυσης και ανάπτυξης

# <span id="page-9-2"></span>**2.2 Θεωρίες**

# <span id="page-9-3"></span>**2.2.1 Διαδίκτυο (Internet)**

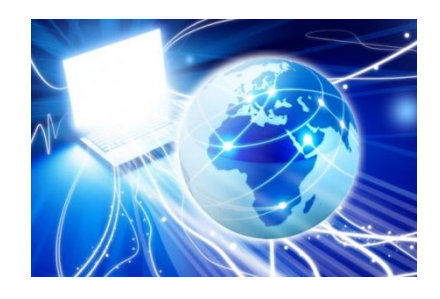

#### <span id="page-9-4"></span>**1 internet**

Το Διαδίκτυο (αγγλ. Internet) είναι παγκόσμιο σύστημα διασυνδεδεμένων δικτύων υπολογιστών, οι οποίοι χρησιμοποιούν καθιερωμένη ομάδα πρωτοκόλλων, η οποία συχνά αποκαλείται "TCP/IP" (αν και αυτή δεν χρησιμοποιείται από όλες τις υπηρεσίες του Διαδικτύου) για να εξυπηρετεί εκατομμύρια χρηστών καθημερινά σε ολόκληρο τον κόσμο. Οι διασυνδεδεμένοι ηλεκτρονικοί υπολογιστές ανά τον κόσμο, οι οποίοι βρίσκονται σε ένα κοινό δίκτυο επικοινωνίας, ανταλλάσσουν μηνύματα (πακέτα) με τη χρήση διαφόρων πρωτοκόλλων (τυποποιημένοι κανόνες επικοινωνίας), τα οποία υλοποιούνται σε επίπεδο υλικού και λογισμικού. Το κοινό αυτό δίκτυο καλείται Διαδίκτυο.

http://el.wikipedia.org/wiki/%CE%94%CE%B9%CE%B1%CE%B4%CE%AF%CE%BA%CF% 84%CF%85%CE%BF

## <span id="page-10-0"></span>**2.2.2 www**

<span id="page-10-1"></span>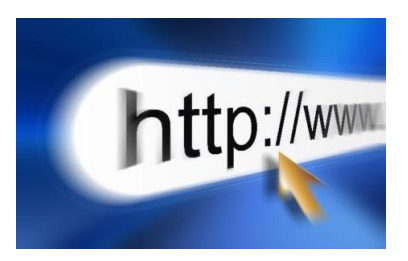

**2 world wide web**

Παγκόσμιος ιστός είναι το δίκτυο των συνδεδεμένων υπολογιστών και δικτύων σε παγκόσμια κλίμακα, το οποίο γρησιμοποιεί συγκεκριμένη ομάδα πρωτοκόλλων επικοινωνίας, γνωστή ως "http". Κάθε δίκτυο-δομική μονάδα του διαδικτύου αποτελείται από συνδεδεμένους υπολογιστές σε τοπικό επίπεδο, για παράδειγμα το δίκτυο υπολογιστών των κεντρικών γραφείων μιας εταιρίας. Αυτά τα δίκτυα με τη σειρά τους συνδέονται σε ευρύτερα δίκτυα, όπως εθνικά και υπερεθνικά. Το ευρύτερο δίκτυο στον κόσμο λέγεται παγκόσμιος ιστός το οποίο είναι μοναδικό (δηλαδή δεν υπάρχουν παραπάνω από ένα δίκτυα υπολογιστών παγκόσμιας κλίμακας), και συμπεριλαμβάνεται τόσο τα γήινα δίκτυα, όσο και τα δίκτυα των δορυφόρων της και άλλων διαστημικών συσκευών που είναι συνδεδεμένα σε αυτό.

Η τεγνολογία του ιστού καθιστά δυνατή την δημιουργία "υπερκειμένων", μία διασύνδεση δηλαδή πάρα πολλών μη ιεραρχημένων στοιχείων που παλαιότερα ήταν απομονωμένα. Τα στοιχεία αυτά μπορούν να πάρουν και άλλες μορφές πέραν της μορφής του γραπτού κειμένου, όπως εικόνας και ήχου.

Η τεχνολογία του ιστού δημιουργήθηκε το 1989 από τον Βρετανό Τιμ Μπέρνερς Λη, που εκείνη την εποχή εργαζόταν στον Ευρωπαϊκό Οργανισμό Πυρηνικών Ερευνών (CERN) στην Γενεύη της Ελβετίας. Το όνομα που έδωσε στην εφεύρεσή του ο ίδιος ο Lee είναι [World Wide Web,](http://el.wikipedia.org/wiki/World_Wide_Web) όρος γνωστός στους περισσότερους από το "www". Αυτό που οδήγησε τον Lee στην εφεύρεση του Παγκόσμιου ιστού ήταν το όραμά του για ένα κόσμο όπου ο καθένας θα μπορούσε να ανταλλάσσει πληροφορίες και ιδέες άμεσα προσβάσιμες από τους υπολοίπους. Το σημείο στο οποίο έδωσε ιδιαίτερο βάρος ήταν η μη ιεράρχηση των διασυνδεδεμένων στοιχείων. Οραματίστηκε κάθε στοιχείο, κάθε κόμβο του ιστού ίσο ως προς την προσβασιμότητα με τα υπόλοιπα. Αν σκεφτεί, όμως, κανείς τον βαθμό ιεράρχησης με τον οποίο λειτουργούν οι μηχανές αναζήτησης του ιστού, όπως για παράδειγμα το [google,](http://el.wikipedia.org/wiki/Google) γίνεται εύκολα κατανοητό ότι στην πράξη κάτι τέτοιο δεν συμβαίνει, τουλάχιστον στον βαθμό που το είχε οραματιστεί ο Lee.

http://el.wikipedia.org/wiki/%CE%A0%CE%B1%CE%B3%CE%BA%CF%8C%CF%83%CE% BC%CE%B9%CE%BF%CF%82\_%CE%99%CF%83%CF%84%CF%8C%CF%82

# <span id="page-11-0"></span>**2.2.3 Είδη ιστοσελίδων**

# Στατικές Ιστοσελίδες

Η στατική ιστοσελίδα είναι μια απλή μορφή ιστοσελίδας που παρουσιάζει περιεγόμενο στους επισκέπτες της σελίδας χωρίς να προσφέρει διαδραστικότητα στο χρήστη. Μπορεί να είναι παρουσίαση της εταιρείας σας με κάποιο κείμενο, πολυμεσικό υλικό (εικόνες, video, ήχο) αλλά είναι ένα περιεχόμενο που δεν μεταβάλλεται εύκολα και δεν έχει αλληλεπίδραση με το χρήστη εκτός αν εξαιρέσουμε την αποστολή κάποιου μηνύματος σε εσάς μέσω της συμπλήρωσης μιας φόρμας. Για να καταλάβετε τη σημασία της διαδραστικότητας του γρήστη σας παρεθέτουμε το παράδειγμα όπου έχετε μια σελίδα που παρουσιάζει τα προϊόντα σας, με εικόνες, τιμές κ.τ.λ. αλλά όπου ο γρήστης δε μπορεί να αγοράσει το προϊόν από τον ιστογώρο σας. Είναι ιδανικές για την προβολή των υπηρεσιών σας γιατί είναι ξεκάθαρες και με μικρό κόστος σε σχέση με τις δυναμικές, είναι γρήγορες γιατί είναι ελαφριές, δεν απαιτείται συγνή ενημέρωση αφού ο όγκος του υλικού είναι συγκεκριμένος αλλά δεν παρέρχουν δυναμική διαχείριση του ιδιοκτήτη (σε περίπτωση αλλαγών χρειάζεται κάποιο support συνήθως).

## Δυναμικές Ιστοσελίδες

Οι δυναμικές σελίδες καταρχήν παρέχουν δυναμική διαχείριση στο διαχειριστή του ιστοχώρου που σημαίνει ότι το περιεχόμενο της σελίδας μπορεί να αλλάζει τακτικά. Επιπλέον ο επισκέπτης της σελίδας μπορεί να έχει κάποια αλληλεπίδραση με το website όπως να κάνει αγορές, να γράφει posts, να κάνει downloads από τη σελίδα κ.τ.λ. Οι σελίδες αυτές σε κάποιο βαθμό είναι έτσι σγεδιασμένες ώστε το περιεγόμενο να αλλάζει εύκολα από εσάς γωρίς την απαίτηση κάποιου support. Είναι ιστοσελίδες που μπορείτε να παρουσιάζετε τις ειδήσεις της εταιρείας σας, τα νέα προϊόντα σας, να γίνονται συναλλαγές, σγόλια από τους επισκέπτες, και γενικώς η μορφή και το περιεχόμενο του website να είναι δυναμικό.

# <span id="page-11-1"></span>**2.2.4 Ηλεκτρονικό εμπόριο (e-commerce)**

<span id="page-11-2"></span>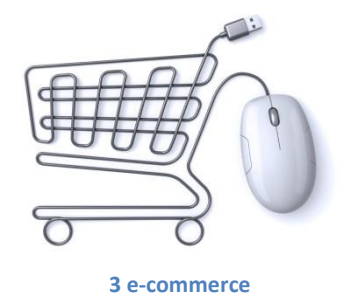

# Εισαγωγή

Στο πρόσφατο παρελθόν οι συναλλαγές και οι αγορές των καταναλωτών και

αντίστοιγα ο πωλήσεις των εμπόρων γίνονταν με καθαρά συμβατικά μέσα. Οι καταναλωτές προκειμένου να αγοράσουν αυτό που επιθυμούσαν ή να δεχτούν μία υπηρεσία έπρεπε να μεταβούν στην έδρα του προμηθευτή των αγαθών ή των υπηρεσιών. Στις μέρες μας ο τρόπος διεξαγωγής των συναλλαγών έχει αλλάξει ριζικά.

Ένας από τους νέους και τάχιστους τρόπους εξυπηρέτησης των καταναλωτών είναι το Ηλεκτρονικό Εμπόριο το οποίο αναπτύσσεται ραγδαία στο εξωτερικό αλλά και στην Ελλάδα με πιο αργούς όμως ρυθμούς.

Ενδεικτικό της καθυστερημένης ανάπτυξης του ηλεκτρονικού εμπορίου στην Ελλάδα είναι οι δύο υπουργικές αποφάσεις 3035/Β2-48.2001 και 7681/Β2-255.2001 που προωθούν τη διενέργεια δοκιμαστικής έρευνας για το ηλεκτρονικό εμπόριο. Οι αποφάσεις αυτές είναι του 2001, χρονιά που σε άλλες ευρωπαϊκές χώρες ανθούσε το ηλεκτρονικό εμπόριο. Αλλά και οι υπουργικές αποφάσεις 4708/2003 36/2003 και  $10220/\Gamma$ 3-573/2004 που καταδεικνύουν το ίδιο πράγμα.

# **Τι είναι το "ηλεκτρονικό εμπόριο";**

Πρόκειται για κάθε είδος εμπορικής συναλλαγής μεταξύ προσώπων (φυσικών και μη) που πραγματοποιείται με ηλεκτρονικά μέσα. Είναι η διάθεση και αγοραπωλησία προϊόντων ηλεκτρονικά, η διεκπεραίωση εμπορικών λειτουργιών και συναλλαγών χωρίς τη χρήση χαρτιού, συνήθως μέσω δικτύων ηλεκτρονικών υπολογιστών.

Πρόκειται για την αγοραπωλησία αγαθών, πληροφοριών και υπηρεσιών μέσα από δίκτυα ηλεκτρονικών υπολογιστών

Το ηλεκτρονικό εμπόριο μπορεί να οριστεί από τέσσερις διαφορετικές οπτικές γωνίες:

• Επιχειρήσεις:  $\Omega$ ς εφαρμογή νέων τεχνολογιών προς την κατεύθυνση του αυτοματισμού των συναλλαγών και της ροής εργασιών.

• Υπηρεσίες: Ως μηγανισμός που έγει στόγο να ικανοποιήσει την κοινή επιθυμία προμηθευτών και πελατών για καλύτερη ποιότητα υπηρεσιών, μεγαλύτερη ταχύτητα εκτέλεσης συναλλαγών και μικρότερο κόστος.

• Απόσταση: Ως δυνατότητα αγοραπωλησίας προϊόντων και υπηρεσιών μέσω του Internet ανεξάρτητα από τη γεωγραφική απόσταση.

• Επικοινωνία: Ως δυνατότητα παροχής πληροφοριών, προϊόντων ή

υπηρεσιών, και πληρωμών μέσα από δίκτυα ηλεκτρονικών υπολογιστών.

### Ανάπτυξης του ηλεκτρονικού εμπορίου

# **Ιστορικά στοιχεία**

Η ιδέα, στην οποία βασίζεται το ηλεκτρονικό εμπόριο, είναι σγετικά πρόσφατη, αν λάβει κανείς υπόψη του ότι το πρώτο "μηχανογραφημένο" πολυκατάστημα στον κόσμο δημιουργήθηκε το 1970. Πρόκειται για το Telemart, στο Σαν Ντιέγκο της Καλιφόρνια. Τότε, δεν υπήρχε Ίντερνετ και οι πελάτες χρησιμοποιούσαν το αναλογικό τηλέφωνο, για να επιλέξουν τα προϊόντα, που επιθυμούσαν να τους αποσταλούν στο σπίτι. Σήμερα, 30 χρόνια μετά το πρώτο πείραμα, το ηλεκτρονικό εμπόριο είναι πια διαδεδομένο, γνωστό στην πλειοψηφία των γρηστών του Ίντερνετ, έστω κι αν γρησιμοποιείται ελάγιστα.

#### **Δεκαετία του 1970**

Εμφανίζονται τα συστήματα ηλεκτρονικής μεταφοράς χρηματικών πόρων (EFT) μεταξύ τραπεζών, που χρησιμοποιούν ασφαλή ιδιωτικά δίκτυα. Τα συστήματα EFT αλλάζουν τη μορφή των αγορών.

### **Γεθαεηία ηνπ 1980**

Οι τεχνολογίες ηλεκτρονικής επικοινωνίας που βασίζονται στην αρχιτεκτονική της ανταλλαγής μηνυμάτων (συστήματα EDI και ηλεκτρονικό ταχυδρομείο) αποκτούν σημαντική διάδοση. Πολλές δραστηριότητες, που παραδοσιακά διεκπεραιώνονταν με βασικό μέσο το χαρτί, μπορούν πλέον να γίνουν ταχύτερα και με μικρότερο κόστος. Οι συναλλαγές, που παλαιότερα απαιτούσαν έντυπα, όπως παραγγελίες αγοράς, συνοδευτικά έγγραφα και επιταγές πληρωμής, μπορούν να γίνουν κατά ένα μέρος ή στο σύνολό τους ηλεκτρονικά - με δομημένο τρόπο χάρη στα συστήματα EDI ή μέσω του ηλεκτρονικού ταχυδρομείου.

### **Τέλη της δεκαετίας του 1980 - αρχές της δεκαετίας του 1990**

Τα ηλεκτρονικά δίκτυα προσφέρουν μια νέα μορφή κοινωνικής επικοινωνίας, με δυνατότητες όπως ηλεκτρονικό ταγυδρομείο (e-mail), ηλεκτρονική διάσκεψη (conferencing) και ηλεκτρονική συνομιλία (IRC), ομάδες συζήτησης (newsgroups, forums), μεταφορά αρχείων (FTP) κτλ. Η πρόσβαση στο δίκτυο γίνεται φθηνότερη λόγω της διεθνούς απελευθέρωσης της αγοράς τηλεπικοινωνιών.

### **Μέσα της δεκαετίας του 1990**

Η εμφάνιση του Παγκόσμιου Ιστού (WWW) στο Internet και η επικράτηση των προσωπικών ηλεκτρονικών υπολογιστών (PC) που γρησιμοποιούν λειτουργικά συστήματα τύπου Windows, προσφέρουν μεγάλη ευκολία χρήσης λύνοντας το πρόβλημα της δημοσίευσης και της εύρεσης πληροφοριών στο Διαδίκτυο. Το ηλεκτρονικό εμπόριο γίνεται ένας πολύ φθηνότερος τρόπος για την πραγματοποίηση μεγάλου όγκου συναλλαγών, ενώ συγχρόνως διευκολύνει την παράλληλη λειτουργία πολλών διαφορετικών επιχειρηματικών δραστηριοτήτων, επιτρέποντας σε μικρές επιχειρήσεις να ανταγωνιστούν μεγαλύτερες, με πολύ ευνοϊκότερες προϋποθέσεις.

### **Τέλη της δεκαετίας του 1990**

Η καθιέρωση μεθόδων κρυπτογράφησης του περιεγομένου και εξακρίβωσης της ταυτότητας του αποστολέα ηλεκτρονικών μηνυμάτων, καθώς και η σγετική προσαρμογή της νομοθεσίας στους τομείς των εισαγωγών-εξαγωγών και των επικοινωνιών, καθιστούν δυνατή την πραγματοποίηση ασφαλών διεθνών ηλεκτρονικών συναλλανών.

### Ηλεκτρονικό εμπόριο και οφέλη για τους Καταναλωτές

• Μπορούμε να αγοράσουμε προϊόντα ή υπηρεσίες, που επιθυμούμε, όποτε θελήσουμε, 24 ώρες το 24ωρο, 7 ημέρες την εβδομάδα, όπου κι αν βρισκόμαστε.

• Μπορούμε να επισκεφτούμε, εύκολα και γρήγορα, πολλά ηλεκτρονικά καταστήματα και να συγκρίνουμε τις τιμές και τα χαρακτηριστικά των ειδών που μας ενδιαφέρουν, πριν αγοράσουμε αυτό που επιθυμούμε.

• Μπορούμε να ενημερωθούμε, πληρέστερα, για το προϊόν ή την υπηρεσία που αναζητάμε.

• Γλιτώνουμε χρόνο και ταλαιπωρία, μειώνοντας τις μετακινήσεις μας.

• Πολλά ηλεκτρονικά καταστήματα κάνουν ειδικές εκπτώσεις, στους πελάτες τους.

• Η νομοθεσία για την προστασία του Καταναλωτή, όταν πρόκειται για αγορές από απόσταση, όπως είναι οι ηλεκτρονικές αγορές διασφαλίζει τα δικαιώματά τους (π.γ. το δικαίωμα υπαναγώρησης κ.λπ.)

## **Ηλεκτρονικό εμπόριο και οφέλη για τους προμηθευτές**

Το ηλεκτρονικό εμπόριο αποτελεί μια εναλλακτική πρόταση, για το παραδοσιακό εμπόριο.

Πουλώντας on-line, ο έμπορος μειώνει ή και καταργεί τη δική του αλυσίδα διανομής εμπορευμάτων, ελαγιστοποιώντας πάγια έξοδα, όπως ενοίκια ή προσωπικό. Οι μικρομεσαίοι

παραγωγοί μπορούν να προωθήσουν τα προϊόντα τους, ακόμα και σε αγορές, οι οποίες, υπό οποιεσδήποτε άλλες συνθήκες, θα ήταν απρόσιτες για αυτούς.

## **Επίπεδο Ασφαλών Συνδέσεων (SSL - Secure Sockets Layer)**

Το πρωτόκολλο αυτό σχεδιάστηκε προκειμένου να πραγματοποιεί ασωαλή σύνδεση με τον εξυπηρετητή (server). Το SSL χρησιμοποιεί "κλειδί" δημόσιας κρυπτογράφησης, με σκοπό να προστατεύει τα δεδομένα καθώς "ταξιδεύουν" μέσα ζην Internet.

# **Πιστοποίηση και ασφάλεια**

Για την ασφάλεια των ηλεκτρονικών συναλλαγών χρησιμοποιούνται ευρέως τα firewalls. Το firewall αποτελεί λογισμικό ή υλικό, που επιτρέπει μόνο στους εξωτερικούς χρήστες που έχουν τα κατάλληλα δικαιώματα, να προσπελάσουν το προστατευόμενο δίκτυο. Ένα firewall επιτρέπει στους εσωτερικούς χρήστες να έχουν πλήρη πρόσβαση στις παρεχόμενες υπηρεσίες, ενώ οι εξωτερικοί χρήστες πρέπει να πιστοποιηθούν. Υπάρχουν πολλοί τύποι firewalls, καθένας από τους οποίους παρέχει διαφορετικά επίπεδα προστασίας. Ο συνηθέστερος τρόπος γρησιμοποίησης ενός firewall είναι η τοποθέτηση ενός υπολογιστή ή δρομολογητή μεταξύ συγκεκριμένου δικτύου και του Internet, και η παρακολούθηση όλης της κυκλοφορίας μεταξύ του εξωτερικού και του τοπικού δικτύου.

Η εμπιστευτική πληροφορία που διακινείται στο δίκτυο μπορεί να προστατευθεί με κρυπτογράφησηκαι χρήση μυστικών κωδικών. Η ασφάλεια του ηλεκτρονικού εμπορίου βασίζεται κατεξοχήν στην κρυπτογράφηση, δηλαδή στην κωδικοποίηση του μεταδιδόμενου κειμένου κατά τέτοιο τρόπο ώστε να μπορεί να αποκρυπτογραφηθεί μόνο με τη γρήση του ειδικού κλειδιού αποκρυπτογράφησης. Η κρυπτογράφησησυνοδεύεται πολλές φορές και από την ψηφιακή υπογραφήτου αποστολέα, έτσι ώστε ο παραλήπτης να μπορεί να βεβαιωθεί για την ταυτότητα του πρώτου.

# <span id="page-14-0"></span>**2.2.5 Έρευνα για το ηλεκτρονικό εμπόριο στην Ελλάδα**

# **ε ξπζκνύο αλάπηπμεο 25% ην Ηιεθηξνληθό Δκπόξην B-C ην 2013 ζηελ Διιάδα**

Ολοκληρώθηκε πρόσφατα η ετήσια έρευνα του ηλεκτρονικού εμπορίου B-C που πραγματοποιεί εδώ και 5 χρόνια το Εργαστήριο Ηλεκτρονικού Εμπορίου (ELTRUN) του Οικονομικού Πανεπιστημίου Αθηνών. Τα κύρια συμπεράσματα παρουσιάσθηκαν την Τρίτη 3 Δεκεμβρίου στο 9ο Συνέδριο Καινοτομίας του Διαδικτύου και Ηλεκτρ. Επιχειρείν (που οργανώνει το ΕΙΠ / ΕΕΔΕ και το ELTRUN / ΟΠΑ)

To 35% των χρηστών Internet στην Ελλάδα (περίπου 2.2εκ) έκανα τουλάχιστον μια αγορά προϊόντος / υπηρεσίας on-line. Παρά το ότι η on-line αγορά κινήθηκε με 25% ρυθμούς ανάπτυξης σε σγέση με το 2012, ακόμη παραμένει σε γαμηλά επίπεδα, αφού η αντίστοιγη Eυρωπαϊκή αγορά θα φθάσει τα €350 δις με το 70% των χρηστών Internet να αγοράζουν on-line. Αυτό δείχνει και την προοπτική της Ελληνικής αγοράς που από τα €3.2 δις μπορεί κάτω από προϋποθέσεις να φθάσει τα επόμενα χρόνια τα €6 δις.

Τα κύρια γαρακτηριστικά των Ελλήνων on-line καταναλωτών είναι:

Έχουν μια σχετική πλέον εμπειρία 5,5 ετών κατά μέσο όρο on-line αγορών. Το 18% ξεκίνησε τις on-line αγορές το 2013 που δικαιολογεί σε μεγάλο βαθμό την ανάπτυξη της αγοράς το 2013 σε σχέση με το 2012

Η μέση αξία των on-line συναλλαγών κυμάνθηκε στα  $E1500$  με την μερίδα του λέοντος να την παίρνουν η αγορά υπηρεσιών όπως: ταξιδιωτικές υπηρεσίες (αγορά εισιτηρίων), διανομή σε καταλύματα, ασφάλειες αυτοκινήτων, τηλεπικοινωνιακές υπηρεσίες, εισιτήρια για εκδηλώσεις

Το 40% θα αυξήσουν τις on-line αγορές τους το 2014, ενώ λόγω της οικονομικής κρίσης το 20% θα τις μειώσει

Η σημασία του διαδικτύου στις αγορές συνολικά φαίνεται και από το γεγονός ότι για τους on-line αγοραστές το 40% των αγορών σε φυσικά καταστήματα / εταιρίες γίνεται αφού γίνει σοβαρή διερεύνηση / έρευνα και σύγκριση τιμών στο Διαδίκτυο

Μόνο το 60-65% των συνολικών on-line αγορών κατευθύνεται σε Ελληνικά sites. Αυτό καταδεικνύει και την προοπτική των Ελληνικών ψηφιακών επιγειρήσεων κάτω από προϋποθέσεις στο μέλλον, αφού το αντίστοιγο νούμερο στην Ευρώπη είναι κοντά στο 90%

• Οι Έλληνες on-line αγοραστές συνήθως αγοράζουν από 4-5 Ελληνικά sites και 3-4 ξένα sites

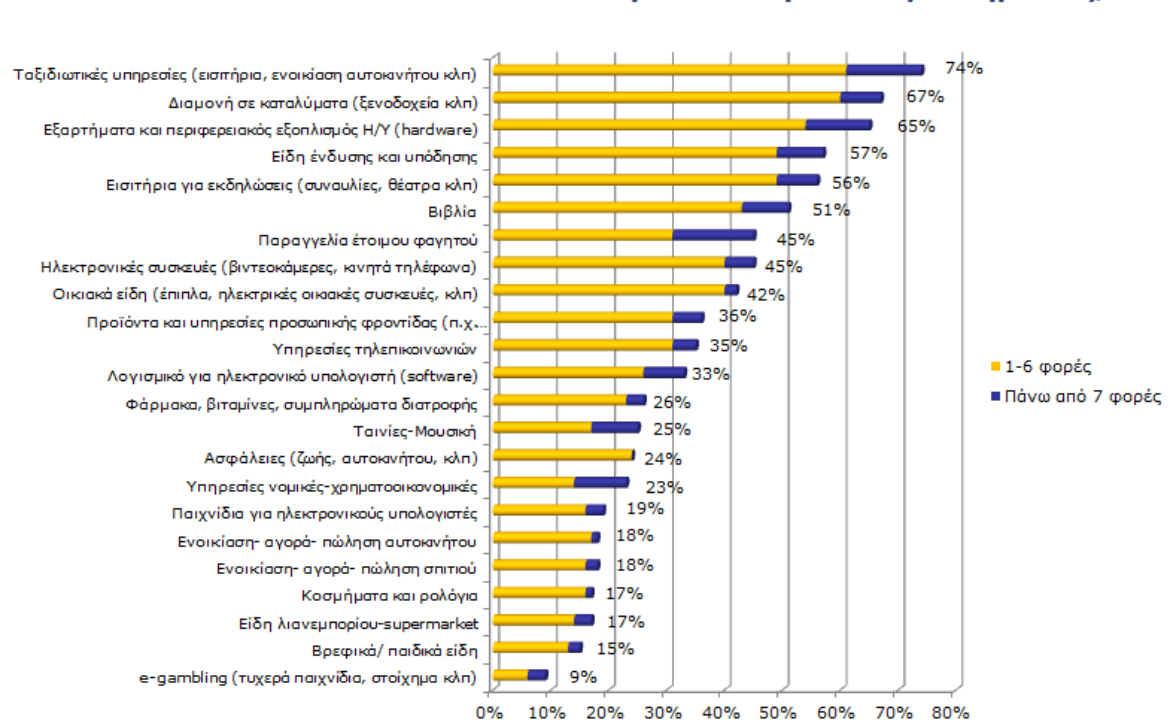

# Πόσες φορές αγοράσετε μέσω Internet το Α' Εννεάμηνο του 2013 τα παρακάτω προϊόντα/ υπηρεσίες;

<span id="page-16-0"></span>**4 ζρευνα για αγορζσ μζςω internet**

Το σχήμα καταγράφει τα ποσοστά των Ελλήνων on-line αγοραστών που έκαναν τουλάχιστον μια on-line αγορά (από Ελληνικό ή ξένο site) το πρώτο εννεάμηνο του 2013 στις συγκεκριμένες γνωστές κατηγορίες προϊόντων υπηρεσιών. Τα βασικά συμπεράσματα είναι:

Σε σχέση με το 2012 όλες σχεδόν οι κατηγορίες είχαν μεγαλύτερα ποσοστά των on-line αγοραστών να αγοράζουν κάτι

Οι κατηγορίες που είχαν την μεγαλύτερη ανάπτυξη το 2013 είναι διαμονή σε καταλύματα (λόγω πολλών sites που προσφέρουν τις υπηρεσίες αυτές αλλά και της μείωσης του σχετικού budget των καταναλωτών που ψάχνουν ευκαιρίες στο Internet), εισιτήρια για εκδηλώσεις (πλέον υπάρχουν πολύ καλές υπηρεσίες που προσφέρονται με ασφάλεια από εταιρίες), υπηρεσίες τηλεπικοινωνιών (όλοι οι τηλεπικοινωνιακοί οργανισμοί προσφέρουν προχωρημένες υπηρεσίες on-line στους πελάτες τους που φθάνουν μέχρι και προσωποποιημένες), ασφάλειες (είναι πλέον η κύρια στρατηγική όλου του κλάδου λόγω της εισόδου δυναμικών νέων on-line εταιριών), είδη φαρμακείου (λόγω της εμπλοκής πολλών φαρμακείων στο ψηφιακό κανάλι και τις ευκαιρίες στις τελικές τιμές για βιταμίνες, συμπληρώματα διατροφής και ΜΗΣΥΦΑ)

Παρ' ότι για τα φυσικά προϊόντα υπήρχαν πολύ περισσότερες παραγγελίες από ότι για τις υπηρεσίες, οι τελευταίες είχαν πολύ μεγαλύτερη χρηματική αξία

# Ένα ηλεκτρονικό κατάστημα το εμπιστεύεσθε και σας κερδίζει ως πελάτη όταν:

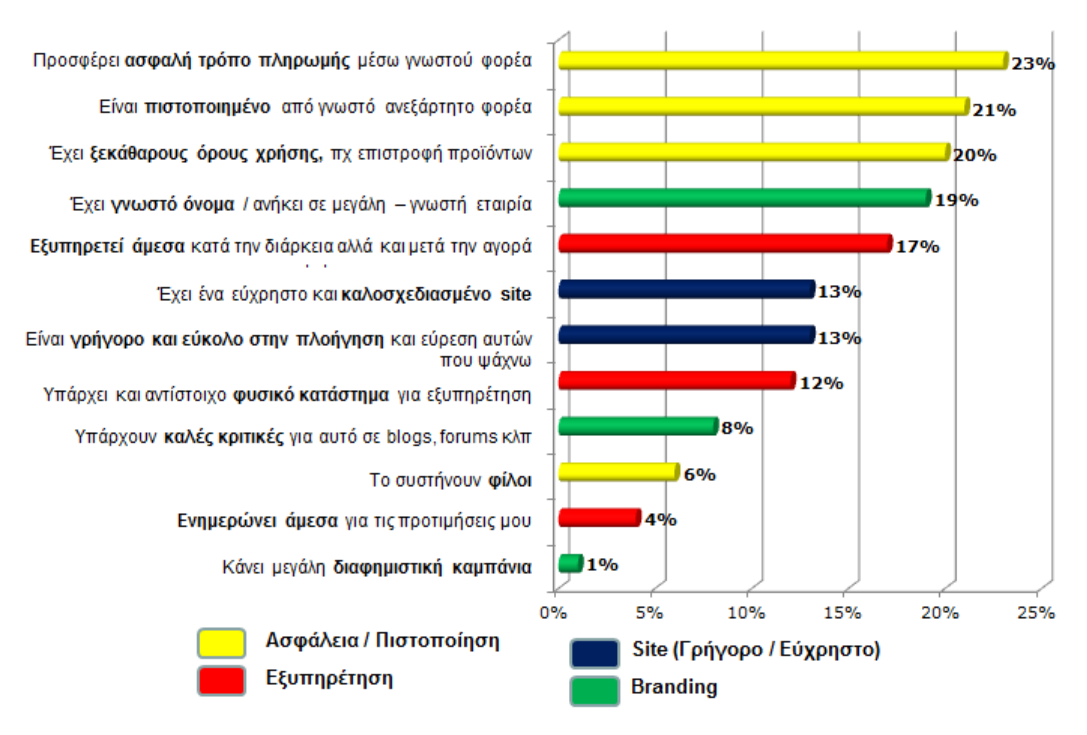

<span id="page-17-0"></span>**5 διάγραμμα για εμπιςτοςφνη e-shops**

Όσον αφορά τους λόγους που οι Έλληνες on-line καταναλωτές εμπιστεύονται και αγοράζουν από ένα ηλεκτρονικό κατάστημα, τα συμπεράσματα είναι:

Οι πρώτοι τρείς λόγοι σχετίζονται με την ασφάλεια / πιστοποίηση που σχετίζεται με την έλλειψη εμπειρίας για αγορές από απόσταση αλλά και την "δυσπιστία" που εκφράζει τα τελευταία χρόνια γενικά ο Έλληνας καταναλωτής για τις αγορές του

Παρ' όλα αυτά το 60% πιθανόν ή σίγουρα θα αγόραζε από ένα on-line κατάστημα ακόμα και αν δεν κάλυπτε τα παραπάνω κριτήρια αλλά είχε χαμηλές τιμές και καλές προσφορές

http://www.eltrun.gr/e-commerce-survey-2013/

# <span id="page-18-0"></span>**2.2.6 Ηλεκτρονικό κατάστημα (e-shop)**

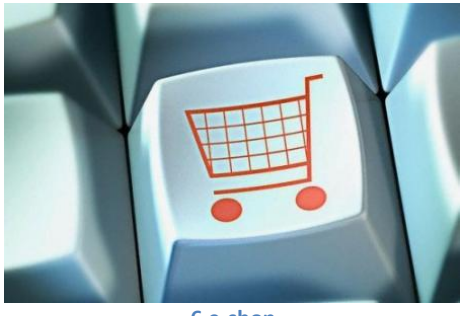

<span id="page-18-1"></span>**6 e-shop**

Τα ηλεκτρονικά καταστήματα είναι web sites στα οποία διεκπεραιόνονται συναλλαγές ηλεκτρονικού εμπορίου. Τα sites αυτά παρέχουν μία εικονική βιτρίνα όπου μπορεί να ενεργοποιηθεί η ανταλλαγή αγαθών ή υπηρεσιών.

Το ηλεκτρονικό κατάστημα πρέπει να λειτουργεί με τους ίδιους κανόνες που λειτουργέι ένα κανονικό κατάστημα. Πρεπει να έχει τη δυνατότητα να παρέχει εμπορεύματα, να κάνει απογραφές, να διεκπεραιώνει συναλλαγές και να στέλνει τα εμπορεύματα στους πελάτες. Πολλές βέβαια από αυτές τις λειτουργίες εκτελούνται από άλλες εταιρίες. Για παράδειγμα, ένας τρίτος φορέας θα μπορούσε να αναλάβει τις κινήσεις των πιστωτικών καρτών και η απογραφή θα μπορούσε να προέρχεται από κάπου αλλού.

# Στοιχεία ενος ηλεκτρονικού καταστήματος:

Ένα ηλεκτρονικό κατάστημα είναι ένα πολύ σύνθετο, αλληλεπιδρόν web site. Ωε τέτοιο απαιτείται προσεκτικό πλάνο και σκέψη για τη σχεδίαση. Τα περισσότερα web sites ακολουθούν παρόμοια δομή.

- Μία ή περισσότερες σελίδες επισκόπησης των προϊόντων, όπου παρουσιάζονται όλα τα προϊόντα με σύντομες περιγραφές
- Μία σελίδα με λεπτομέρειες για το προϊόν, κατασκευασμένη δυναμικά για κάθε προϊόν
- Μία σελίδα αναζήτησης που συνήθως συνδέεται με τη σελίδα επισκόπησης των προϊόντων
- Μία σελίδα καροτσιού, την οποία θα συνδέσετε με όλες τις σελίδες που διαθέτουν ένα εικονίδιο ή μία σύνδεση view cart, παρουσιάζοντας στο χρήστη τα στοιχεία που υπάρχουν τη δεδομένη στιγμή στο καρότσι
- Μία ή περισσότερες σελίδες ταμείου, στις οποίες ο χρήστης καλείτε να πληρώσει για τα προϊόντα που θέλει να αγοράσει.
- Μία σελίδα εγγραφής, για να μπορεί ο χρήστης να προσωποποιήσει την επίσκεψή του, προσθέτοντας σχετικές πληροφορίες αγοράς ή εγγραφής, όπως και μία σελίδα σύνδεσης για μελλοντικές επισκέψεις, για να αναγνωρίσει αμέσως, μαζί με τις προτιμήσεις του.
- Μία σελίδα επιβεβαίωσης παραγγελίας, όπου ο χρήστης επιβεβαιώνει την παραγγελία
- <span id="page-19-0"></span>• Μία ευχαριστήρια σελίδα που παρουσιάζει τις λεπτομέριες μίας επιτυχούς συναλλαγής

# Κεφάλαιο 3: Προγράμματα και γλώσσες υλοποίησης

# <span id="page-19-1"></span>**3.1 Xampp**

<span id="page-19-2"></span>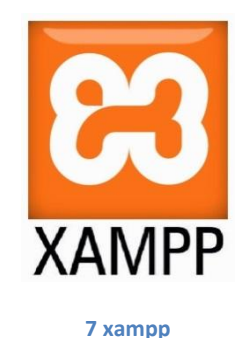

Το XAMPP [\[1\]](http://el.wikipedia.org/wiki/XAMPP#cite_note-kaiseidlerinterview-1) είναι ένα πακέτο προγραμμάτων ελεύθερου λογισμικού, λογισμικού ανοικτού κώδικα και ανεξαρτήτου πλατφόρμας το οποίο περιέχει το εξυπηρετητή ιστοσελίδων http [Apache](http://el.wikipedia.org/wiki/Apache_HTTP_%CE%B5%CE%BE%CF%85%CF%80%CE%B7%CF%81%CE%B5%CF%84%CE%B7%CF%84%CE%AE%CF%82), την βάση δεδομένων [MySQL](http://el.wikipedia.org/wiki/MySQL) και ένα διερμηνέα για κώδικα γραμμένο σε γλώσσες προγραμματισμού [PHP](http://el.wikipedia.org/wiki/PHP) και [Perl.](http://el.wikipedia.org/wiki/Perl)

# **Ετυμολογία**

Το XAMPP είναι ακρωνύμιο και αναφέρεται στα παρακάτω αρχικά: X (αναφέρεται στο «cross-platform» που σημαίνει λογισμικό ανεξάρτητο πλατφόρμας) Apache HTTP εξυπηρετητής [MySQL](http://el.wikipedia.org/wiki/MySQL) [PHP](http://el.wikipedia.org/wiki/PHP) [Perl](http://el.wikipedia.org/wiki/Perl) Το XAMPP είναι ένα ελεύθερο λογισμικό το οποίο περιέχει ένα εξυπηρετητή ιστοσελίδων το οποίο μπορεί να εξυπηρετεί και δυναμικές ιστοσελίδες τεχνολογίας PHP/MySQL. Είναι ανεξάρτητο πλατφόρμας και τρέχει σε Microsoft [Windows,](http://el.wikipedia.org/wiki/Microsoft_Windows) [Linux,](http://el.wikipedia.org/wiki/Linux) [Solaris,](http://el.wikipedia.org/wiki/Solaris_(%CE%BB%CE%B5%CE%B9%CF%84%CE%BF%CF%85%CF%81%CE%B3%CE%B9%CE%BA%CF%8C_%CF%83%CF%8D%CF%83%CF%84%CE%B7%CE%BC%CE%B1)) and [Mac](http://el.wikipedia.org/wiki/Mac_OS_X) OS Χκαι χρησιμοποιείται ως πλατφόρμα για την σχεδίαση και ανάπτυξη ιστοσελίδων με την τεχνολογίες

όπωσ PHP, JSP και Servlets.

## Δυνατότητες και απαιτήσεις

Το ΧΑΜΡΡ προϋποθέτει μόνο τα λογισμικά συμπίεσης αργείων zip, tar, 7z ή exe κατά την διάρκεια της εγκατάστασης. Το ΧΑΜΡΡ έγει δυνατότητα αναβάθμισης σε νέες εκδόσεις του εξυπηρετητή ιστοσελίδων http Apache, της βάσης δεδομένων MySQL, της γλώσσας PHP και Perl. Το XAMPP συμπεριλαμβάνει επίσης τα πακέτα OpenSSL και το phpMyAdmin.

# **Χρήση**

Επίσημα οι σχεδιαστές του ΧΑΜΡΡ προόριζαν το λογισμικό ως εργαλείο ανάπτυξης και δοκιμής ιστοσελίδων τοπικά στον υπολογιστή χωρίς να είναι απαραίτητη η σύνδεση στο διαδίκτυο. Για να είναι δυνατή η χρήση του, πολλές σημαντικές λειτουργίες ασφάλειας έχουν απενεργοποιηθεί <sup>[\[3\]](http://el.wikipedia.org/wiki/XAMPP#cite_note-3)</sup>. Στην πράξη το ΧΑΜΡΡ ορισμένες φορές χρησιμοποιείται και για την φιλοξενία ιστοσελίδων. Υπάρχει ειδικό εργαλείο το οποίο περιέχεται στο ΧΑΜΡΡ για την προστασία με κωδικό των σημαντικών μερών. Το ΧΑΜΡΡ υποστηρίζει την δημιουργία και διαχείριση βάσεων δεδομένων τύπου MySQL και SQLite.

Όταν το XAMPP εγκατασταθεί στον τοπικό υπολογιστή διαγειρίζεται τον localhost ως ένα απομακρυσμένο κόμβο, ο οποίος συνδέεται με το πρωτόκολλο μεταφοράς αργείων FTP. Η σύνδεση στον localhost μέσω του FTP μπορεί να γίνει με το όνομα γρήστη «newuser» και το κωδικό «wampp». Για την βάση δεδομένων MySQL υπάρχει ο χρήστης «root» χωρίς κωδικό πρόσβασης.

# <span id="page-20-0"></span>**3.2 Apache**

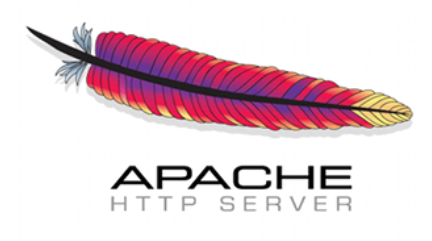

#### <span id="page-20-1"></span>**8 apache http server**

Ο Apache HTTP γνωστός και απλά σαν Apache είναι ένας εξυπηρετητής του παγκόσμιου ιστού (web). Όποτε ένας χρήστης επισκέπτεται ένα ιστότοπο το πρόγραμμα πλοήγησης (browser) επικοινωνεί με έναν διακομιστή (server) μέσω του πρωτοκόλλουHTTP, ο οποίος παράγει τις ιστοσελίδες και τις αποστέλλει στο πρόγραμμα πλοήγησης. O Apache είναι ένας από τους δημοφιλέστερους εξυπηρετητές ιστού, εν μέρει γιατί λειτουργεί σε διάφορες πλατφόρμες όπως τα [Windows,](http://el.wikipedia.org/wiki/Windows) το [Linux,](http://el.wikipedia.org/wiki/Linux) το [Unix](http://el.wikipedia.org/wiki/Unix) και το Mac OS X. Κυκλοφόρησε υπό την άδεια λογισμικού Apache και είναι λογισμικό ανοιγτού κώδικα. Συντηρείται από μια κοινότητα ανοικτού κώδικα με επιτήρηση από το Ίδρυμα Λογισμικού Apache (Apache Software Foundation).

Ο Apache χρησιμοποιείται και σε τοπικά δίκτυα σαν διακομιστής συνεργαζόμενος με συστήματα διαχείρισης Βάσης Δεδομένων π.χ[.Oracle,](http://el.wikipedia.org/wiki/Oracle_Database) [MySQL.](http://el.wikipedia.org/wiki/MySQL)

Η πρώτη του έκδοση, γνωστή ως NCSA HTTPd, δημιουργήθηκε από τον Robert McCool και κυκλοφόρησε το 1993. Θεωρείται ότι έπαιξε σημαντικό ρόλο στην αρχική επέκταση του παγκόσμιου ιστού. Ήταν η πρώτη βιώσιμη εναλλακτική επιλογή που παρουσιάστηκε απέναντι στον εξυπηρετητή http της εταιρείας Netscape και από τότε έχει εξελιχθεί στο σημείο να ανταγωνίζεται άλλους εξυπηρετητές βασισμένους στο [Unix](http://el.wikipedia.org/wiki/Unix) σε λειτουργικότητα και απόδοση. Από το 1996 ήταν από τους πιο δημοφιλείς όμως από τον Μάρτιο του 2006 έγει μειωθεί το ποσοστό της εγκατάστασής του κυρίως από τον [Microsoft Internet Information Services](http://el.wikipedia.org/w/index.php?title=Microsoft_Internet_Information_Services&action=edit&redlink=1) και την πλατφόρμα .NET. Τον Οκτώβριο του 2007 το μερίδιο του ήταν 47.73% από όλους τους ιστοτόπους.

http://el.wikipedia.org/wiki/Apache\_HTTP\_%CE%B5%CE%BE%CF%85%CF%80%CE%B7% CF%81%CE%B5%CF%84%CE%B7%CF%84%CE%AE%CF%82

# <span id="page-21-0"></span>**3.3 PHP**

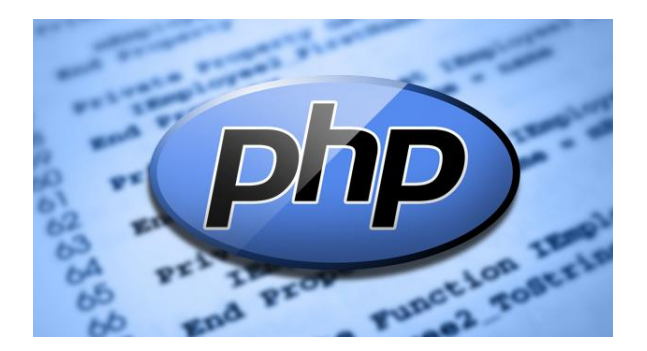

<span id="page-21-1"></span>**9 php logo**

Η PHP είναι μια γλώσσα script από την πλευρά του διακομιστή, σχεδιασμένη ειδικά για το Web .Μέσα σε μια HTML σελίδα μπορείτε να ενσωματώσετε PHP κώδικα , που θα εκτελείται κάθε φορά που θα επισκέπτεστε τη σελίδα. Ο ΡΗΡ κώδικας μεταφράζετε στο Web διακομιστή και δημιουργεί HTML ή άλλη έξοδο που θα δει ο επισκέπτης.

Η PHP δημιουργήθηκε το 1994 και ήταν αρχικά η δουλειά ενός ατόμου, του Rasmus Lerdorf. Υιοθετήθηκε και από άλλα ταλαντούγα άτομα και έγει περάσει από τρεις βασικές εκδόσεις. Τον Ιανουάριο του 2001 ήταν σε χρήση σχεδόν σε πέντε εκατομμύρια τομείς παγκόσμια και αυτός ο αριθμός μεγαλώνει γρήγορα. Η ΡΗΡ είναι ένα προϊόν ανοιγτού κώδικα. Θα έγετε πρόσβαση στον κώδικα προέλευσης. Μπορείτε να τον χρησιμοποιήσετε , να τον αλλάξετε και να τον αναδιανείμετε, γωρίς γρέωση.

Η PHP αρχικά σήμαινε Personal Home Page ( προσωπική αρχική σελίδα), αλλά άλλαξε σύμφωνα με την σύμβαση GNU και τώρα σημαίνει PHP Hypertext Preprocessor (προεπεξεργαστής κειμένου PHP).

Η τρέχουσα βασική έκδοση της ΡΗΡ είναι η 4. Αυτή η έκδοση έχει μερικές μεγάλες βελτιώσεις στη γλώσσα.

# Πλεονεκτήματα της **ΡΗΡ**

Κάποιοι από τους βασικούς ανταγωνιστές της PHP είναι ο Perl, Microsoft Active Server Pages (ASP), Java Server Pages (JSP) και Allaire Cold Fusion. Σε σύγκριση με αυτά τα προϊόντα, η PHP έχει πολλά πλεονεκτήματα όπως :

- · Υψηλή απόδοση
- · Διασυνδέσεις με πολλά διαφορετικά συστήματα βάσεων δεδομένων
- · Ενσωματωμένες βιβλιοθήκες για πολλές συνηθισμένες Web διαδικασίες
- · Χαμηλό κόστος
- · Ευκολία μάθησης και γρήσης
- · Μεταφερσιμότητα
- · Διαθεσιμότητα του κώδικα προέλευσης

Ακολουθεί μια πιο λεπτομερή περιγραφή αυτών των πλεονεκτημάτων.

# **•** <u>Απόδοση</u>

Η ΡΗΡ είναι πολύ αποτελεσματική. Με ένα φθηνό διακομιστή μπορείτε να εξυπηρετήσετε εκατομμύρια επισκέψεων καθημερινά. Οι δοκιμές που δημοσιεύθηκαν από την Zend Technologies ( http://www.zend.com), δείγνουν ότι η PHP ξεπερνά τους ανταγωνιστές της.

### **• Ολοκλήρωση με Βάσεις δεδομένων**

Η ΡΗΡ έχει εγγενείς συνδέσεις για πολλά συστήματα βάσεων δεδομένων. Εκτός από την MySQL, μπορείτε να συνδεθείτε κατευθείαν με τις βάσεις δεδομένων PostgreSQL, mSQL, Oracle, dbm, filePro, Informix, InterBase, Sybase, μεταξύ άλλων.

Χρησιμοποιώντας το Open Database Connectivity Standard (ODBC) μπορείτε να συνδεθείτε σε οποιαδήποτε βάση δεδομένων παρέχει ένα πρόγραμμα οδήγησης ODBC . Αυτό περιλαμβάνει και τα προϊόντα της Microsoft products , μεταξύ άλλων .

# **-** Ενσωματωμένες Βιβλιοθήκες

Επειδή η PHP σγεδιάστηκε για να γρησιμοποιείται στο Web, έγει πολλές ενσωματωμένες βιβλιοθήκες, που εκτελούν πολλές χρήσιμες λειτουργίες σχετικές με το Web . Μπορείτε να δημιουργήσετε εικόνες GIF δυναμικά , να συνδεθείτε με άλλες υπηρεσίες δικτύων, να στείλετε ηλεκτρονικό ταχυδρομείο, να δουλέψετε με cookies

και να δημιουργήσετε PDF έγγραφα : όλα αυτά με λίγες γραμμές κώδικα. Δημιουργία δυναμικής ιστοσελίδας σε PHP. Ανάπτυξη εφαρμογής FORUM.

# **•** Κόστος

Η ΡΗΡ είναι δωρεάν. Μπορείτε να κατεβάσετε την τελευταία έκδοση από το http://www.php.net , γωρίς γρέωση.

# **-** Εκμάθηση της ΡΗΡ

Η σύνταξη της ΡΗΡ βασίζεται σε άλλες γλώσσες προγραμματισμού ,βασικά στην C και στην Perl.

# **•** Μεταφερσιμότητα

Η ΡΗΡ είναι διαθέσιμη για πολλά λειτουργικά συστήματα . Μπορείτε να γράψετε κώδικα PHP για δωρεάν συστήματα τύπου Unix, όπως LINUX και FreeBSD, για εμπορικές εκδώσεις του UNIX, όπως το Solaris και το IRIX ή για διαφορετικές εκδώσεις των Microsoft Windows.

Ο κώδικα σας συνήθως θα δουλεύει χωρίς αλλαγές στα συστήματα που τρέχουν την ΡΗΡ.

# **• Κώδικας προέλευσης**

Έχετε πρόσβαση στον κώδικα προέλευσης της PHP. Αντίθετα με εμπορικά, κλειστά προγράμματα , αν υπάρχει κάτι που θέλετε να αλλάξετε ή να προσθέσετε στη γλώσσα, μπορείτε να το κάνετε.

Δεν χρειάζεται να περιμένετε τον κατασκευαστή να εμφανίσει διορθώσεις. Δεν θα ανησυχείτε αν ο κατασκευαστής θα σταματήσει να υπάρχει ή αν θα σταματήσει να υποστηρίζει το προϊόν.

<span id="page-23-0"></span>**3.4 Perl**

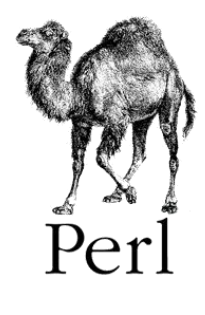

<span id="page-23-1"></span>**10 perl logo**

**Ση Δίλαη ε Perl**

Τα αρχικά PERL σημαίνουν Practical Extraction and Report Language. Η Perl είναι μια γλώσσα προγραμματισμού που αναπτύχθηκε από τον Larry Wall και σχεδιάστηκε ειδικά για την επεξεργασία κειμένου. Εξαιτίας των ισχυρών δυνατοτήτων επεξεργασίας κειμένου που διαθέτει, η Perl έχει γίνει μια από τις πιο δημοφιλείς γλώσσες για το γράψιμο των CGI scripts. Η Perl είναι μια διερμηνευόμενη γλώσσα (interpretive language) που σημαίνει ότι μπορούμε εύκολα να γράψουμε και να δοκιμάσουμε απλά προγράμματα.

Είναι διαθέσιμη δωρεάν στο Web και χρησιμοποιείται σε πολλές εφαρμογές, όπως το να γράψουμε CGI scripts που βοηθούν τους administrators στην συντήρηση των συστημάτων τους. Η Perl δημιουργήθηκε, και συντηρείται ακόμα, από τον Larry Wall. Είναι πιο αργή από την C, αλλά πιο γρήγορη από μια κανονική διερμηνευόμενη γλώσσα.

Ένα από τα πιο ωραία πράγματα σγετικά με την Perl είναι το ότι διατίθεται δωρεάν. Διανέμεται με την άδεια GNU license και ο πηγαίος κώδικάς της είναι διαθέσιμος από την αρχική ιστοσελίδα της Perl (Perl Home Page), την [http://www.perl.com.](http://www.perl.com/) Αυτό, σε συνδυασμό με το ότι είναι ευέλικτη και έχει πολύ λίγους περιορισμούς, κάνουν την Perl μια δημοφιλή γλώσσα. Ακόμα, υποστηρίζεται από πολλές πλατφόρμες όπως Unix, Windows και DOS.

# **Γα Πλεονεκτήματα της Perl**

- Είναι αποδεκτή από πολλές πλατφόρμες, όπως Unix, Windows και DOS.
- Είναι εύκολο να γράψουμε ισχυρά προγράμματα με λίγες γραμμές κώδικα.
- $\bullet$  Είναι καλή για εργασίες ανάλυσης (data parsing) / εξαγωγής (extraction) / και γειρισμού (manipulation) δεδομένων.
- Είναι μια ευέλικτη γλώσσα.

# *<u>Τα Μειονεκτήματα της Perl</u>*

- Μερικές φορές είναι δύσκολο να διαχειριστούμε μεγάλα προγράμματα της Perl.
- Μερικές φορές είναι επικίνδυνα ευέλικτη για μια γλώσσα προγραμματισμού.
- Μπορεί να είναι πολύ μυστήρια και πολύ γρήγορη.

# <span id="page-24-0"></span>**3.5 Javascript**

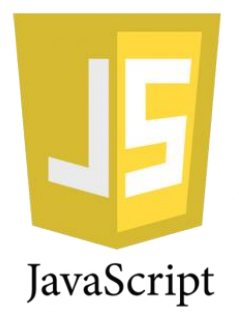

#### <span id="page-25-0"></span>**11 javascript logo**

Η γλώσσα προγραμματισμού JavaScript δημιουργήθηκε αρχικά από τον Brendan Eich της εταιρείας Netscape με την επωνυμία Mocha. Αργότερα, Mocha μετονομάστηκε σε LiveScript, και τελικά σε JavaScript, κυρίως επειδή η ανάπτυξή της επηρεάστηκε περισσότερο από τη γλώσσα προγραμματισμού Java

Η JavaScript έχει γίνει μία από τις πιο δημοφιλείς γλώσσες προγραμματισμού ηλεκτρονικών υπολογιστών στον Παγκόσμιο Ιστό (Web). Αρχικά, όμως, πολλοί επαγγελματίες προγραμματιστές υποτίμησαν τη γλώσσα διότι το κοινό της ήταν ερασιτέχνες συγγραφείς ιστοσελίδων και όχι επαγγελματίες προγραμματιστές (και μεταξύ άλλων λόγων). Με με τη χρήση της τεχνολογίας Ajax, η JavaScript γλώσσα επέστρεψε στο προσκήνιο και έφερε πιο επαγγελματική προσοχή προγραμματισμού. Το αποτέλεσμα ήταν ένα καινοτόμο αντίκτυπο στην εξάπλωση των πλαισίων και των βιβλιοθηκών, τη βελτίωση προγραμματισμού με JavaScript, καθώς και αυξημένη γρήση της JavaScript έξω από τα προγράμματα περιήγησης στο Web.

Τον Ιανουάριο του 2009, το έργο CommonJS ιδρύθηκε με στόχο τον καθορισμό ενός κοινού προτύπου βιβλιοθήκης κυρίως για την ανάπτυξη της JavaScript έξω από το πρόγραμμα περιήγησης και μέσα σε άλλες τεχνολογίες (π.χ. server-side).

Η JavaScript (JS) είναι διερμηνευμένη γλώσσα προγραμματισμού για ηλεκτρονικούς υπολογιστές. Αρχικά αποτέλεσε μέρος της υλοποίησης των φυλλομετρητών Ιστού, ώστε τα σενάρια από την πλευρά του πελάτη (client-side scripts) να μπορούν να επικοινωνούν με τον γρήστη, να ανταλλάσσουν δεδομένα ασύγγρονα και να αλλάζουν δυναμικά το περιεγόμενο του εγγράφου που εμφανίζεται.

Η JavaScript είναι μια γλώσσα σεναρίων που βασίζεται στα πρωτότυπα (prototype-based), είναι δυναμική, με ασθενείς τύπους και έχει συναρτήσεις ως αντικείμενα πρώτης τάξης. Η σύνταξή της είναι επηρεασμένη από τη [C.](http://el.wikipedia.org/wiki/C_(%CE%B3%CE%BB%CF%8E%CF%83%CF%83%CE%B1_%CF%80%CF%81%CE%BF%CE%B3%CF%81%CE%B1%CE%BC%CE%BC%CE%B1%CF%84%CE%B9%CF%83%CE%BC%CE%BF%CF%8D)) Η JavaScript αντιγράφει πολλά ονόματα και συμβάσεις ονοματοδοσίας από τη [Java,](http://el.wikipedia.org/wiki/Java) αλλά γενικά οι δύο αυτές γλώσσες δε σχετίζονται και έχουν πολύ διαφορετική σημασιολογία. Οι βασικές αρχές σχεδιασμού της JavaScript προέρχονται από τις γλώσσες προγραμματισμού [Self](http://el.wikipedia.org/w/index.php?title=Self_(%CE%B3%CE%BB%CF%8E%CF%83%CF%83%CE%B1_%CF%80%CF%81%CE%BF%CE%B3%CF%81%CE%B1%CE%BC%CE%BC%CE%B1%CF%84%CE%B9%CF%83%CE%BC%CE%BF%CF%8D)&action=edit&redlink=1) και [Scheme.](http://el.wikipedia.org/wiki/Scheme) Είναι γλώσσα βασισμένη σε διαφορετικά προγραμματιστικά παραδείγματα (multi-paradigm), υποστηρίζοντας αντικειμενοστρεφές, προστακτικό και συναρτησιακό στυλ προγραμματισμού.

Η JavaScript γρησιμοποιείται και σε εφαρμογές εκτός ιστοσελίδων — τέτοια παραδείγματα είναι τα έγγραφα [PDF,](http://el.wikipedia.org/wiki/Portable_Document_Format) οι εξειδικευμένοι φυλλομετρητές (site-specific browsers) και οι μικρές

εφαρμογές της επιφάνειας εργασίας (desktop widgets). Οι νεότερες εικονικές μηχανές και πλαίσια ανάπτυξης για JavaScript (όπως το [Node.js\)](http://el.wikipedia.org/wiki/Node.js) έχουν επίσης κάνει τη JavaScript πιο δημοφιλή για την ανάπτυξη εφαρμογών Ιστού στην πλευρά του διακομιστή (server-side).

# <span id="page-26-0"></span>**3.6 SQL**

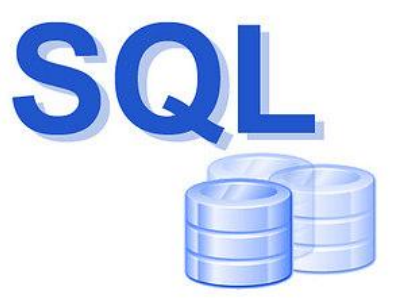

<span id="page-26-1"></span>**12 sql logo**

H SQL είναι μία γλώσσα υπολογιστών στις βάσεις δεδομένων, που σχεδιάστηκε για τη διαγείριση δεδομένων, σε ένα σύστημα διαγείρισης σγεσιακών βάσεων δεδομένων (Relational Database Management System, RDBMS) και η οποία, αρχικά, βασίστηκε στη σχεσιακή άλγεβρα.

Η γλώσσα περιλαμβάνει δυνατότητες ανάκτησης και ενημέρωσης δεδομένων, δημιουργίας και τροποποίησης σγημάτων και σγεσιακών πινάκων, αλλά και ελέγγου πρόσβασης στα δεδομένα. Η SQL ήταν μία από τις πρώτες γλώσσες για το σχεσιακό μοντέλο του Edgar F. Codd, στο σημαντικό άρθρο του το 1970, και έγινε η πιο ευρέως χρησιμοποιούμενη γλώσσα για τις σχεσιακές βάσεις δεδομένων

Η γλώσσα SQL υποδιαιρείται σε διάφορα γλωσσικά στοιχεία, που περιλαμβάνουν Clauses, οι οποίες είναι σε μερικές περιπτώσεις προαιρετικές, αλλά απαραίτητα συστατικά των δηλώσεων και ερωτήσεων.

Expressions που μπορούν να παραγάγουν είτε τις κλιμακωτές τιμές είτε πίνακες που αποτελούνται από στήλες και σειρές στοιχείων.

Predicates που διευκρινίζουν τους όρους που μπορούν να αξιολογηθούν σαν σωστό ή λάθος. Queries που ανακτούν τα στοιχεία βασισμένες σε ειδικά κριτήρια.

Statements που μπορούν να έχουν μια επίδραση στα σχήματα και τα στοιχεία, ή που μπορούν να ελέγξουν τη ροή του προγράμματος και τις συνδέσεις από άλλα προγράμματα.

Το κενό αγνοείται γενικά στις Statements και τις Queries SQL. Ενα κενό είναι όμως απαραίτητο για να ξεγωρίζει Statements οπως και στην κανονική γραφή κειμένων.

# <span id="page-27-0"></span>**3.6.1 MySql**

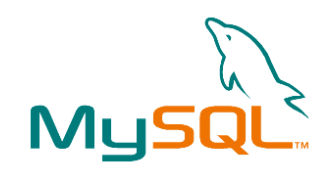

<span id="page-27-1"></span>**13 my sql logo**

Η MySQL είναι ένα πολύ γρήγορο και δυνατό, σύστημα διαχείρισης βάσεων δεδομένων. Μια βάση δεδομένων σας επιτρέπει να αποθηκεύετε, να αναζητάτε, να ταξινομείτε και να ανακαλείτε τα δεδομένα αποτελεσματικά . Ο MySQL διακομιστής ελέγχει την πρόσβαση στα δεδομένα σας, για να μπορούν να δουλεύουν πολλοί χρήστες ταυτόχρονα , για να παρέχει γρήγορη πρόσβαση και να διασφαλίζει ότι μόνο πιστοποιημένοι χρήστες μπορούν να έχουν πρόσβαση. Συνεπώς η MySQL είναι ένας πολυνηματικός διακομιστής πολλαπλών χρηστών. Χρησιμοποιεί την SQL ( Structured Query Language) την τυπική γλώσσα ερωτημάτων για βάσεις δεδομένων, παγκόσμια . H MySQL είναι διαθέσιμη από το 1996 αλλά η ιστορίας της ξεκινά από το 1979.

# Πλεονεκτήματα της MySQL

Μερικοί από τους κύριους ανταγωνιστές της MySQL είναι οι PostgreSQL , Microsoft SOL και Oracle.

H MySQL έγει πολλά πλεονεκτήματα, όπως γαμηλό κόστος, εύκολη διαμόρφωση και μάθηση και ο κώδικας προέλευσης είναι διαθέσιμος.

# **•** Απόδοση

Η MySQL είναι χωρίς αμφιβολία γρήγορη. Μπορείτε να δείτε την σελίδα δοκιμών http://web.mysql.com/benchmark.html . Πολλές από αυτές τις δοκιμές δείχνουν ότι η MySQL είναι αρκετά πιο γρήγορη από τον ανταγωνισμό. Δημιουργία δυναμικής ιστοσελίδας σε PHP. Ανάπτυξη εφαρμογής FORUM.

# **Χαμηλό κόστος**

Η MySQL είναι διαθέσιμη δωρεάν, με άδεια ανοικτού κώδικα (Open Source) ή με χαμηλό κόστος , αν πάρετε εμπορική άδεια, αν απαιτείται από την εφαρμογή σας.

# **-** Ευκολία Χρήσης

Οι περισσότερες μοντέρνες βάσεις δεδομένων χρησιμοποιούν SQL. Αν έχετε χρησιμοποιήσει ένα άλλο σύστημα διαχείρισης βάσεων δεδομένων δεν θα έχετε πρόβλημα να προσαρμοστείτε σε αυτό.

# **Μεταφερσιμότητα**

Η MySQL μπορεί να γρησιμοποιηθεί σε πολλά διαφορετικά συστήματα Unix όπως επίσης και στα Microsoft Windows.

# **• Κώδικας Προέλευσης**

Όπως και με την PHP, μπορείτε να πάρετε και να τροποποιήσετε τον κώδικα προέλευσης της MySQL.

# <span id="page-28-0"></span>**3.7 CSS**

<span id="page-28-1"></span>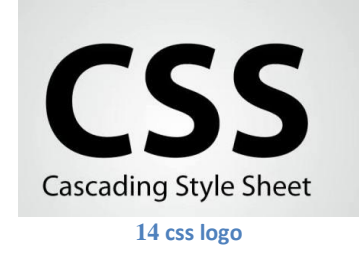

Η CSS (Cascading Style Sheets-Διαδοχικά Φύλλα Στυλ) ή ( αλληλουχία φύλλων στύλ) είναι μια γλώσσα υπολογιστή που ανήκει στην κατηγορία των γλωσσών φύλλων στυλ που χρησιμοποιείται για τον έλεγχο της εμφάνισης ενός εγγράφου που έχει γραφτεί με μια γλώσσα σήμανσης. Χρησιμοποιείται δηλαδή για τον έλεγχο της εμφάνισης ενός εγγράφου που γράφτηκε στις γλώσσες [HTML](http://el.wikipedia.org/wiki/HTML) και [XHTML,](http://el.wikipedia.org/w/index.php?title=XHTML&action=edit&redlink=1) δηλαδή για τον έλεγχο της εμφάνισης μιας ιστοσελίδας και γενικότερα ενός ιστοτόπου. Η CSS είναι μια γλώσσα υπολογιστή προορισμένη να αναπτύσσει στυλιστικά μια ιστοσελίδα δηλαδή να διαμορφώνει περισσότερα χαρακτηριστικά, χρώμματα, στοίχιση και δίνει περισσότερες δυνατότητες σε σχέση με την html. Για μια όμορφη και καλοσχεδιασμένη ιστοσελίδα η χρήση της CSS κρίνεται ως απαραίτητη.

# Ποια πλεονεκτήματα έχει η CSS:

- Πολύ μεγαλύτερη ευελιξία. Το CSS κατέστησε εφικτές μορφοποιήσεις οι οποίες ήταν αδύνατες ή πολύ δύσκολες με την κλασσική HTML
- Ευκολότερη συντήρηση των ιστοσελίδων. Η εμφάνιση ενός ολόκληρου site μπορεί να ελέγχεται από ένα μόνο εξωτερικό αρχείο CSS έτσι, κάθε αλλαγή στο στυλ της ιστοσελίδας μπορεί να γίνεται με μια μοναδική αλλαγή σε αυτό το αρχείο, αντί για την επεξεργασία πολλών σημείων σε κάθε σελίδα που υπάεζει στο site.
- Μικρότερο μέγεθος αρχείου, δεδομένου ότι ο κανόνας μορφοποίησης γράφεται μόνο μια φορά και όχι σε κάθε σημείο που εφαρμόζεται.
- Καλύτερο SEO (Search Engine Optimization). Οι μηχανές αναζήτησης δεν «μπερδεύονται» ανάμεσα σε περιεγόμενο και τη μορφοποίηση του, αλλά έγουν πρόσβαση στο περιεχόμενο σκέτο, οπότε είναι πολύ ευκολότερο να το καταγράψουν και να το αργειοθετήσουν.
- Γρηγορότερες σελίδες. Όταν χρησιμοποιούμε εξωτερικό αρχείο CSS, ο browser την πρώτη φορά που θα φορτώσει κάποια σελίδα του site μας απόθηκεύει στην cache, οπότε δεν χρειάζεται να το κατεβάσει κάθε φορά που κατεβάζει ο χρήστης του κάποια άλλη σελίδα του site μας.

# **Ιδιότητες που αφορούν μορφοποίηση κειμένου**

## color

Αφορά το γρώμα του κειμένου, αλλά αν δεν οριστεί γρώμα περιγράμματος (μέσω της ιδιότητας border-color), ο browser χρησιμοποιεί αυτό που ορίστηκε στην ιδιότητα color. Τα χρώματα μπορούν να εισαχθούν είτε σε μορφή RGB (πχ color: rgb(255,128,30);), είτε σε μορφή hex (πχ color: #ff801e;) είτε με τη μορφή κάποιου keyword (πχ color:orange;).

# font‐size

Αφορά το μέγεθος της γραμματοσειράς. Οι τιμές που δέχεται μπορούν να είναι εκφρασμένες σε ένα μεγάλο πλήθος μονάδων μεγέθους, από τις οποίες οι πιο ευρέως διαδεδομένες είναι τα pixels (πγ font-size: 12px;) και οι στιγμές (πγ font-size:10pt). Περισσότερες πληροφορίες εδώ.

# font‐family

Η ιδιότητα αυτή μας επιτρέπει να ορίσουμε ένα πλήθος γραμματοσειρών που θα γρησιμοποιηθούν για το κείμενο, κατά σειρά προτίμησης. Ουσιαστικά μέσω αυτής ορίζουμε τη γραμματοσειρά του κειμένου, απλά μας επιτρέπει να ορίσουμε και εναλλακτικές επιλογές, ώστε αν η γραμματοσειρά που ορίσαμε δεν υπάρχει στον υπολογιστή του χρήστη, να μην μας καταστρέψει ο browser την εμφάνιση της σελίδας επιλέγοντας όποια αυτός νομίζει, απλά την επόμενη επιλογή μας. Αν καμία από όσες γραμματοσειρές ορίσαμε δεν υπάρχει στον υπολογιστή του γρήστη, τότε ο browser επιλέγει κάποια που να ανήκει στη γενική οικογένεια γραμματοσειρών (generic font-family) που θα ορίσουμε στο τέλος με το κατάλληλο keyword. Τέτοια keywords είναι τα εξής: serif: Γραμματοσειρές με «πατούρες» όπως η Georgia. sans-serif: Γραμματοσειρές χωρίς «πατούρες» όπως η Trebuchet MS. monospace: Γραμματοσειρές όπου το κάθε γράμμα καταλαμβάνει ίσο πλάτος με τα υπόλοιπα, όπως η Courier New. cursive: Καλλιγραφικές γραμματοσειρές όπως η Monotype Corsiva fantasy: «Διακοσμητικές» γραμματοσειρές. Οι τελευταίες 2 γενικές οικογένειες γραμματοσειρών γρησιμοποιούνται πολύ σπάνια. Παράδειγμα χρήσης της ιδιότητας: font-family: Calibri, Trebuchet MS, Verdana, sans-serif;

# font‐style

Σε αντίθεση με αυτό που θα περίμενε κανείς από μια ιδιότητα με αυτό το όνομα, δηλαδή την εφαρμογή πολλών και διαφόρων «εφέ» στο κείμενο, στην πραγματικότητα αφορά μόνο την περίπτωση όπου το κείμενο θα είναι *πλάγιο.* Για άλλα εφέ, χρησιμοποιούνται άλλες ιδιότητες, οι οποίες θα εξεταστούν παρακάτω. Οι πιθανές τιμές της είναι *normal, italic και oblique*. Οι δύο τελευταίες συνήθως κάνουν το ίδιο πράγμα (και είναι προτιμότερη η χρήση της *italic* μιας και υποστηρίζεται και από Internet Explorer 3, ενώ η υποστήριξη για την *oblique* ξεκινά από Internet Explorer 4), ενώ είναι προφανής η λειτουργία της τιμής *normal*.

### font‐weight

Αφορά το «βάρος» της γραμματοσειράς και στην πράξη χρησιμοποιείται για να ορίσει αν το κείμενο μας θα είναι έντονο ή όχι, μιας και οι περισσότερες γραμματοσειρές που χρησιμοποιούνται στο web διατίθενται μόνο σε δύο βάρη: Κανονικό και έντονο, σε αντίθεση με πιο εξειδικευμένες γραμματοσειρές που γρησιμοποιούνται από γραφίστες, οι οποίες πολλές φορές διατίθενται σε διάφορα βάρη. Οπότε οι τιμές που συνήθως χρησιμοποιούνται σε αυτή την ιδιότητα είναι οι *normal* και bold, η λειτουργία των

οποίων είναι προφανής.

### text‐decoration

Μας επιτρέπει να εφαρμόσουμε στο κείμενο μας διάφορα εφέ, συμπεριλαμβανόμενης και της υπογράμμισης. Οι τιμές που δέχεται είναι οι εξής:

none: Καμία διακόσμηση

underline: Υπογράμμιση

overline: Γραμμή πάνω από το κείμενο (ουσιαστικά το αντίθετο της υπογράμμισης) line-through: Διαγράμμιση

blink: Κάνει το κείμενο να αναβοσβήνει. Δεν πρέπει να χρησιμοποιείται, παρά μόνο σε εξαιρετικά σπάνιες περιπτώσεις, μιας και η εμπειρία έχει δείξει ότι είναι εξαιρετικά κουραστικό για τον αναγνώστη και αφαιρεί επαγγελματικότητα από το design της ιστοσελίδας. Οι παραπάνω τιμές μπορούν να χρησιμοποιηθούν και συνδυαστικά, όταν επιθυμούμε να εφαρμόσουμε πάνω από ένα τέτοιο εφέ στο κείμενο μας. Παραδείγματος χάριν text-decoration: underline overline;

### text-align

Μας επιτρέπει να καθορίσουμε τη στοίγιση του κειμένου μας. Όπως θα περίμενε κανείς, οι πιθανές τιμές είναι left, center, right και justify.

### font

Μας επιτρέπει να καθορίσουμε αρκετές ιδιότητες κειμένου με μια μόνο ιδιότητα (συγκεκριμένα τις font-size, font-family, font-weight και font-style από όσες αναφέρθηκαν παραπάνω, καθώς και κάποιες άλλες που δεν αναφέρθηκαν). Αν κάποια ιδιότητα δεν συμπεριληφθεί, ο browser θα «υποθέσει» την προεπιλεγμένη τιμή της. Παραδείγματα:

font: 12px Calibri, Trebuchet MS, Verdana, sans-serif;

font: italic bold 12px Calibri, Trebuchet MS, Verdana, sans-serif;

Προσοχή: Αν δεν ορίσουμε κάποια επιμέρους ιδιότητα όταν χρησιμοποιούμε την συγκεντρωτική ιδιότητα font, ο browser «υποθέτει» την προεπιλεγμένη τιμή για αυτή, όχι ότι δεν ορίστηκε. Αυτό σημαίνει ότι αν γράψουμε για παράδειγμα:

font-weight:bold;

font: 12px Calibri, Trebuchet MS, Verdana, sans-serif;

τότε το κείμενο μας δεν θα είναι έντονο, μιας και αφού δεν ορίσαμε στη font και την font-weight, τότε ο browser «υποθέτει» την προεπιλεγμένη τιμή για αυτή την ιδιότητα, η οποία είναι η normal, και μιας και η font βρίσκεται κάτω από την font-weight, έγει μεγαλύτερη προτεραιότητα, οπότε επικρατεί για τη font-weight η τιμή normal.

### **Ιδιότητες που αφορούν το φόντο**

### background‐color

Χρησιμοποιείται για να ορίσει χρώμα φόντου στα στοιχεία που αφορά ο επιλογέας. Το χρώμα μπορεί να γραφεί σε οποιαδήποτε από τις μορφές που περιγράφηκαν για την ιδιότητα color.

## background‐image

Χρησιμοποιείται για να ορίσει μια εικόνα φόντου. Η τιμή που δέγεται είναι της μορφής url(διεύθυνση εικόνας), παραδείγματος χάριν background-image:url(http://www.esteki.gr/logo.gif);. Γενικά όταν εισάγουμε μια διεύθυνση URL ως τιμή (ή τμήμα τιμής) κάποιας ιδιότητας CSS, πάντα τη γράφουμε εντός των παρενθέσεων του url(). Φυσικά μπορούμε να εισάγουμε και σχετικά URLs, πα background-image:url(logo.gif);.

### background‐repeat

Αφορά τον τρόπο που θα επαναλαμβάνεται η εικόνα που ορίσαμε στην παραπάνω ιδιότητα. Οι τιμές που δέγεται είναι: no-repeat: Καμία επανάληψη repeat-x: Η εικόνα επαναλαμβάνεται στον οριζόντιο άξονα repeat-y: Η εικόνα επαναλαμβάνεται στον κάθετο άξονα repeat: Η εικόνα επαναλαμβάνεται και οριζόντια και κάθετα (η τιμή repeat είναι και η προεπιλεγμένη τιμή της ιδιότητας background-repeat).

### background‐position

Η ιδιότητα αυτή μας επιτρέπει να ορίσουμε τη θέση που θα τοποθετηθεί η εικόνα φόντου που ορίσαμε με την ιδιότητα background-image τόσο κάθετα, όσο και οριζόντια. Συνήθως ως τιμές της γρησιμοποιούμε κάποια keywords, τα οποία είναι τα εξής: left, center, right όσον αφορά την οριζόντια θέση της εικόνας top, center, bottom όσον αφορά την κάθετη θέση της εικόνας Τα παραπάνω μπορούμε να τα χρησιμοποιήσουμε και συνδυαστικά (και συνήθως αυτό γίνεται), όπως στα παρακάτω παραδείγματα: background-position: left bottom; background-position: top right; background-position: center top; ή μπορούμε να ορίσουμε την τοποθέτηση μόνο κατά τον ένα άξονα (για τον άλλο υποτίθεται η προεπιλεγμένη τιμή, η οποία είναι συνήθως top για τον κάθετο άξονα και left για τον οριζόντιο), όπως στα παρακάτω παραδείγματα:

background-position: left;

background-position: bottom;

Αντί για τα παραπάνω keywords, μπορούμε να ορίσουμε τη θέση της εικόνας φόντου και αριθμητικά, είτε με ποσοστό ή με κάποια μονάδα μεγέθους, όπως στα παρακάτω παραδείγματα: background-position: 10% 25%;

background-position: 60px 100px;

αν τέτοιες τιμές χρησιμοποιούνται πολύ πιο σπάνια.

H ιδιότητα αυτή χρησιμοποιείται συνήθως όταν έχουμε ορίσει να μην επαναλαμβάνεται η εικόνα φόντου (μέσω της ιδιότητας background-repeat). Κάποιοι browsers υποστηρίζουν τη χωριστή δήλωση θέσης της εικόνας στον κάθετο και τον οριζόντιο άξονα, μέσω δύο ιδιοτήτων με όνομα background-position-x και background-position-y, αλλά καλύτερα να αποφεύγεται η γρήση αυτών των ιδιοτήτων, μιας και δεν υποστηρίζονται από όλους τους browsers.

## Background

Η ιδιότητα αυτή αποτελεί ουσιαστικά συντόμευση για να ορίσουμε με μία μόνο ιδιότητα όλες τις παραπάνω (όπως είναι η ιδιότητα font για τα χαρακτηριστικά κειμένου). Παραδείγματα χρήσης: background: #CCCCCC url(background.gif) no-repeat top center;

background: #CCCCCC url(background.gif);

Προσοχή: Αν δεν ορίσουμε κάποια επιμέρους ιδιότητα όταν χρησιμοποιούμε την συγκεντρωτική ιδιότητα background, ο browser «υποθέτει» την προεπιλεγμένη τιμή για αυτή, όχι ότι δεν ορίστηκε. Αυτό σημαίνει ότι αν γράψουμε για παράδειγμα:

background-image: url(background.gif);

background: #CCCCCC no-repeat top center;

τότε δεν θα εμφανίζεται κάποια εικόνα φόντου, μιας και αφού δεν ορίσαμε στη background και την background-image, τότε ο browser «υποθέτει» την προεπιλεγμένη τιμή για αυτή την ιδιότητα, η οποία είναι η none, και μιας και η background βρίσκεται κάτω από την background-image, έγει μεγαλύτερη προτεραιότητα, οπότε επικρατεί για τη background-image η τιμή none.

# **Ιδιότητες που αφορούν το περίγραμμα**

### border‐color

Ρυθμίζει το χρώμα περιγράμματος. Το χρώμα μπορεί να γραφεί σε οποιαδήποτε από τις μορφές που περιγράφηκαν για την ιδιότητα color. Αν δεν οριστεί αυτή η ιδιότητα, χρησιμοποιείται το γρώμα που ορίστηκε στην ιδιότητα color.

border-width Ρυθμίζει το πάχος του περιγράμματος σε κάποια από τις μονάδες μέτρησης που μπορούν να χρησιμοποιηθούν στο CSS, συνηθέστερα σε pixels. Παράδειγμα: border-width: 10px;

# border‐style

Ορίζει το στυλ του περιγράμματος. Οι τιμές που χρησιμοποιούνται συνήθως για την ιδιότητα αυτή είναι οι εξής:

**solid:** «Συμπαγές» περίγραμμα, δηλαδή χωρίς κάποια διακόσμηση, μια ενιαία γραμμή. **dashed:** Περίγραμμα που αποτελείται από παύλες.

**dotted:** Περίγραμμα που αποτελείται από τελείες. Αξίζει να σημειωθεί ότι τα αποτελέσματα της χρήσης της τιμής αυτής διαφέρουν ελαφρώς ανά τους browsers. Για παράδειγμα ο Internet

Explorer εμφανίζει τα dotted περιγράμματα ως αποτελούμενα από μικρούς κύκλους, ενώ ο Mozilla Firefox τα εμφανίζει ως αποτελούμενα από μικρά τετράγωνα.

**double:** Σαν την τιμή solid, μόνο που δημιουργεί δύο περιγράμματα, η απόσταση και το πάχος των οποίων δεν μπορούν να ρυθμιστούν γωριστά αλλά ρυθμίζονται αυτόματα ώστε το πάγος τους να είναι συνολικά όσο η τιμή που ορίσαμε στην ιδιότητα border-width. Συνήθως γρησιμοποιείται σε συνδυασμό με πάγος περιγράμματος 3px, για το οποίο δίνει ένα αρκετά καλαίσθητο αποτέλεσμα.

Υπάρχουν και οι τιμές groove, ridge, inset, outset οι οποίες δημιουργούν διαφόρων ειδών «ψευδό-3D» περιγράμματα, οι οποίες καλύτερα να αποφεύγονται για λόγους αισθητικής.

### border

Η ιδιότητα αυτή αποτελεί ουσιαστικά συντόμευση για να ορίσουμε με μία μόνο ιδιότητα όλες τις παραπάνω (όπως είναι η ιδιότητα font για τα γαρακτηριστικά κειμένου). Παραδείγματα γρήσης: border: 10px solid #999999;

border: 2px dashed;

Προσοχή: Αν δεν ορίσουμε κάποια επιμέρους ιδιότητα όταν χρησιμοποιούμε την συγκεντρωτική ιδιότητα border, ο browser «υποθέτει» την προεπιλεγμένη τιμή για αυτή, όχι ότι δεν ορίστηκε. Αυτό σημαίνει ότι αν γράψουμε για παράδειγμα:

border-color: orange;

border: 2px dashed;

τότε το περίγραμμα μας δεν θα είναι πορτοκαλί, τουλάγιστον όγι σε όλους τους browsers (εκτός αν είναι πορτοκαλί και η ιδιότητα color), μιας και αφού δεν ορίσαμε στη border και την border-color, τότε ο browser «υποθέτει» την προεπιλεγμένη τιμή για αυτή την ιδιότητα, και μιας και η border βρίσκεται κάτω από την border-color, έγει μεγαλύτερη προτεραιότητα, οπότε επικρατεί για τη border-color η προεπιλεγμένη τιμή.

Τι κάνουμε αν θέλουμε να ορίσουμε διαφορετικό πάχος/χρώμα/στύλ περιγράμματος για το πάνω/δεξί/κάτω/αριστερό περίγραμμα;

Κάθε μια από τις ιδιότητες που αναφέρθηκαν παραπάνω, αποτελείται από τέσσερις επιμέρους ιδιότητες, οι οποίες μας επιτρέπουν να ορίσουμε διαφορετικές τιμές για την ιδιότητα αυτή όσον αφορά το πάνω/δεξί/κάτω/αριστερό περίγραμμα. Κάθε ιδιότητα της μορφής border-κάτι αντιστοιχεί σε τέσσερις ιδιότητες της μορφής border-top-κάτι, border-right-κάτι,

border-bottom-κάτι, border-left-κάτι. Επίσης, κάθε ιδιότητα από αυτές που αναφέρθηκαν παραπάνω δέχεται και τιμές της μορφής [top] [right] [bottom] [left] (ένας εύκολος μνημονικός κανόνας για τη σειρά των τιμών είναι ότι η σειρά αυτή είναι σύμφωνη με την πορεία των δεικτών του ρολογιού) ή της μορφής [top,bottom] [right,left] αντί για μόνο μια τιμή που θα εφαρμοστεί και για τις τέσσερις πλευρές του περιγράμματος.

### <u>Διάφορες χρήσιμες ιδιότητες</u>

#### padding

Ορίζει το κενό που θα υπάργει μεταξύ των ορίων ενός στοιγείου και των περιεγομένων του. Είναι πολύ σημαντικό να ορίζουμε padding σε στοιγεία στα οποία έγουμε ορίσει κάποιο περίγραμμα, ώστε να μην «κολλάνε» τα περιεχόμενα τους με το περίγραμμα, κάτι που φαίνεται ιδιαίτερα άσγημο και ερασιτεγνικό. Επίσης, καλό είναι να μην είστε ιδιαίτερα φειδωλοί με το padding.

Περισσότερο padding δίνει πιο επαγγελματική εμφάνιση (μέχρι κάποιων ορίων φυσικά). Για να ορίσουμε διαφορετικό padding ανά πλευρά, μπορούμε ομοίως με το border, είτε να γρησιμοποιήσουμε τις ιδιότητες padding-top, padding-right, padding-bottom, padding-left, είτε να εισάγουμε και τις τέσσερις τιμές στην ιδιότητα padding με τη σειρά [top] [right] [bottom] [left], είτε [top,bottom] [right,left]. Παραδείγματα: padding: 8px; padding: 2px 6px; padding: 0px 6px 6px 6px;

### margin

Το αντίθετο ουσιαστικά του padding. Ορίζει τον χώρο μεταξύ των ορίων ενός στοιχείου και όσων το περιβάλλουν. Είναι ιδιαίτερα σημαντικό να ορίζουμε margin σε εικόνες, ώστε να έγουν απόσταση από τα περιεγόμενα τους, μιας και είναι ιδιαίτερα αντιαισθητικό να «κολλάνε» με το κείμενο. Φυσικά και εδώ μπορούμε να χρησιμοποιήσουμε είτε τις ιδιότητες margin-top, margin-right, margin-bottom, margin-left για να ορίσουμε διαφορετικές τιμές margin ανά πλευρά, είτε να εισάγουμε τις τέσσερις διαφορετικές τιμές margin με τη σειρά [top] [right] [bottom] [left], ή [top,bottom] [right,left]. Παραδείγματα:

margin: 4px;

margin: 2px 4px; margin: 0px 8px 2px 2px;

width, height

Όπως είναι προφανές, οι δύο αυτές ιδιότητες ορίζουν το πλάτος και το ύψος ενός στοιχείου, είτε σε ποσοστό (το οποίο υπολογίζεται βάσει του στοιχείου που το περιέχει), είτε σε κάποια μονάδα μήκους. Παραδείγματα:

width: 100px;

width: 90%;

height: 300px;

height: 100%;

Υπάρχουν και οι ιδιότητες min-width, min-height, max-width, max-height οι οποίες ορίζουν τα όρια στα οποία μπορούν να κινούνται οι διαστάσεις ενός στοιγείου, όταν δεν θέλουμε να ορίσουμε συγκεκριμένες διαστάσεις, αλλά καλό είναι να μην χρησιμοποιούνται ακόμα, όσο βολικές κι αν φαίνονται, μιας και δυστυχώς η υποστήριξη τους από τους υπάρχοντες browsers είναι περιορισμένη.

### float

H ιδιότητα αυτή είναι ανεκτίμητης χρησιμότητας στο όταν χρησιμοποιούμε CSS και για το layout της σελίδας μας, αν και είναι η δυσκολότερη στην κατανόηση από όσες αναφέρθηκαν. Δέγεται τις τιμές right, left και none και επιτρέπει τα στοιγεία που περιβάλλουν το στοιγείο εκείνο στο οποίο εφαρμόζουμε την ιδιότητα αυτή να «ρέουν» τριγύρω του. Μια συνηθισμένη χρήση της ιδιότητας είναι στις εικόνες που συνοδεύουν ένα άρθρο. Πολλές φορές χρησιμοποιούμε μετά από floated στοιχεία κάποιο στοιχείο (συνήθως ένα άδειο div) με την ιδιότητα clear: both; για να «καθαρίσει» τα floats για το μετέπειτα περιεγόμενο.

# <span id="page-35-0"></span>**3.8 joomla**

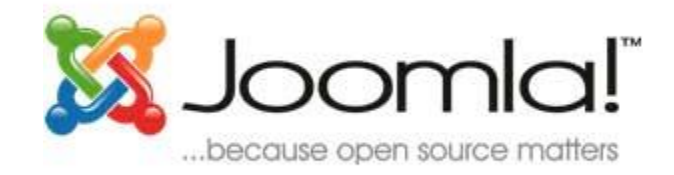

Το joomla είναι μία πλατφόρμα –ελεύθερη προς χρήση- ανοιχτού κώδικα για ηλεκτρονικό εμπόριο. Το opencart παρέγει μία επαγγελματική και αξιόπιστη δομή για την κατασκευή ενός επιτυχημένου ηλεκτροικού καταστήματος. Η δομή αυτή απευθύνεται σε διαφορετικού τύπου γρήστες, από απαιτητικούς σγεδιαστές ιστοσελίδων που ψάγνουν ένα ευκολόγρηστο περιβάλλον για να προγραμματίσουν, μέχρι τους ιδιοκτήτες του καταστήματος που απλά θέλουν να εισάγουν την επιχείρηση τους στον τομέα του ηλεκτρονικού εμπορίου. Το joomla εχει πληθώρα επιλογών και χαρακτηριστικών που μπορούν να βοηθήσουν στην παραμετροποίηση του ηλεκτρονικού καταστήματος.

# <span id="page-35-1"></span>**3.9 Html**

<span id="page-35-2"></span>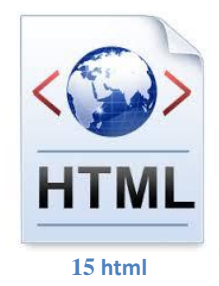

Η HTML (ακρωνύμιο του αγγλικού HyperText Markup Language, ελλ. Γλώσσα Σήμανσης Υπερκειμένου) είναι η κύρια γλώσσα σήμανσης για τις ιστοσελίδες, και τα στοιχεία της είναι τα βασικά δομικά στοιχεία των ιστοσελίδων.

Η HTML γράφεται υπό μορφή στοιχείων HTML τα οποία αποτελούνται από ετικέτες (tags), οι οποίες περικλείονται μέσα σε σύμβολα «μεγαλύτερο από» και «μικρότερο από» (για παράδειγμα <html>), μέσα στο περιεχόμενο της ιστοσελίδας. Οι ετικέτες HTML συνήθως λειτουργούν ανά ζεύγη (για παράδειγμα <h1> και </h1>), με την πρώτη να ονομάζεται ετικέτα έναρξης και τη δεύτερη ετικέτα λήξης (ή σε άλλες περιπτώσεις ετικέτα ανοίγματος και ετικέτα κλεισίματος αντίστοιγα). Ανάμεσα στις ετικέτες, οι σγεδιαστές ιστοσελίδων μπορούν να τοποθετήσουν κείμενο, πίνακες, εικόνες κλπ.

Ο σκοπός ενός web browser είναι να διαβάζει τα έγγραφα HTML και τα συνθέτει σε σελίδες που μπορεί κανείς να διαβάσει ή να ακούσει. Ο browser δεν εμφανίζει τις ετικέτες HTML, αλλά τις χρησιμοποιεί για να ερμηνεύσει το περιεχόμενο της σελίδας.
Τα στοιγεία της HTML γρησιμοποιούνται για να κτίσουν όλους του ιστότοπους. Η HTML επιτρέπει την ενσωμάτωση εικόνων και άλλων αντικειμένων μέσα στη σελίδα, και μπορεί να γρησιμοποιηθεί για να εμφανίσει διαδραστικές φόρμες. Παρέγει τις μεθόδους δημιουργίας δομημένων εγγράφων (δηλαδή εγγράφων που αποτελούνται από το περιεχόμενο που μεταφέρουν και από τον κώδικα μορφοποίησης του περιεγομένου) καθορίζοντας δομικά σημαντικά στοιγεία για το κείμενο, όπως κεφαλίδες, παραγράφους, λίστες, συνδέσμους, παραθέσεις και άλλα. Μπορούν επίσης να ενσωματώνονται σενάρια εντολών σε γλώσσες όπως η JavaScript, τα οποία επηρεάζουν τη συμπεριφορά των ιστοσελίδων HTML.

Οι Web browsers μπορούν επίσης να αναφέρονται σε στυλ μορφοποίησης CSS για να ορίζουν την εμφάνιση και τη διάταξη του κειμένου και του υπόλοιπου υλικού. Ο οργανισμός W3C, ο οποίος δημιουργεί και συντηρεί τα πρότυπα για την HTML και τα CSS, ενθαρρύνει τη γρήση των CSS αντί διαφόρων στοιχείων της HTML για σκοπούς παρουσίασης του περιεχομένου

### **3.9.1 Σήμανση**

H σήμανση HTML αποτελείται από μερικά βασικά συστατικά, συμπεριλαμβανομένων των στοιχείων (και των ιδιοτήτων τους), τους βασισμένους σε χαρακτήρες τύπους δεδομένων, τις αναφορές γαρακτήρων και τις αναφορές οντοτήτων. Ένα ξεγωριστό σημαντικό συστατικό είναι η δήλωση τύπου εγγράφου (document type [declaration\)](http://el.wikipedia.org/w/index.php?title=Document_type_declaration&action=edit&redlink=1), η οποία ορίζει στον browser τον τρόπο εμφάνισης της σελίδας.

Στην HTML, το πρόγραμμα Hello [world,](http://el.wikipedia.org/w/index.php?title=Hello_world&action=edit&redlink=1) ένα συνηθισμένο πρόγραμμα υπολογιστή που γρησιμεύει για τη σύγκριση γλωσσών προγραμματισμού, γλωσσών σεναρίων και γλωσσών σήμανσης, φτιάχνεται με 9 γραμμές κώδικα, παρότι οι νέες γραμμές είναι προαιρετικές στης HTML:

```
<!DOCTYPE html>
<html>
   <head>
     <title>Hello HTML</title>
   </head>
   <body>
     <p>Hello world</p>
   </body>
</html>
```
(Το κείμενο ανάμεσα στο <html> και το </html> περιγράφει την ιστοσελίδα, και το κείμενο μεταξύ του <body> και του </body> είναι το ορατό μέρος της. Το σημασμένο κείμενο '<title>Hello HTML</title>' καθορίζει τον τίτλο που θα εμφανίζεται στην μπάρα τίτλου του browser.)

### **3.9.2 Στοιχεία**

Tα έγγραφα HTML αποτελούνται από στοιχεία HTML τα οποία στην πιο γενική μορφή τους έχουν τρία συστατικά: ένα ζεύγος από ετικέτες, την «ετικέτα εκκίνησης» και την «ετικέτα

τερματισμού», μερικές ιδιότητες μέσα στην ετικέτα εκκίνησης, και τέλος το κείμενο ή το γραφικό περιεχόμενο μεταξύ των ετικετών, το οποίο μπορεί να περιλαμβάνει και άλλα στοιχεία εμφωλευμένα μέσα του. Το στοιχείο HTML μπορεί να είναι οτιδήποτε ανάμεσα στις ετικέτες εκκίνησης και τερματισμού. Τέλος, κάθε ετικέτα περικλείεται σε σύμβολα «μεγαλύτερο από» και «μικρότερο από», δηλαδή < και >.

Επομένως, η γενική μορφή ενός στοιχείου HTML είναι:

<tag attribute1="value1" attribute2="value2">*content*</tag> .

Μερικά στοιχεία HTML περιγράφονται ως *άδεια στοιχεία*, έχουν τη μορφή  $\langle \text{tag attribute} \cdot \rangle = \langle \text{tag attribute} \cdot \rangle$  attribute2="value2" > , και δεν έχουν καθόλου περιεχόμενο. Το όνομα

κάθε στοιχείου HTML είναι το ίδιο όνομα που χρησιμοποιείται στις αντίστοιχες ετικέτες. Το όνομα της ετικέτας τερματισμού ξεκινά με μια κάθετο «/», η οποία παραλείπεται στα άδεια στοιχεία. Τέλος, αν δεν αναφέρονται ρητά οι ιδιότητες ενός στοιχείου, τότε χρησιμοποιούνται οι προεπιλογές σε κάθε περίπτωση.

#### Παραδείγματα στοιγείων:

**Κεφαλίδα του εγγράφου HTML:** <head>...</head>.

Συνήθως περιέχει τον τίτλο, π.χ:

<head> <title>The title</title> </head>

#### **Δπηθεθαιίδεο:**

οι επικεφαλίδες στην HTML ορίζονται με τις ετικέτες <h1> έως <h6>:  $\langle h1\rangle E\pi$ ικεφαλίδα1 $\langle h1\rangle$  $\langle h2\rangle E\pi$ ικεφαλίδα2 $\langle h2\rangle$ <h3>Επικεφαλίδα3</h3> <h4>Επικεφαλίδα4</h4>  $\langle h5\rangle E\pi$ ικεφαλίδα5 $\langle h5\rangle$ <h6>Επικεφαλίδα6</h6>

#### **Παράγραφοι:**

 $<$ p>Paragraph 1</p> $<$ p>Paragraph 2</p>

**Αλλαγή γραμμής:** <br> <br> Η διαφορά ανάμεσα στο <br > και το <p> είναι ότι το «br» αλλάζει γραμμή χωρίς να αλλάζει την σημαντική δομή της σελίδας, ενώ το «p» τεμαχίζει τη σελίδα σε παραγράφους. Το «br» είναι ένα άδειο στοιχείο, δηλαδή δεν έχει περιεχόμενο, ούτε και γρειάζεται ετικέτα τερματισμού.

 $\langle p \rangle$ This  $\langle br \rangle$  is a paragraph  $\langle br \rangle$  with  $\langle br \rangle$  line breaks $\langle p \rangle$ 

#### **ρόιηα:**

 $\leq$ !-- This is a comment -- $>$ Τα σχόλια μπορούν να βοηθήσουν στην κατανόηση της σήμανσης. Δεν εμφανίζονται στην ιστοσελίδα.

Υπάρχουν διάφοροι τύπου στοιχείων στην HTML.

### **Η δομική σήμανση περιγράφει τον σκοπό του κειμένου**

Για παράδειγμα, το <h2>Golf</h2> σημαίνει ότι η λέξη «Golf» θα είναι μια επικεφαλίδα δεύτερου επιπέδου. Η δομική σήμανση δεν εμπεριέχει συγκεκριμένο τρόπο εμφάνισης, αλλά οι περισσότεροι browser έγουν δικό τους προκαθορισμένο τρόπο για τη μορφοποίηση όλων των στοιγείων. Το περιεγόμενο μπορεί να μορφοποιηθεί οπτικά με τη γρήση των CSS.

### **Η σήμανση οπτικής μορφοποίησης περιγράφει την εμφάνιση του κειμένου, άσγετα από τον ζθνπό ηνπ.**

Για παράδειγμα το <b>έντονο κείμενο</b> υποδεικνύει ότι οι συσκευές που θα εμφανίσουν το κείμενο θα το κάνουν έντονο, αλλά δεν λέει τι θα κάνουν με το κείμενο οι συσκευές που δεν μπορούν να το εμφανίσουν, όπως για παράδειγμα οι συσκευές φωνητικής ανάγνωσης σελίδων. Tόσο στην περίπτωση του <b>έντονο</b> όσο και του <i>πλάγιο</i>, υπάρχουν άλλα στοιχεία τα οποία μπορεί να οπτικά να εμφανίζονται ίδια, αλλά είναι πιο *σημαντικά*, όπως τα <strong>σημαντικό κείμενο</strong>και <em>κείμενο με έμφαση</em> αντίστοιχα. Είναι ευκολότερα να ερμηνεύσει ένας φωνητικός browser τα τελευταία δύο στοιχεία. Ωστόσο, δεν είναι ισότιμα με τα αντίστοιγα στοιγεία οπτικής μορφοποίησης. Για παράδειγμα ένα πρόγραμμα φωνητικής ανάγνωσης της σελίδας δεν θα πρέπει να προφέρει με έμφαση τον τίτλο ενός βιβλίου, αλλά όταν το ίδιο περιεγόμενο εμφανίζεται σε μια οθόνη τότε ο τίτλος θα είναι με πλάγια γράμματα. Τα περισσότερα στοιχεία οπτικής μορφοποίησης έχουν θεωρούνται ξεπερασμένα μετά την προδιαγραφή HTML 4.0, και έχουν αντικατασταθεί από τα CSS.

### **Η σήμανση υπερκειμένου κάνει μερικά τμήματα ενός εγγράφου να συνδέουν με άλλα έγγξαθα.**

Τα στοιγεία anchor δημιουργεί έναν υπερσύνδεσμο στο έγγραφο, και η ιδιότητα href ορίζει τον στόχο του συνδέσμου. Για παράδειγμα, η σήμανση

HTML <a href="http://el.wikipedia.org/">Βικιπαίδεια</a> εμφανίσει το κείμενο [«Wikipedia»](http://el.wikipedia.org/) ως υπερσύνδεσμο. Για την εμφάνιση μιας εικόνας ως συνδέσμου, μπορεί να εισαγθεί ένα στοιγείο «img» ως περιεχόμενο του στοιχείου «a». Όπως και το «br», το «img» είναι άδειο στοιχείο. Έχει ιδιότητες αλλά δεν έχει περιεχόμενο, ούτε ετικέτα τερματισμού: <a

href="http://example.org"><img src="image.gif" alt="descriptive text" width="50" height="50" border=" $0$ " $>\lt;$ /a $>$ .

# **3.9.3 Ιδηόηεηεο**

Οι περισσότερες ιδιότητες των στοιγείων είναι ζεύγη ονομάτων και τιμών, τα οποία διαχωρίζονται με ένα «=» και γράφονται μέσα στην ετικέτα εκκίνησης ενός στοιχείου, μετά το όνομα του στοιχείου. Η τιμή μπορεί να περικλείεται σε μονά ή διπλά εισαγωγικά, παρότι τιμές που αποτελούνται από συγκεκριμένους γαρακτήρες μπορούν να γράφονται γωρίς εισαγωγικά στην HTML, αλλά όχι στην XHTML. Το να μένουν οι τιμές των ιδιοτήτων χωρίς εισαγωγικά θεωρείται ανασφαλές. Εκτός από τις ιδιότητες που γράφονται ως ζεύγη ονομάτων και τιμών, υπάρχουν και μερικές οι οποίες επηρεάζουν το στοιχείο απλά με την παρουσία τους μέσα στην ετικέτα εκκίνησης, όπως η ιδιότητα ismap του στοιχείου img.

Υπάργουν και μερικές κοινές ιδιότητες οι οποίες εμφανίζονται σε πολλά στοιγεία:

• Η ιδιότητα **id** παρέχει ένα αναγνωριστικό για ένα στοιχείο το οποίο είναι μοναδικό σε ολόκληρο το έγγραφο. Χρησιμοποιείται για να ταυτοποιεί το στοιχείο ώστε τα CSS να μπορούν να αλλάξουν τον τρόπο που αυτό εμφανίζεται, καθώς και τα σενάρια μπορούν να αλλάξουν, να μετακινήσουν ή να διαγράψουν τα περιεγόμενα ή την εμφάνισή του. Ακόμα, αν ένα id προστεθεί στο URL μιας σελίδας, παρέχει ένα μοναδικό αναγνωριστικό για ένα τμήμα της σελίδας, για παξάδεηγκα:http://en.wikipedia.org/wiki/HTML#Attributes

- Η ιδιότητα **class** παρέχει τη δυνατότητα ταξινόμησης παρόμοιων αντικειμένων στην ίδια κλάση. Μπορεί να χρησιμοποιηθεί για να να αποδώσει κάποια σημασία στο στοιχείο, ή για σκοπούς εμφάνισης. Για παράδειγμα, ένα έγγραφο HTML μπορεί να χρησιμοποιεί την επισήμανση class="notation" σε μερικά στοιγεία για να ξεγωρίσει από το υπόλοιπο κείμενο του εγγράφου. Κατά την εμφάνιση του εγγράφου, αυτά τα στοιχεία μπορεί -για παράδειγμα- να εμφανίζονται όλα μαζί στο τέλος της σελίδας ως υποσημειώσεις, άσχετα με την θέση που εμφανίζονται μέσα στον κώδικα. Επίσης οι ιδιότητες class γρησιμοποιούνται σημασιολογικά στα [microformat.](http://el.wikipedia.org/w/index.php?title=Microformat&action=edit&redlink=1) Ένα στοιγείο μπορεί να έγει πολλαπλές κλάσεις, για παράδειγμα το class="notation important" βάζει το στοιχείο τόσο στην κλάση «notation» όσο και στην «important».
- Η ιδιότητα style εφαρμόζει στυλ εμφάνισης σε συγκεκριμένα στοιχεία. Θεωρείται καλύτερη τακτική να χρησιμοποιούνται οι ιδιότητες id ή class ώστε να επιλέγεται το στοιχείο μέσα σε ένα CSS, αλλά μερικές φορές μπορεί να είναι πιο απλό να ανατεθούν style κατευθείαν στο στοιχείο.
- Η ιδιότητα **title** προσθέτει μια εξήγηση στο στοιγείο στο οποίο εφαρμόζεται. Στους περισσότερους browser αυτή η ιδιότητα εμφανίζεται ως αναδυόμενο παράθυρο βοήθειας.
- Η ιδιότητα **lang** ταυτοποιεί την φυσική γλώσσα των περιεχομένων του στοιγείου, η οποία μπορεί να είναι διαφορετική από το υπόλοιπο έγγραφο. Για παράδειγμα, μέσα σε ένα αγγλικό έγγραφο μπορεί να υπάρχει το:

 $\langle p \rangle$ Oh well,  $\langle$ span lang="fr" $\rangle$ c'est la vie $\langle$ span $\rangle$ , as they say in France. $\langle p \rangle$ 

Το στοιγείο abbr μπορεί να γρησιμοποιηθεί για να επιδείξει μερικές από τις πιο πάνω ιδιότητες: <abbr id="anId" class="jargon" style="color:purple;" title="Hypertext Markup Language">HTML</abbr>

Αυτό το παράδειγμα εμφανίζεται ως: HTML. Στους περισσότερους browser, όταν σταθεί ο δείκτης του ποντικιού πάνω από αυτό το στοιγείο, τότε θα εμφανιστεί ένα αναδυόμενο παράθυρο με το περιεχόμενο «Hypertext Markup Language».

Τα περισσότερα στοιγεία μπορούν επίσης να δεκτούν την ιδιότητα **dir** η οποία καθορίζει την κατεύθυνση του κειμένου. Η τιμή «rtl» της ιδιότητας, δείχνει κείμενο που διαβάζεται από δεξιά προς τα αριστερά, όπως για παράδειγμα στα Αραβικά, στα Περσικά ή στα Εβραϊκά.

# **3.9.4 Αναφορές οντοτήτων γαρακτήρων**

Από την έκδοση 4.0 και μετά, στην HTML ορίζεται ένα σύνολο από 252 αναφορές οντοτήτων γαρακτήρων και ένα σύνολο από 1.114.050 αναφορές οντοτήτων αριθμών. Και τα δύο σύνολα επιτρέπουν τη γραφή μοναδικών γαρακτήρων ως σήμανση, αντί γρησιμοποιώντας τους ίδιους τους χαρακτήρες. Ένας χαρακτήρας και η αντίστοιχη σήμανση γι' αυτόν θεωρούνται ισοδύναμες οντότητες, και εμφανίζονται ίδια.

Αυτή η δυνατότητα διαφυγής χαρακτήρων με αυτόν τον τρόπο επιτρέπει την ερμηνεία γαρακτήρων όπως < και & (όταν γράφονται ως &lt; και &amp;, αντίστοιγα) ως κείμενο και όγι ως σήμανση. Για παράδειγμα, ο γαρακτήρας < κανονικά σημαίνει την έναρξη μιας ετικέτας, και το & σημαίνει την έναρξη μιας αναφοράς οντότητας χαρακτήρα ή αριθμού. Η γραφή τους

ως & amp; ή & #x26; ή & #38; επιτρέπει στο & να συμπεριλαμβάνεται μέτα στο περιεχόμενο ενός στοιχείου ή μέσα στην τιμή μιας ιδιότητας. Επίσης, ο χαρακτήρας διπλών εισαγωγικών (" ), ο οποίος χρησιμοποιείται για να περιβάλει την τιμή μιας ιδιότητας, πρέπει να γράφεται ως | & quot; ή | & #x22; ή | & #34; | όταν εμφανίζεται μέσα στην ίδια την τιμή της ιδιότητας. Ομοίως, ο χαρακτήρας μονών εισαγωγικών (''), πρέπει να γράφεται ως | ' ή | ' (αλλά όχι ως | & apos; | εκτός στην ΧΗΤΜL) όταν εμφανίζεται μέσα στην ίδια την τιμή της ιδιότητας. Αν ένας δημιουργός εγγράφου HTML παραβλέψει να γράψει αυτά τα σύμβολα ως οντότητες γαρακτήρων ή αριθμών, τότε μερικοί browser μπορούν να είναι αρκετά επιηκείς και προσπαθούν να χρησιμοποιήσουν το παραπλήσιο περιεχόμενο για να μαντέψουν την πρόθεση του χρήστη. Το αποτέλεσμα δεν παύει να είναι άκυρη σήμανση, η οποία κάνει το έγγραφο λιγότερο προσιτό σε άλλους browser οι οποίοι μπορεί να προσπαθήσουν να αναλύσουν το έγγραφο για άλλους σκοπούς, όπως για παράδειγμα για την καταχώρηση του περιεχομένου του σε μηχανές αναζήτησης.

Η διαφυγή διευκολύνει επίσης τη γρήση γαρακτήρων που είτε είναι δύσκολο να δακτυλογραφηθούν, είτε δεν συμπεριλαμβάνονται καν στην κωδικοποίηση γαρακτήρων του εγγράφου. Για παράδειγμα, ο τονισμένος γαρακτήρας e (δηλαδή το é), ο οποίος τυπικά συναντάται σε μερικές ευρωπαϊκές γλώσσες, μπορεί να γραφτεί σε οποιοδήποτε έγγραφο HTML ως η οντότητα é ή ως η αριθμητική αναφορά é ή é γρησιμοποιώντας γαρακτήρες οι οποίοι είναι διαθέσιμοι σε όλα τα πληκτρολόγια και υποστηρίζονται σε όλες τις κωδικοποιήσεις χαρακτήρων. Οι κωδικοποιήσεις [Unicode,](http://el.wikipedia.org/wiki/Unicode) όπως η [UTF-8,](http://el.wikipedia.org/wiki/UTF-8) είναι συμβατές με όλους τους σύγχρονους browser και επιτρέπουν την πρόσβαση σε σχεδόν όλους τους χαρακτήρες όλων των συστημάτων γραφής του κόσμου

# **3.9.5 Τύποι δεδομένων**

Στην HTML ορίζονται μερικοί τύποι δεδομένων για το περιεγόμενο των στοιγείων, όπως σενάρια εντολών ή stylesheet, και μια πληθώρα τύπων για τις τιμές των ιδιοτήτων, συμπεριλαμβανομένων των ID, των name, των URI, διαφόρων αριθμών και μονάδων μήκους, γλωσσών, τύπων αρχείων πολυμέσων, χρωμάτων, κωδικοποιήσεων χαρακτήρων, ημερομηνιών κλπ.

# **3.9.6** Μεταφορά της ΗΤΜL

Tα αρχεία HTML, όπως συμβαίνει και με τους υπόλοιπους τύπους αρχείων του υπολογιστή, μπορούν να μεταφερθούν με πολλούς τρόπους. Ωστόσο, λόγω της λειτουργίας της HTML, οι δύο πιο συνηθισμένοι τρόποι είναι μέσω [HTTP](http://el.wikipedia.org/wiki/HTTP) από έναν εξυπηρετητή, ή μέσω [E-mail.](http://el.wikipedia.org/wiki/E-mail)

### **HTTP**

O Παγκόσμιος Ιστός αποτελείται κυρίως από αργεία HTML τα οποία μεταφέρονται από εξυπηρετητές προς browsers γρησιμοποιώντας το πρωτόκολλο HTTP. Ωστόσο, μια που το ίδιο πρωτόκολλο μπορεί επιπλέον να μεταφέρει εικόνες, ήχο και άλλο περιεχόμενο, χρειάζεται ένας τρόπος αναγνώρισης του τύπου του περιεχομένου που μεταφέρεται. Έτσι, μαζί με το ίδιο το αρχείο, μεταφέρονται και μερικές επιπλέον πληροφορίες, ή μεταδεδομένα, μεταξύ αυτών και ο

τύπος ΜΙΜΕ (για παράδειγμα text/html ή application/xhtml+xml) καθώς και η κωδικοποίηση χαρακτήρων που χρησιμοποιείται.

Στους σύγχρονους browser, ο τύπος MIME που συνοδεύει το αρχείο HTML μπορεί να επηρεάζει τον τρόπο που αυτό εμφανίζεται. Για παράδειγμα, ένα αργείο το οποία συνοδεύεται από έναν τύπο XHTML MIME, αναμένεται να είναι γραμμένο σε γλώσσα σωστά διατυπωμένη, κατά τα πρότυπα της [XML.](http://el.wikipedia.org/wiki/XML) Αν δεν είναι, τότε τα σφάλματα στον κώδικα μπορεί να αποτρέψουν την ορθή απεικόνιση του αρχείου. Επειδή η XHTML 1.0 και η XHTML 1.1 είναι πάντα συμβατές με την XML, το W3C υποστηρίζει ότι δεν παίζει ρόλο ποιος τύπος MIME θα χρησιμοποιηθεί

### HTML e-mail

Αρκετά προγράμματα ηλεκτρονικής αλληλογραφίας ενσωματώνουν δυνατότητες της HTML, ώστε να επιτρέπουν στους χρήστες να χρησιμοποιούν την σήμανση της HTML στα μηνύματά τους, για να στέλνουν κείμενο με γρώμα, με μορφοποίσης, ή και με ενσωματωμένες εικόνες και διαγράμματα. Ωστόσο, η μέθοδοι αυτές προκαλούν μερικά προβλήματα, τα οποία προκαλούνται αφ' ενός από την έλλειψη κάποιου προτύπου για την περίληψη HTML σε E-mail (με αποτέλεσμα ο κάθε προγραμματιστής να ενεργεί κατά βούληση), και αφ' ετέρου από τη δυνατότητα εκμετάλλευσης αυτών των δυνατοτήτων από κακόβουλους χρήστες.

#### Ονόματα αρχείων

Ο πιο κοινός τύπος αργείο για έγγραφα HTML είναι .html, όμως έγει επιβιώσει και η συντόμευση .htm, από μερικά παλαιότερα λειτουργικά συστήματα που δεν αναγνώριζαν επεκτάσεις αρχείων με περισσότερα από τρία γράμματα. Επιπλέον, στα [Microsoft](http://el.wikipedia.org/wiki/Microsoft_Windows) Windows χρησιμοποιείται ο τύπος .hta (από το HTML Application) ο οποίος δείχνει ότι το αρχείο συμπεριλαμβάνει HTML μαζί με κάποια δυναμικά στοιχεία που το κάνουν να εκτελείται ως εφαρμογή.

#### http://el.wikipedia.org/wiki/HTML

# **Κεφάλαιο 4: Ανάλυση λειτουργίας joomla**

Όπωσ αναφζραμε ςτην ενότητα 3.8 *«Το joomla είναι μία πλατφόρμα –ελεφθερη προσ χρήςηανοιχτοφ κώδικα για ηλεκτρονικό εμπόριο.».....«Το joomla εχει πληθώρα επιλογών και χαρακτηριςτικών που μποροφν να βοηθήςουν ςτην παραμετροποίηςη του ηλεκτρονικοφ καταστήματος.».* Τις επιλογές που μας παρέχει και τα διάφορα χαρακτηριστικά του θα δούμε και θα αναλύσουμε σε αυτό το κεφάλαιο με την βοήθεια και εικόνων αποτύπωσης της οθόνης του υπολογιστή (screenshots).

# **4.1 Είσοδος διαχειριστή**

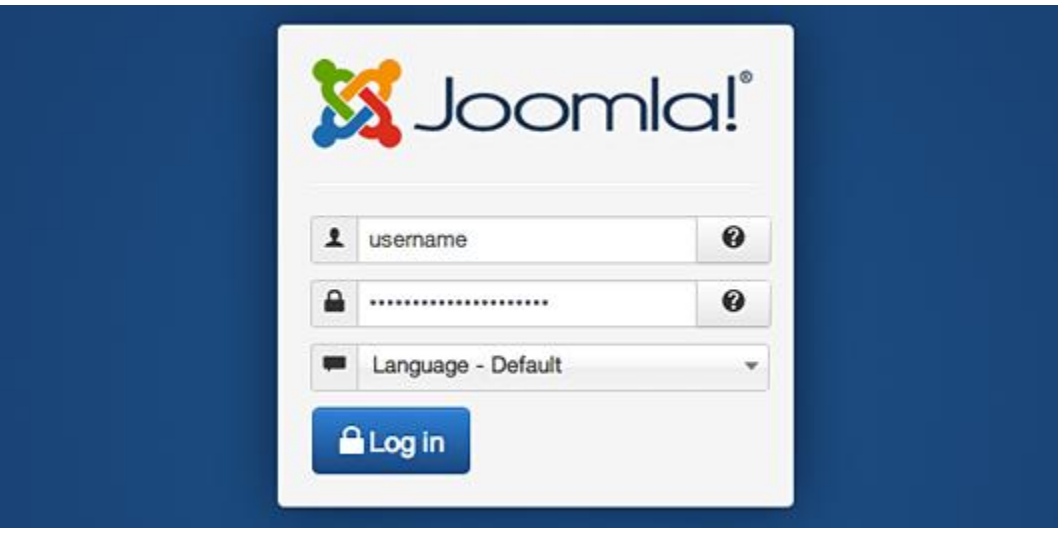

**16 admin login**

Στην οθόνη αυτή ο διαχειριστής καλείται να δώσει το όνομά του (username) καθώς και τον κωδικό πρόσβασής του (password), που έχει ορίσει από την αρχή της δημιουργίας του ηλεκτρονικού καταστήματος. Σε περίπτωση που ο διαχειριστής έχει ξεχάσει τον κωδικό πρόσβασης, επιλέγοντας το "forgotten password" πλατφόρμα τον παραπέμπει σε μία άλλη σελίδα στην οποία καλείται να συμπληρώσει το e-mail του για να του σταλεί εκεί ο κωδικός του.

# **4.2 Κεντρικό μενού**

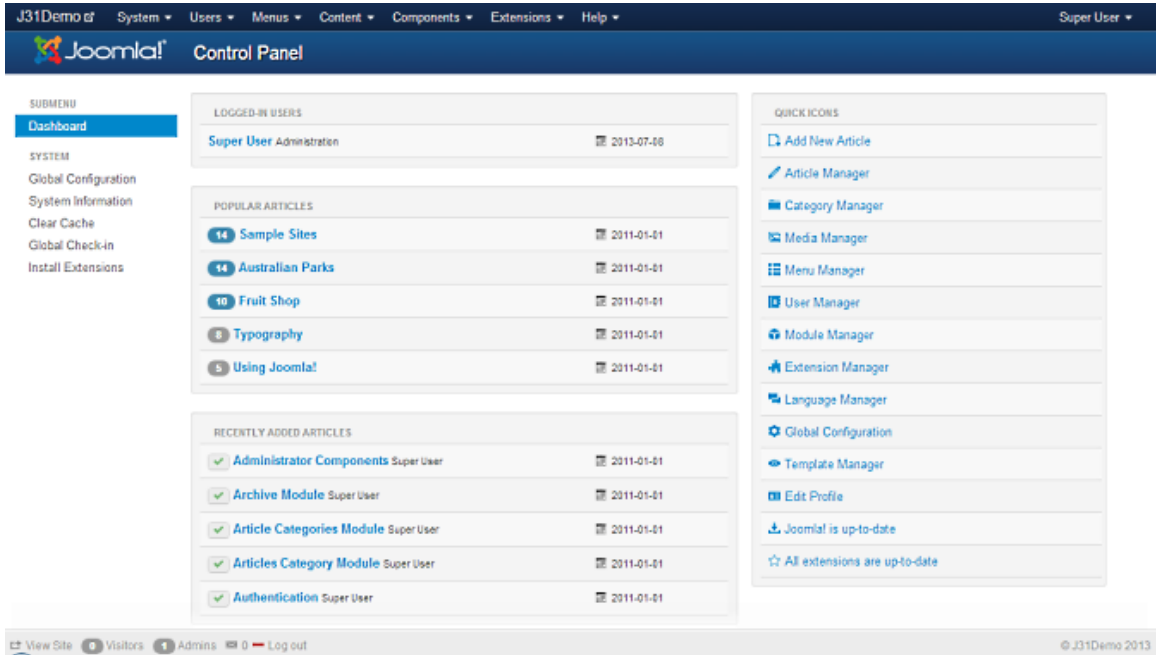

**17 opencart home menu**

Μετά την είσοδο του ο διαχειριστής βρίκεται στην αρχική σελίδα του opencart. Σε αυτή βλέπει στο πάνω μέρος τις εξής επιλογές: **System** (κέντρο ελέγχου), users (χρηστες), menu (μενου), **content** (περιεχομενο), **compoment**, **extention**, **help** (βοήθεια). Στο μενου content προσθετουμε περιεχωμενο, τοοποιο στο joomla λεγεται **article,** και με τη βοηθεια του menu, οδηγουμε αυτο το περιεχομενο στο site μας. Στο μενου extention μπορουμε να προσθετουμε δικα μας template, modules, compoment, plug in και να τα διαχειριζομαστε αναλογως.

Σε αυτη τη πτυχιακη χρησιμοποιηθηκαν τα εξης extentions:

- hikashop (ειναι το compoment για το ηλεκτρονικο καταστημα)
- JSN ImageShow (ειναι το compoment για το κεντρικο slideshow)
- Form maker (ειναι το compoment για τη φορμα επικοινωνιας)
- $\bullet$  JSN Force FREE (ειναι το κεντρικο template)

# **4.3 Δημιουργεια Article**

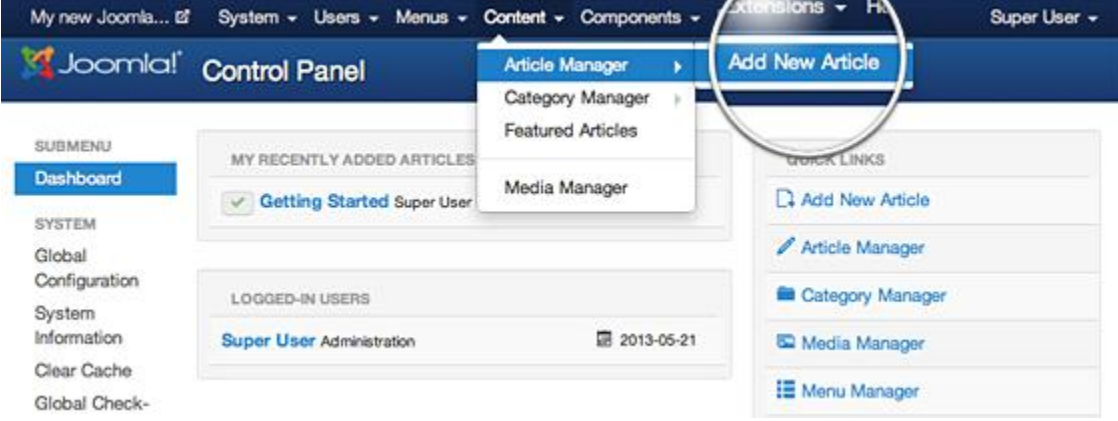

# **4.3.1 Add new article**

Παταμε το add new article και βλεπουμε τον editor οπου μπορουμε να γρψαψουμε με διαφορα φορματ κειμενο, να προσθεσουμε εικονες, λινκ κτλ.

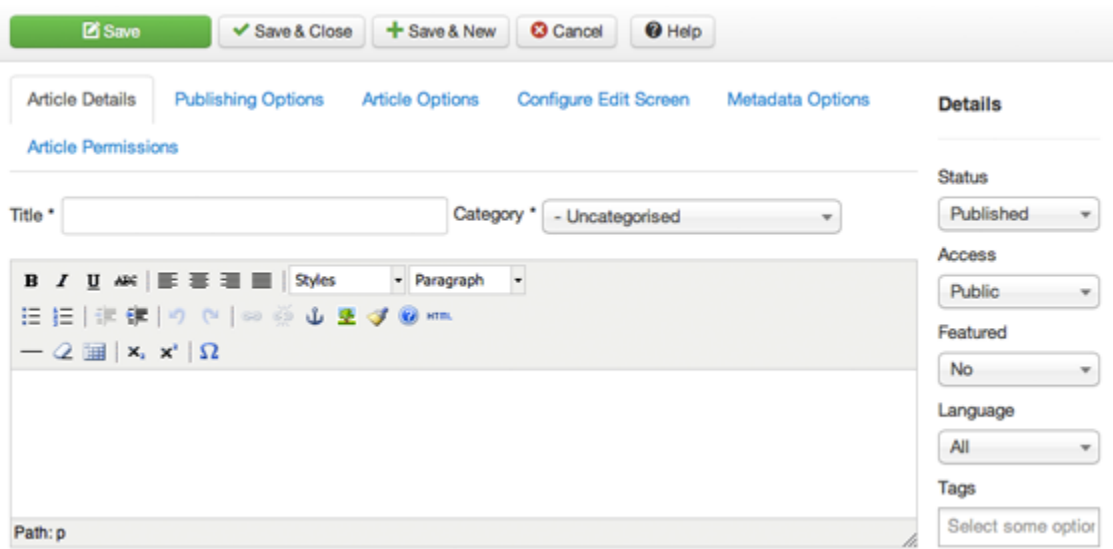

### **4.3.2 How to link articles in the Joomla 3 menu**

Once you have created your article you will most probably want to link it in the menu of your website, so that your visitors can actually be able to find and see it. To do this you need to use the Main menu manager.

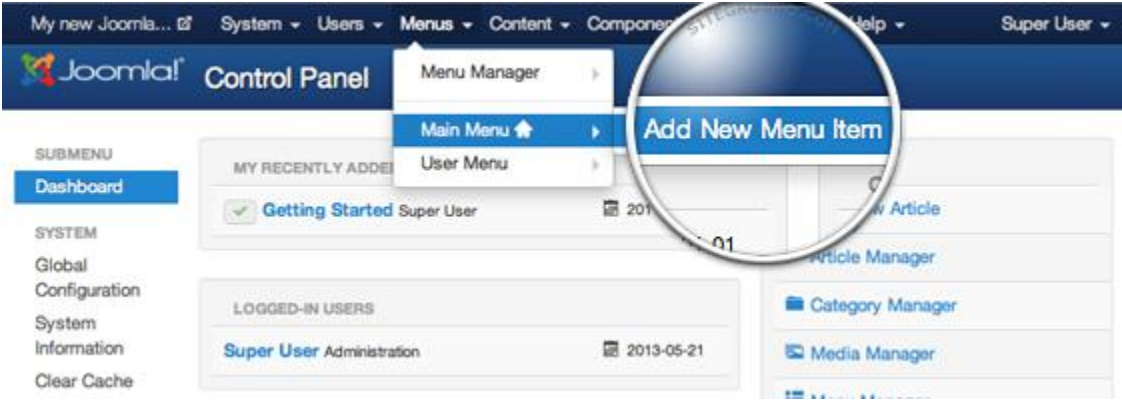

After you have indicated that you want to create a new menu item, you will have to select the type of the menu item:

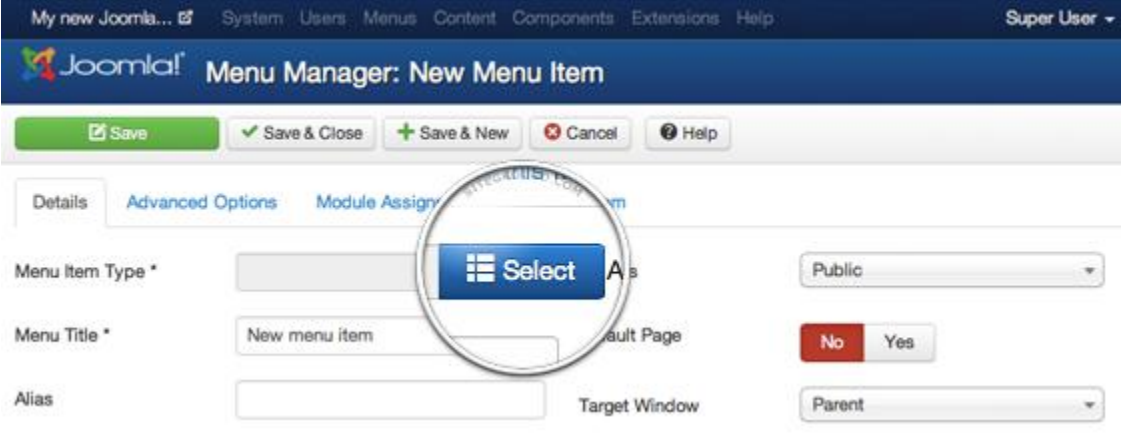

Since we will be linking content created through the Article manager we should click on the Articles link

in the list. If you want the new menu to simply open the article you have just created simply press the Single Article option.

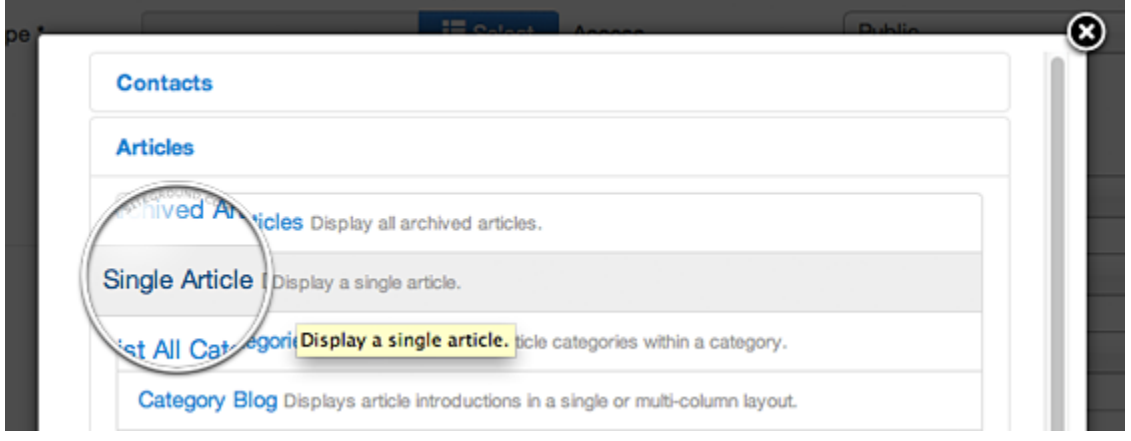

Once you choose this option, a box for selecting which article exactly you wish to link to will appear:

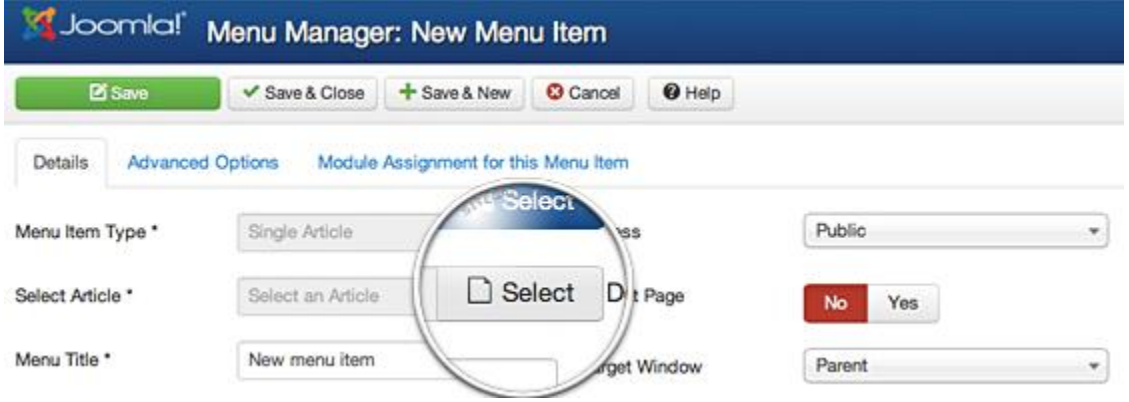

That's it, you can now open your website and see your newly created menu item that links to your new Joomla article.

#### **4.3.3 How to manage Article categories**

Categories for articles are created in order to allow you to group your content better. If you have different types of pages on your site, or you write on different topics, you should add article Categories to group your content. Article categories can be managed through the Content manager. To add a new category go to Content -> Category Manager -> Add New Category.

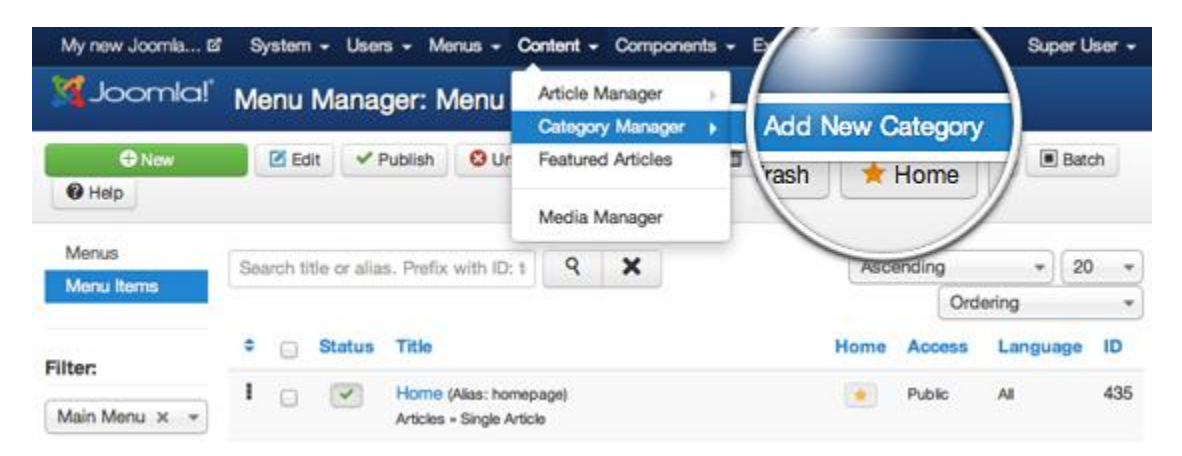

Categories don't have a lot of properties. If you plan to have many categories, you can write a brief description of each one of them in order to avoid mistakes when you add articles to them. However, adding description is not mandatory, so you can simply add Title for your category and press the green Save button.

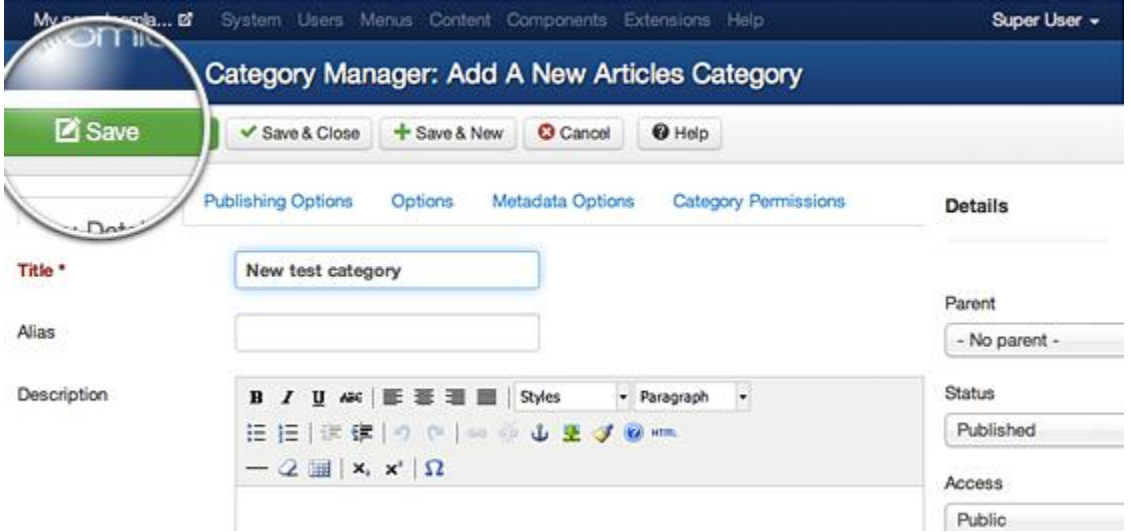

That's it. Now, when you add new articles to your website, you can choose them to belong to the newly created category

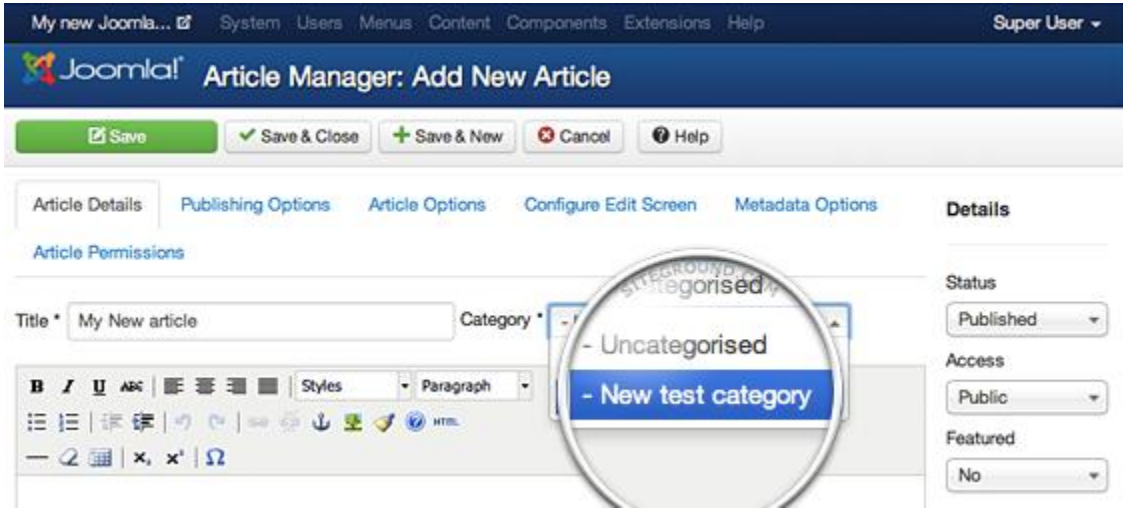

### **4.3.4 How to manage Component categories**

Many Joomla 3 components utilize the use of categories. For example, you can organize the feeds you display on your website in different categories. They work exactly the same as the ones for your articles, but they are located in the individual component's menu.

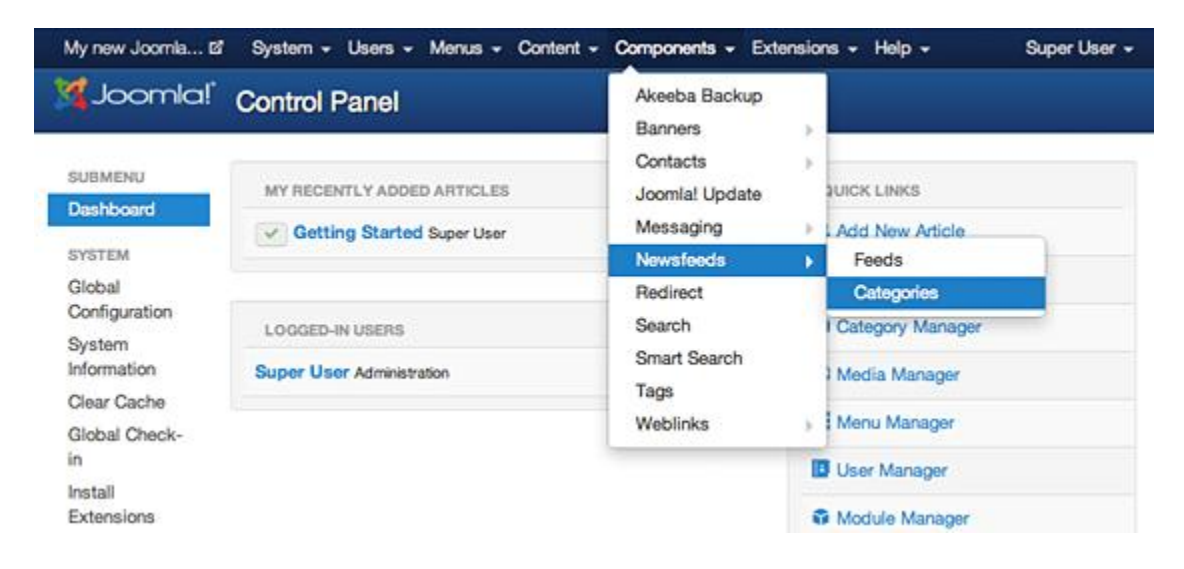

The only difference between article and component categories is that when you choose the categories menu for the particular component, you're redirected directly to the categories manager for that component. Here, you need to press the green New button in order to add a category.

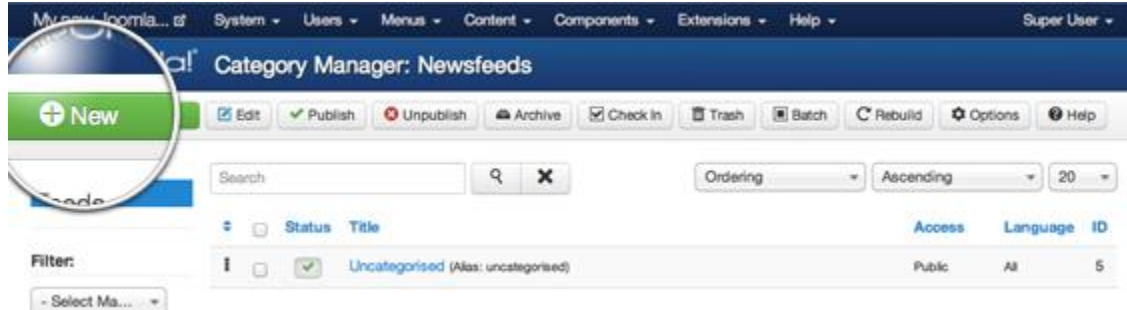

This page is exactly the same as the one used for article categories - add Category Title, Description(optional), and hit the save button.

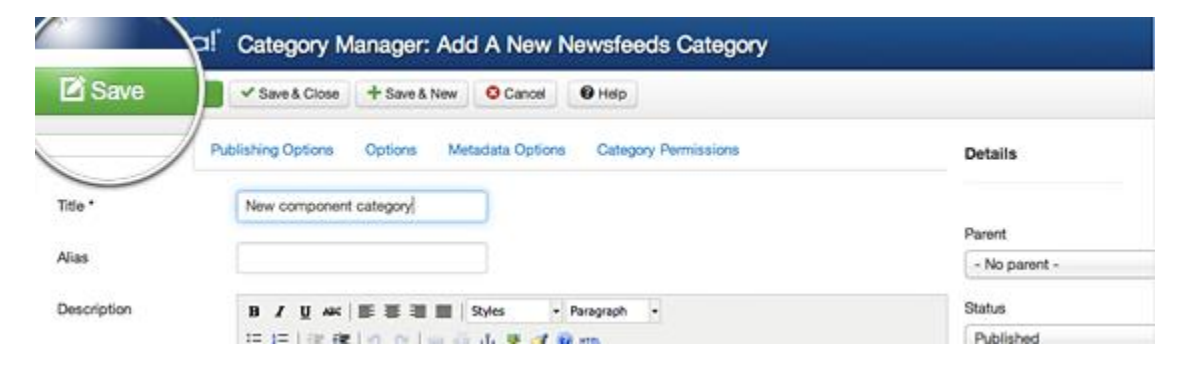

That's it, you can now use the newly created category to group your component items.

#### **4.3.5 Listing Categories on a Joomla 3 page**

If you want to list your categories on your website, you need to use the Joomla Menu functionality. First, add a new item to the menu, as we previously did in our tutorial on linking articles in the Joomla menu with one minor difference - this time, you need to choose a different menu type. But first things, first. Go to Menus -> Main Menu(or other menu in your site) -> Add New Menu Item.

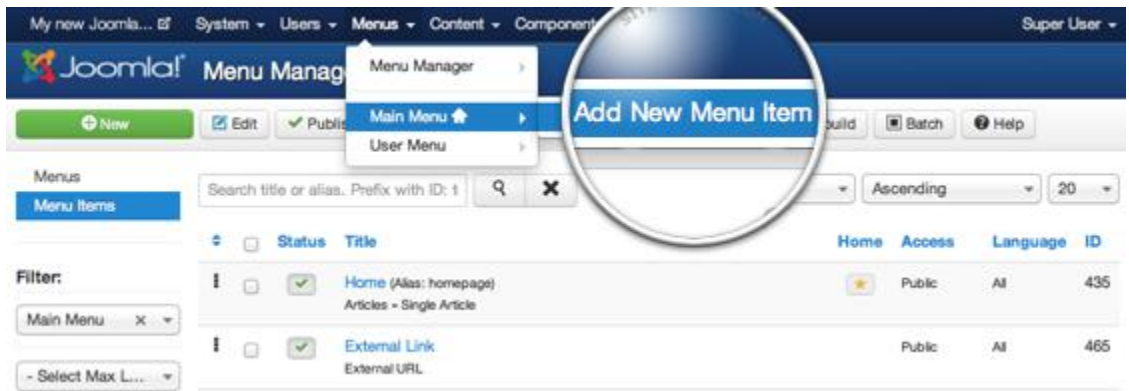

Here, click on the Select button next to the Menu Item Type label to choose what kind of menu you want to add.

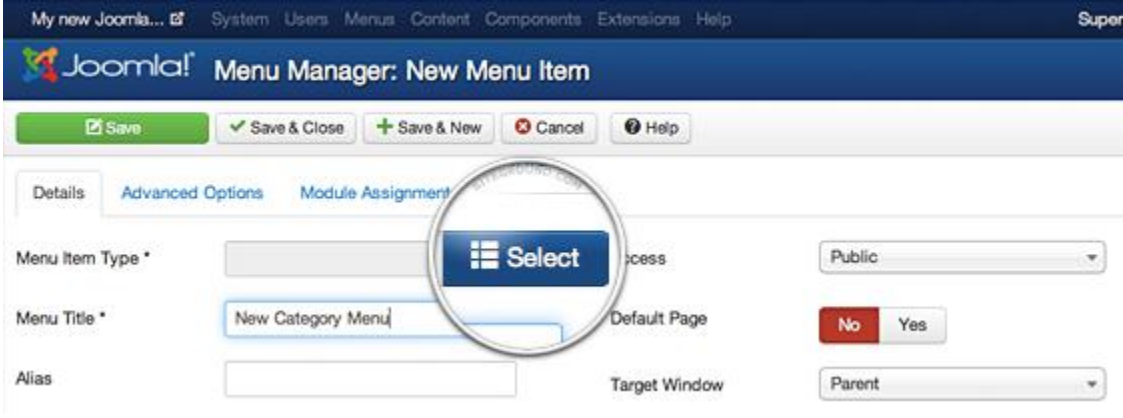

For the purpose of this tutorial, we will add a menu item, that will display all the categories of articles we have previously added. To do so, expand the Articles section and press List All Categories.

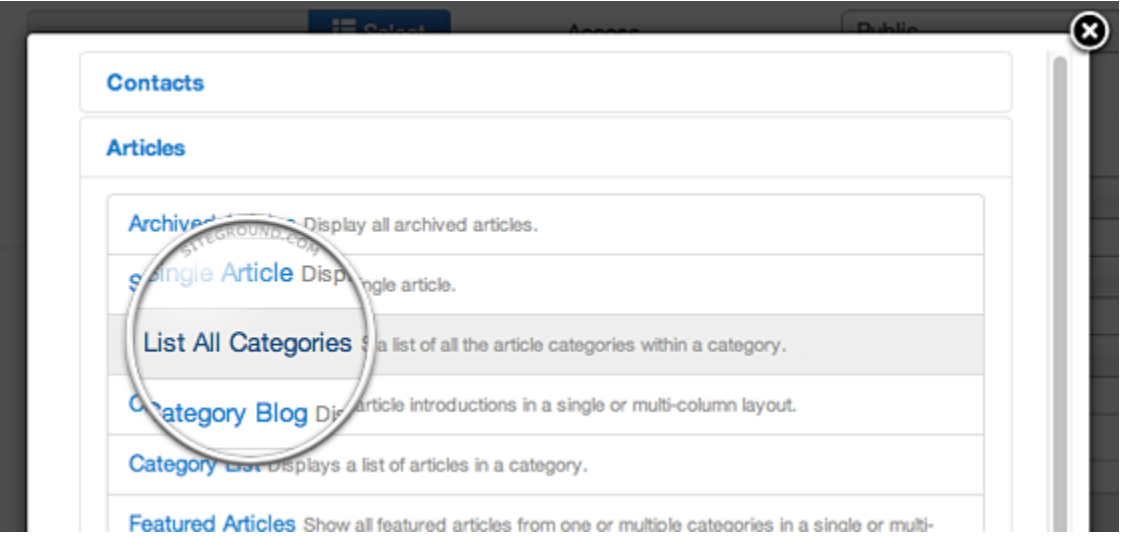

Finally, choose the title for your menu item and the Top level category you want to display. If you want to show all categories, select "Root". If you want to display only sub-categories of a particular category, you need to set it as a top level category. Finally, press the Save button in the top left part of the screen.

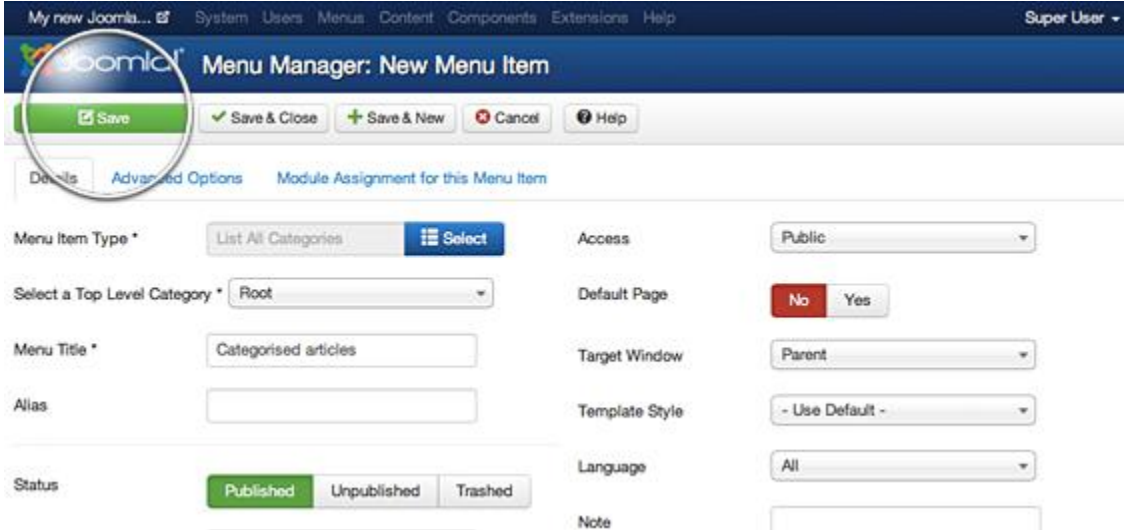

That's it, once you click on the newly created menu item Categories Menu, you will see a list of all the article categories. Next to each category, you will see a number showing how many articles belong to that category.

# **4.3.6 Mark Joomla 3 articles Featured**

First, you need to mark some articles in your site as Featured. To do this go to Content -> Articles Manager. Here, you will see a list of your articles. Note that there is a star next to each article. To mark an article as Featured, simply press the star next to it. It will turn yellow, indicating that you've marked this article as featured.

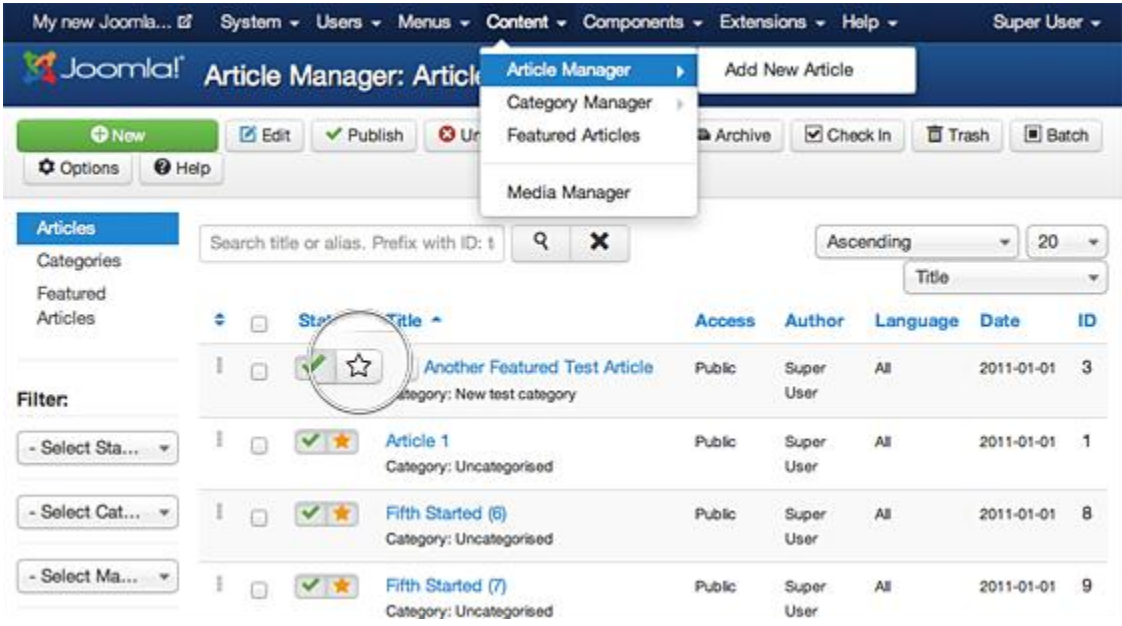

### **4.3.7. Show Featured articles on a page linked in the Joomla menu**

If you want to manually choose the articles displayed on a page, the Featured Articles menu type in Joomla 3 is exactly what you need.

First, let's create a new menu item. To do this go to Menus -> Main Menu(default main menu) -> Add New Menu Item (you can do the same with existing menu items, for example the Home menu).

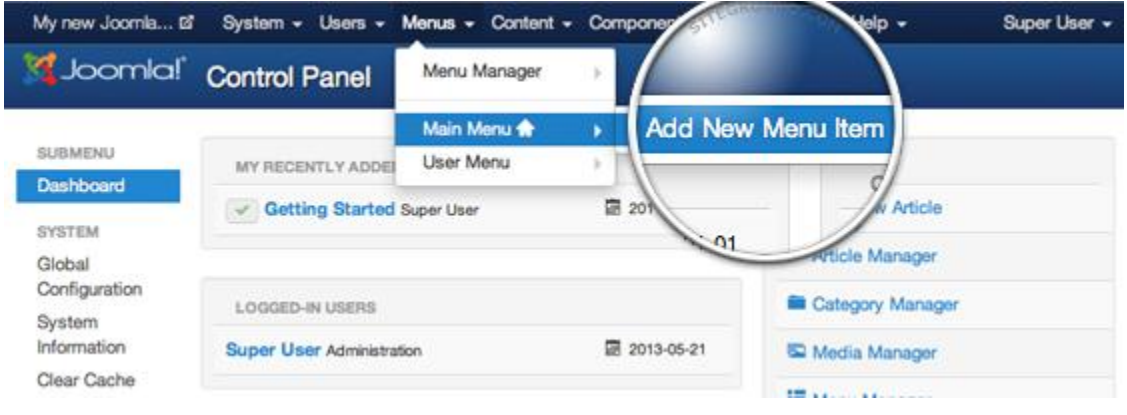

Next, we should select the menu type by pressing the Select button next to the Menu Item Type label.

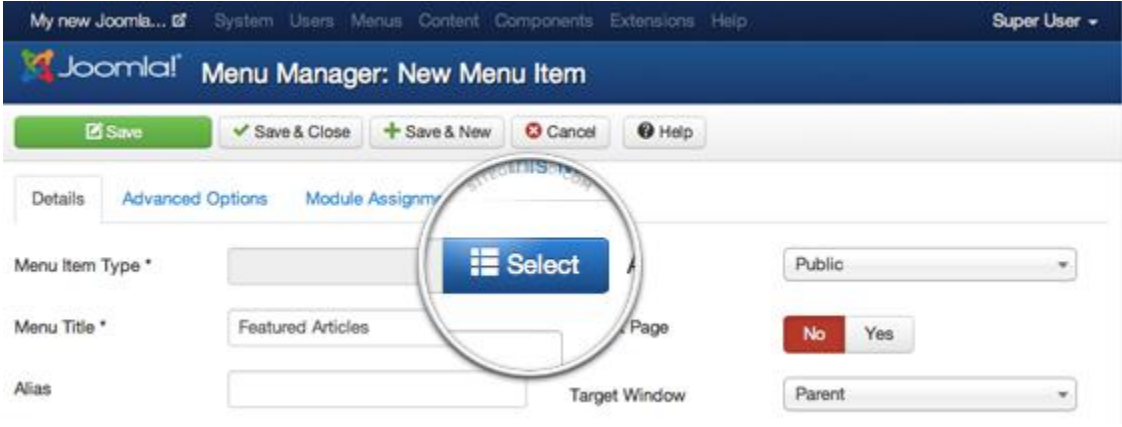

A popup with the available menu types will appear. Expand the Articles section and select the Featured Articles option.

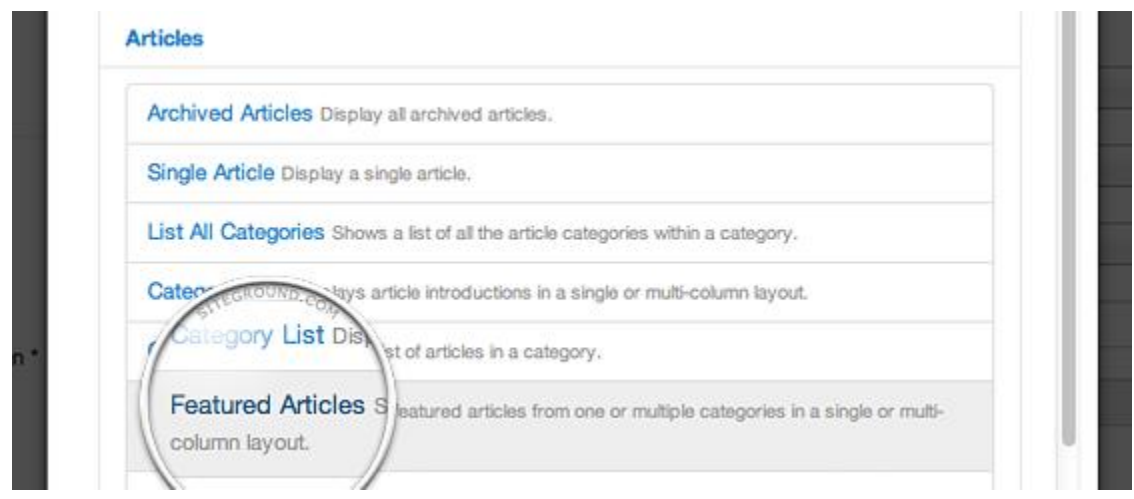

Finally, press the Save button in the top left corner of this page.

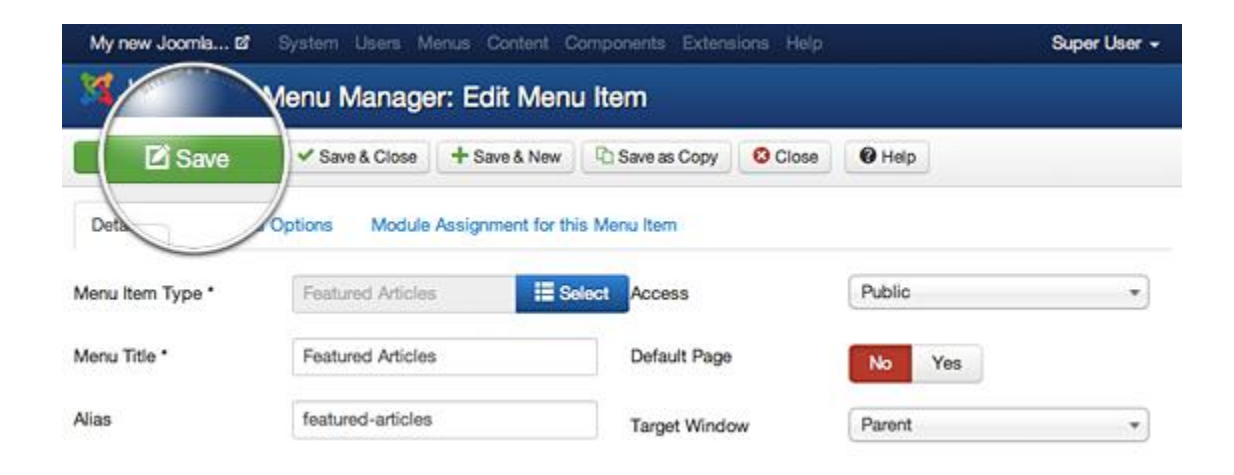

### **4.3.8 Upload the Template via the Extension Manager**

Once you have your Joomla template downloaded on your computer, login to the administrative area of your Joomla website and upload the template through the Extension Manager (Extensions -> Extension Manager). The process is the same for templates, modules, plugins and components.

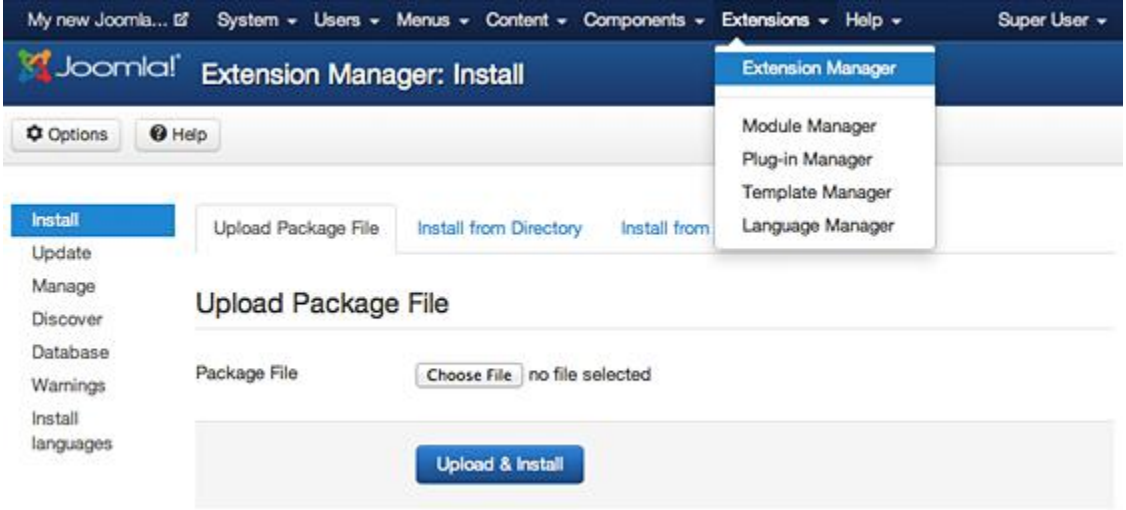

Once the template is installed in your Joomla 3 application, you need to make it default for your website so your pages get the new design. First, you need to go to Extensions -> Template Manager.

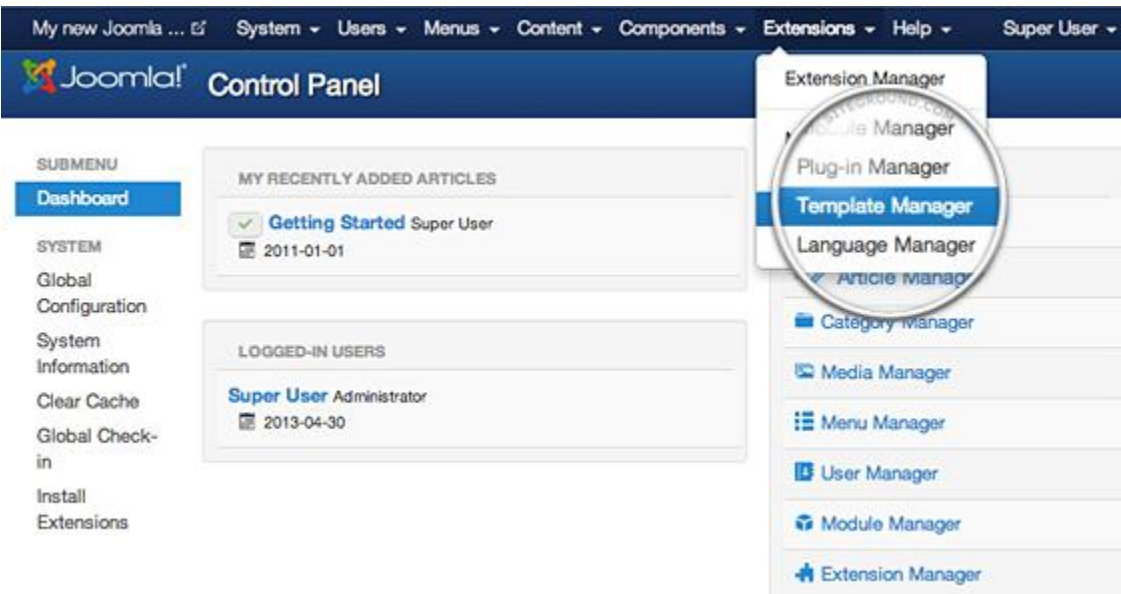

On this page, you will see a list of the installed templates available for your site and the administrative area. Locate the one you want to use on your site and click on the star icon next to it.

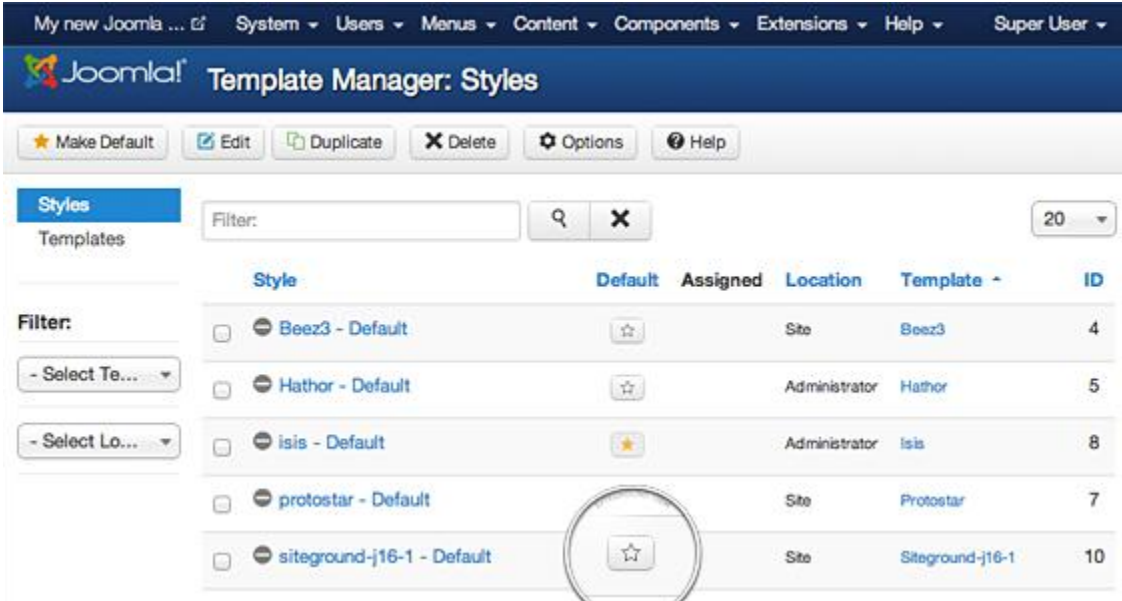

### **4.3.9 Access the Joomla Extension Manager**

The first thing you need to do is to login to the administrative area of your Joomla website. Once you do that, access the Joomla Extension Manager by going to Extensions -> Extension Manager.

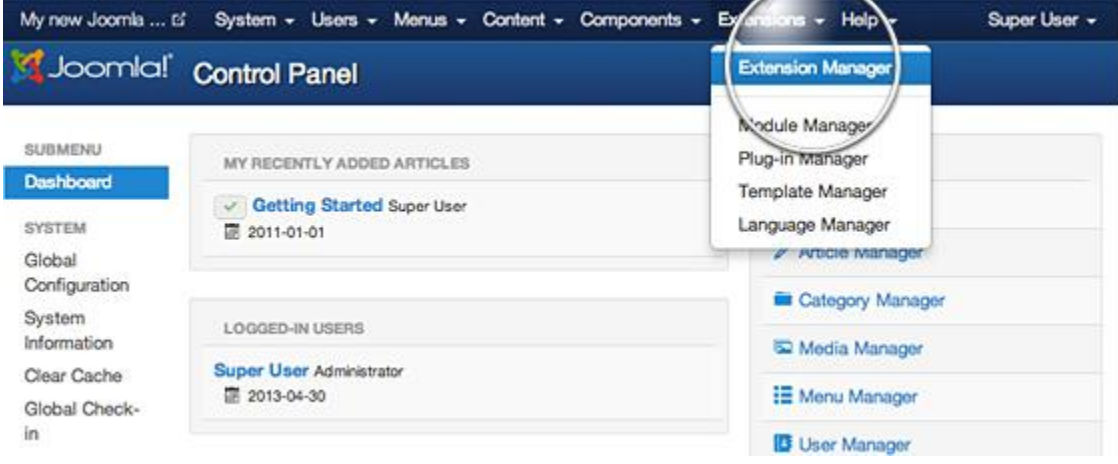

Once you open the Extension Manager, you have three options to chose from to install your extension. In most cases, you should go for the first option but it's good to know that there are alternatives.

This is one of the most convenient options available. All you need to do is hit the Browse button, browse to the location of your extension's archive on your local computer, and press the Upload & Install button.

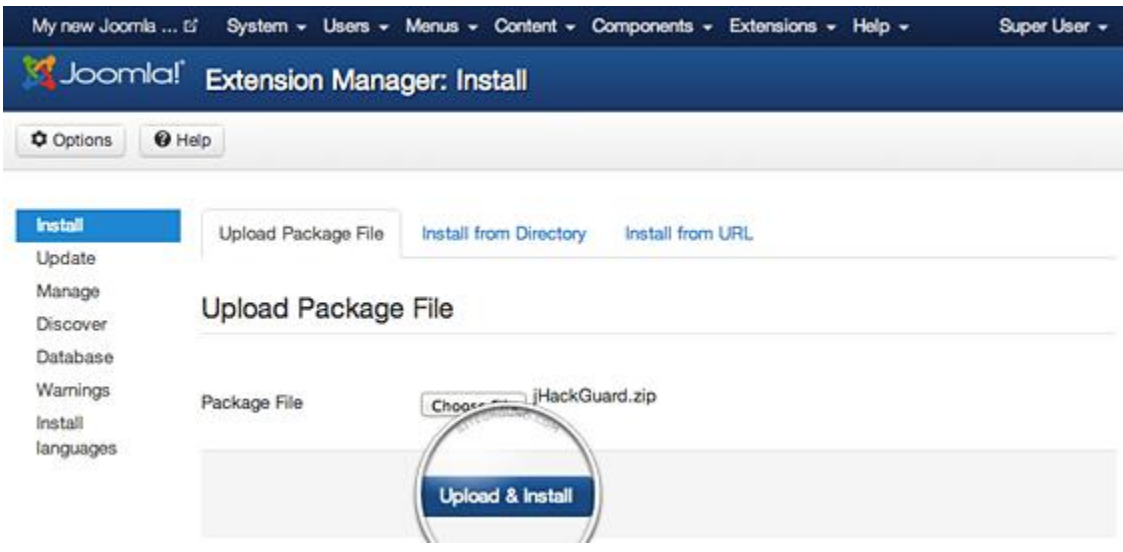

This option is suitable for large extensions, that exceed in size the server PHP Upload Filesize limitation and cannot be uploaded through the previous method. Such components, modules or plugins must be uploaded via FTP to a folder in your hosting account since FTP can transfer much bigger files. For more information on how to use FTP to upload your extension check out our FTP Tutorial.

#### IMPORTANT!

It is important to know that unlike the first method, you need to extract your extension first and upload the folder and not the zip archive.

Once you have uploaded the extension directory to your hosting account, go to the Extensions Manager and specify the path to that folder. Finally, press the Install button. Joomla 3 will check the folder you've specified and install the extension if it is uploaded correctly.

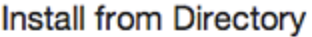

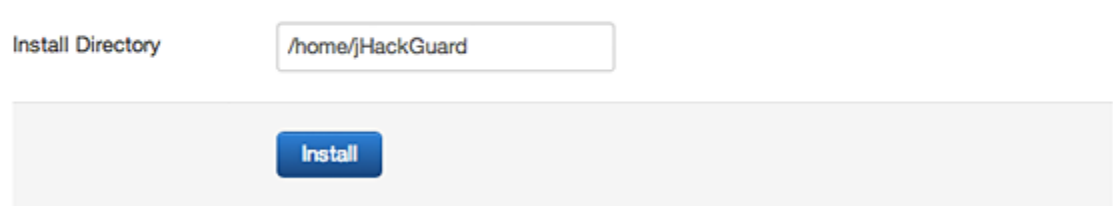

The third available option for Joomla extensions installation is directly though an URL. All you need to do is to enter the direct address of the zip archive with the extension you want to install and press the Install button. Joomla 3 will download, extract and make the necessary installations for you.

# **Install from URL**

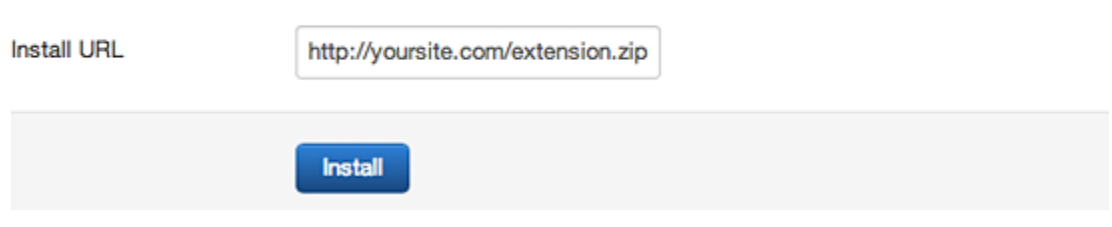

### **4.3.10 Content created with Components manager**

By default, the Components manager includes several options for adding more complex page types and other content to your Joomla website. Joomla 3 comes with a few preinstalled components that allow you to create special page types: Contacts, Newsfeeds, Search, Smart Search and Web links.

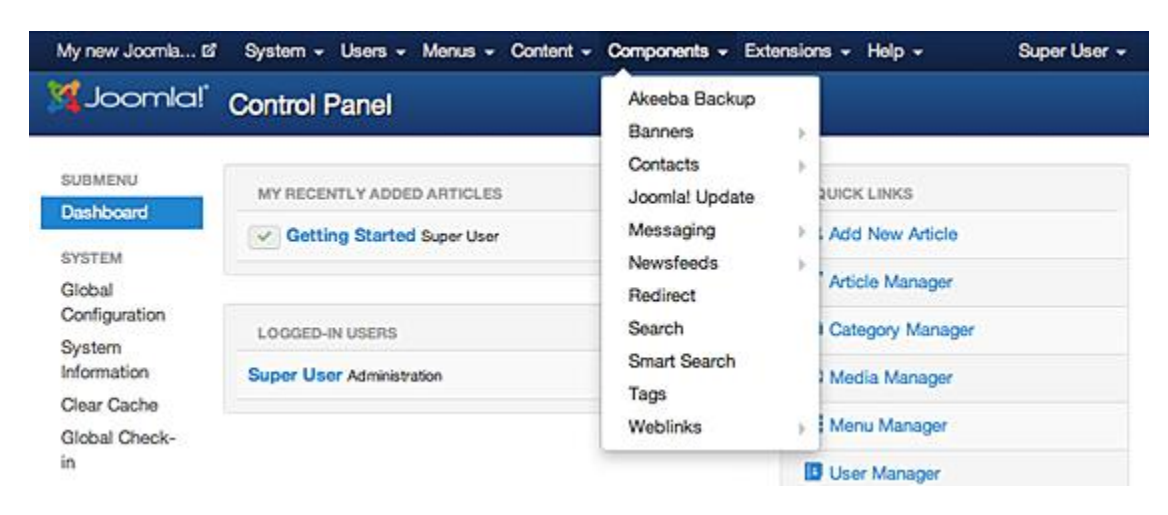

If you want to create a page with news feed for example, you need to go to Components -> Newsfeeds -> Feeds and than click the big green NEW button.

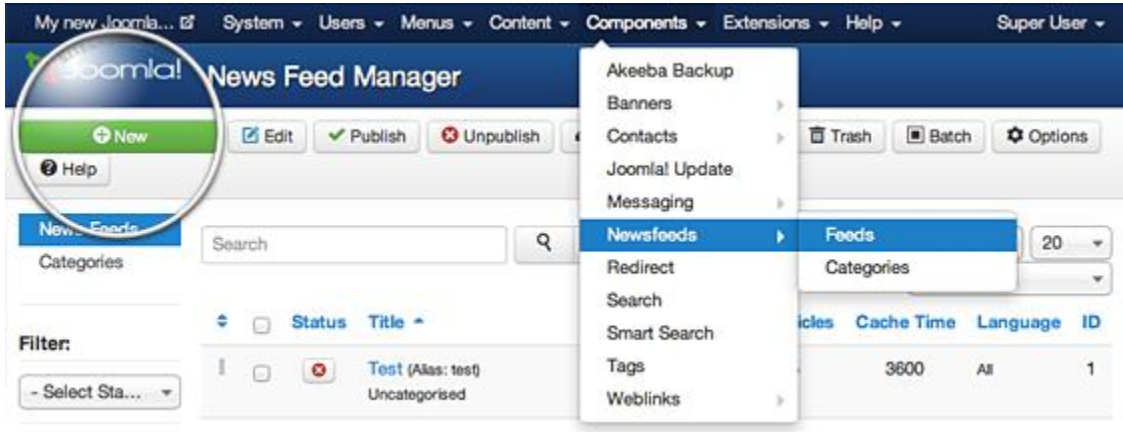

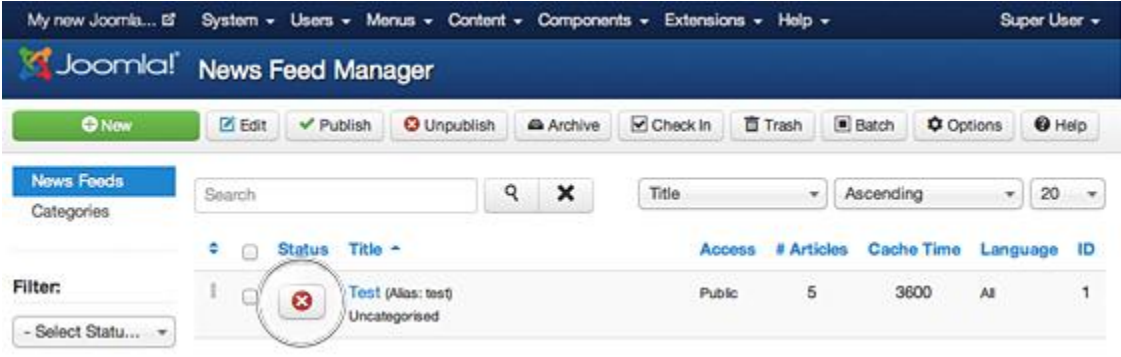

To link content created with the Components manager in your website menu, you need to go to the Menu manager:

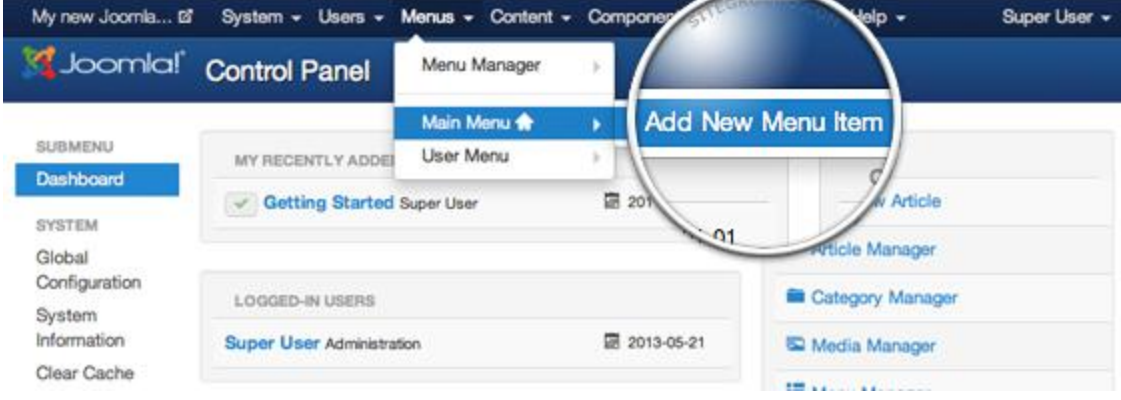

Once you click on Create New Menu Item you need to select the type of the Item you will add:

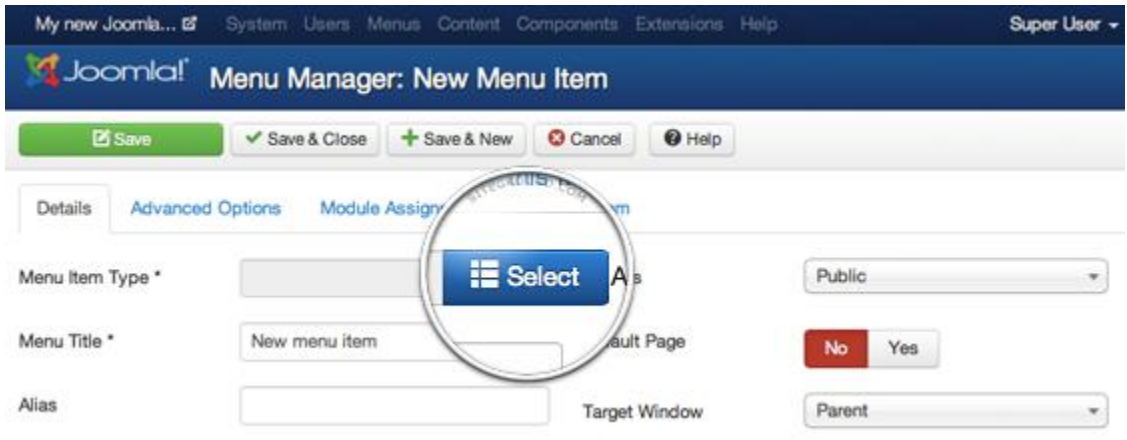

Find the corresponding line for the component you have used, for example if you are trying to create a Newsfeeds page, click the Newsfeeds link from the list.

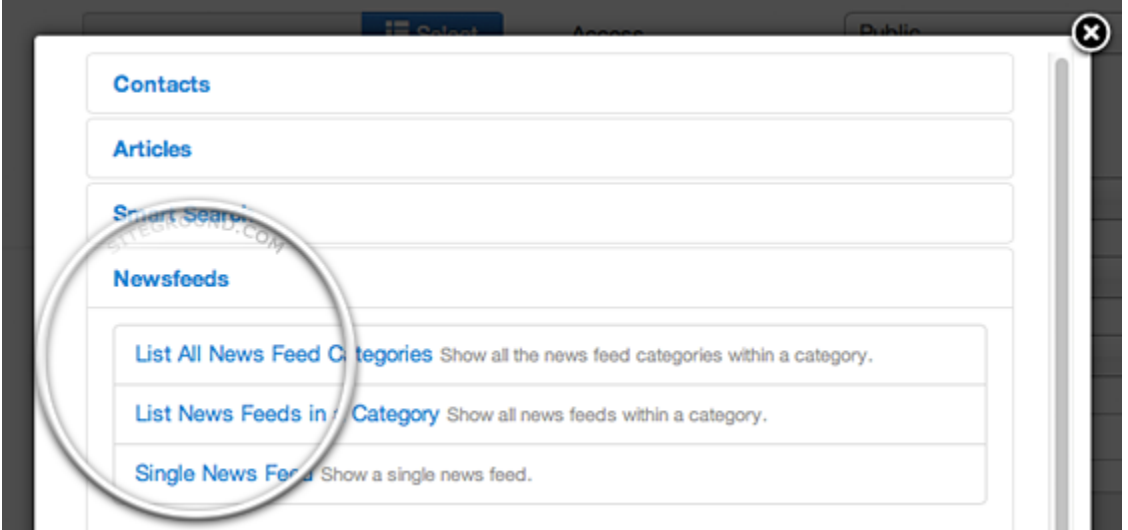

Now, you need to select the exact Feed the menu should link to. To do that click on the Select button next to the Feed field and choose the newly created Test feed. Finally, press the Save button to publish this menu item on your website.

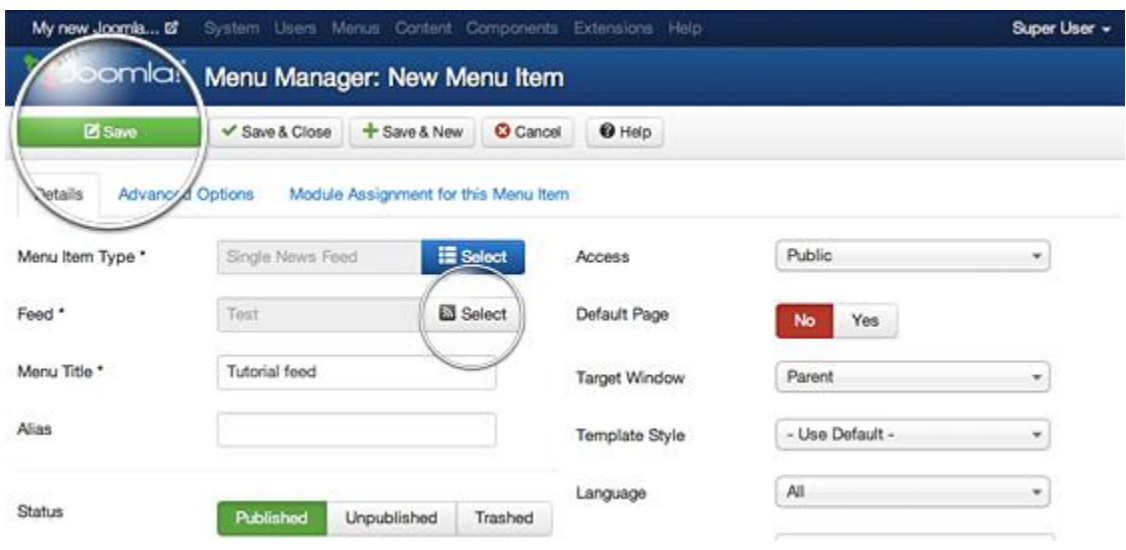

# **4.4 Create a Contact item using the Joomla 3 Contacts component**

First, you need to create the actual content of your Contact Us page. To do this, login your administrative area and go to Components -> Contacts. On this page hit the green New button to create a new contacts page.

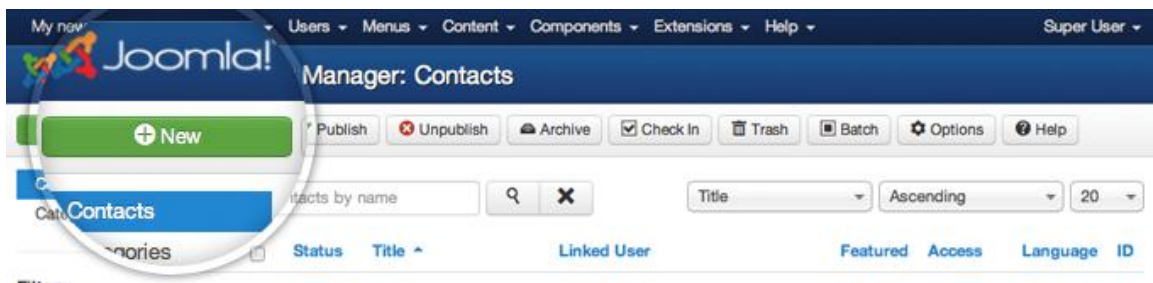

Filter:

Here you need to specify a unique name for that contact. For the purpose of this tutorial, we will make only one Contact Us page. We will not dig further into the different Contact us categories, since they basically use the same logic as Joomla articles. This is why we can safely leave the

new contact page uncategorized. Finally, click on the Contact Details tab to proceed with the page creation.

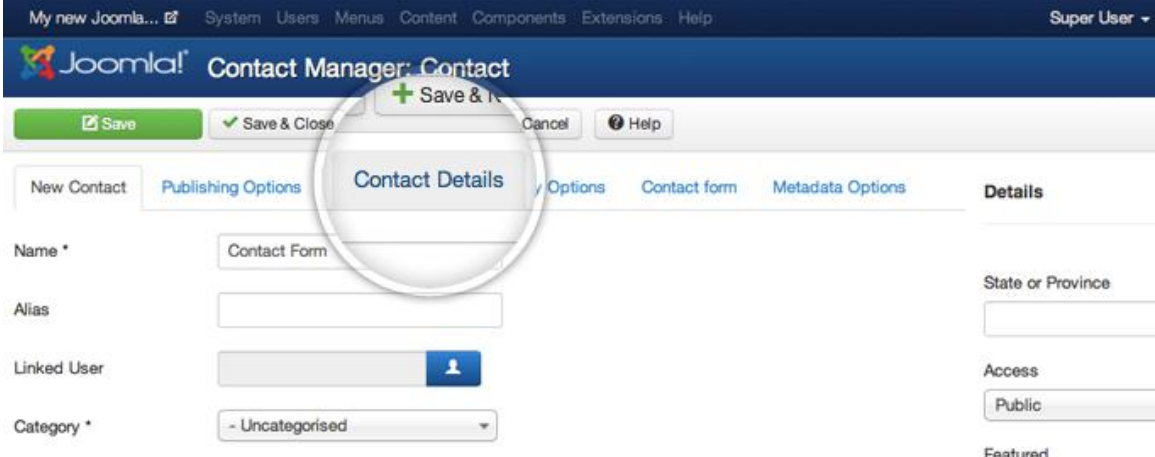

Now you need to enter your contact information. Make sure you enter a valid e-mail address, because it will be used by the contact form. Once you fill in all the information you want to share with your visitors, click on the Save button in the top left part of the page.

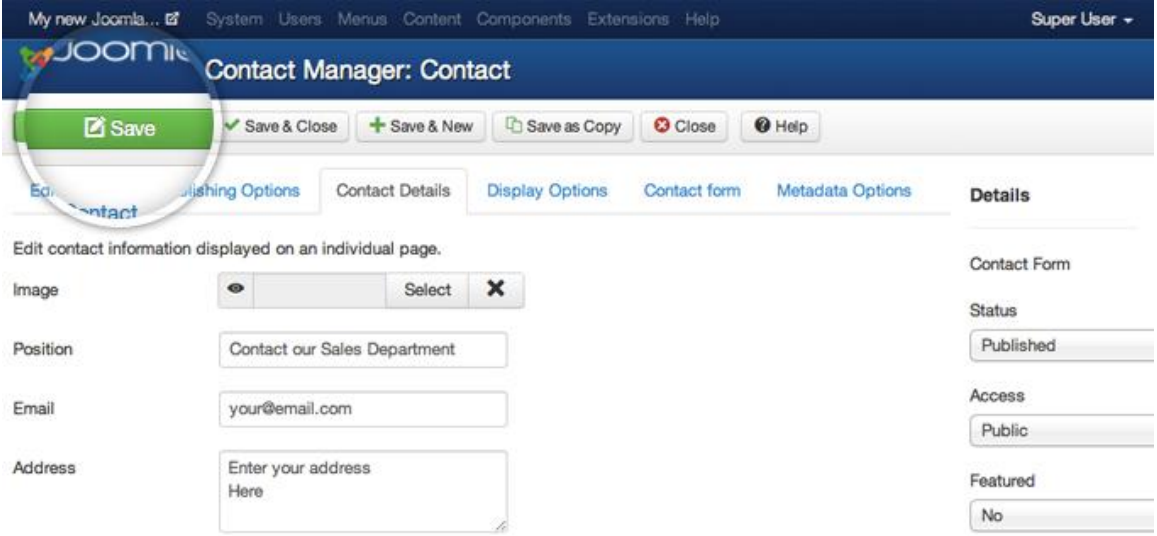

Now, we need to enable this contact form. To do this, simply hit the red icon next to the Contact Form element in order to change its status from unpublished to published. The icon should turn green and you can proceed with the next step of this tutorial.

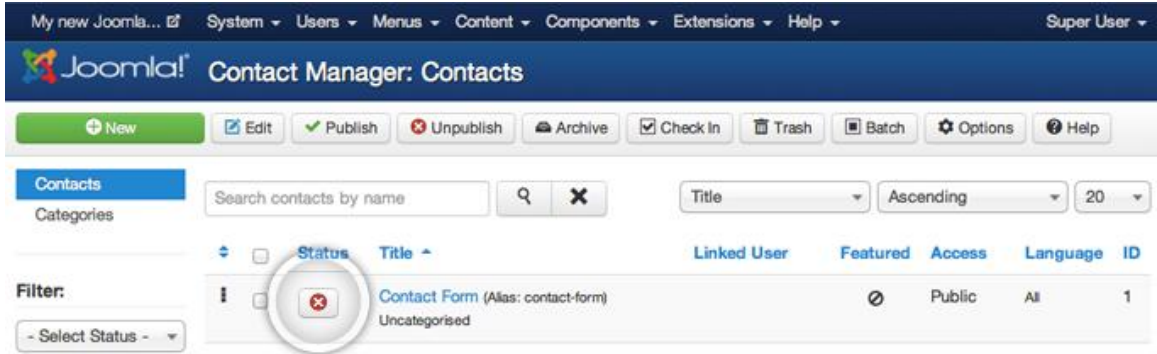

We're almost done with the creation of the contact page. The last thing we need to do is to add a Contact Us link to the menu of our site. In our case, we will add it to the main menu. To do this go to Menus -> Main Menu -> Add Menu Item.

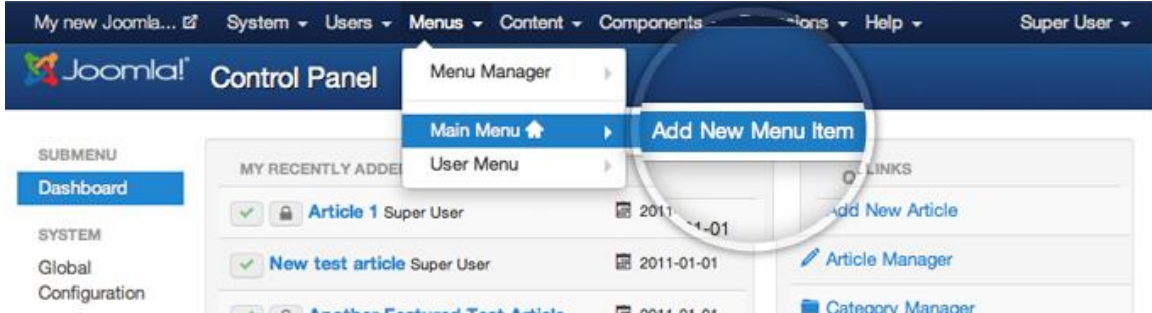

On this page there are few things you need to configure. First, click on the Select button next to the Menu Item Type field.

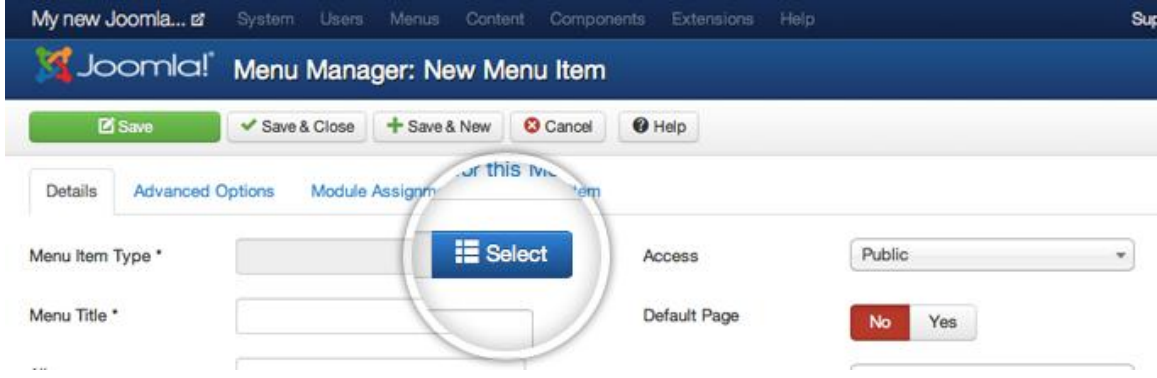

A lightbox will appear asking you to chose the type of menu item you will be creating. Select Contacts -> Single Contact.

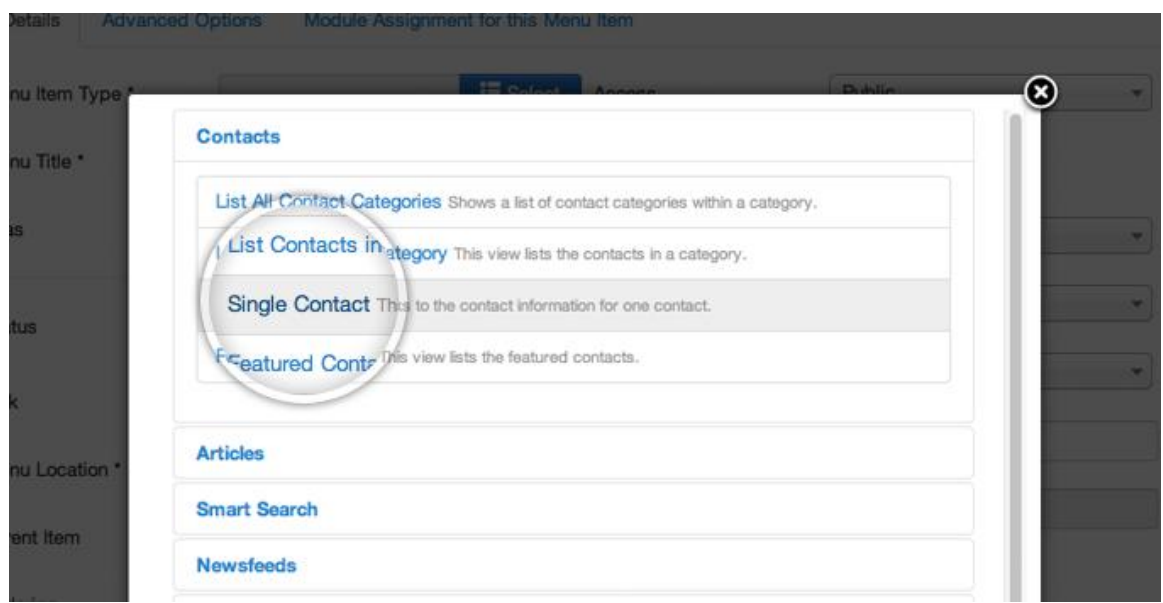

Now you need to specify the exact Contact item you want to display in that menu. To do this, hit the Select button next to the Select Contact field.

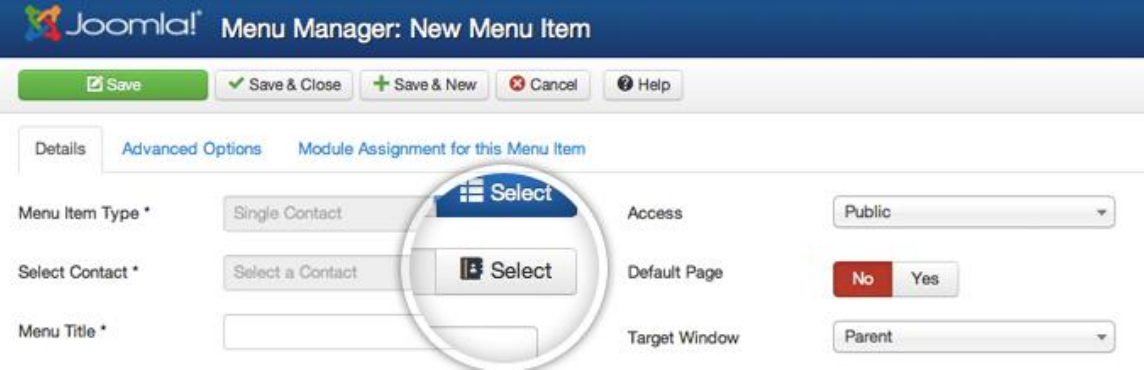

Once you do that, choose the form we've created through the default Joomla 3 contact component (should be only one contact form that you can click on).

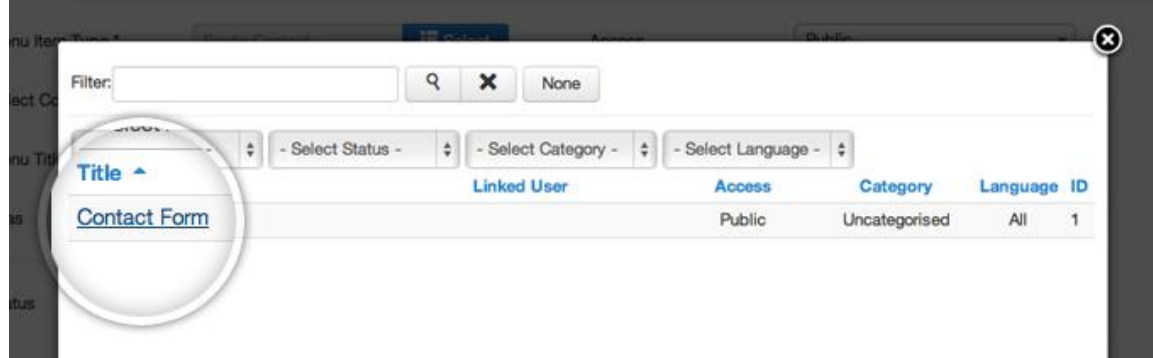

Once you do that, select a title for that menu item. This is the actual text that will be shown on your site menu. Once you fill in that information, click on the Save button in the upper part of the page.

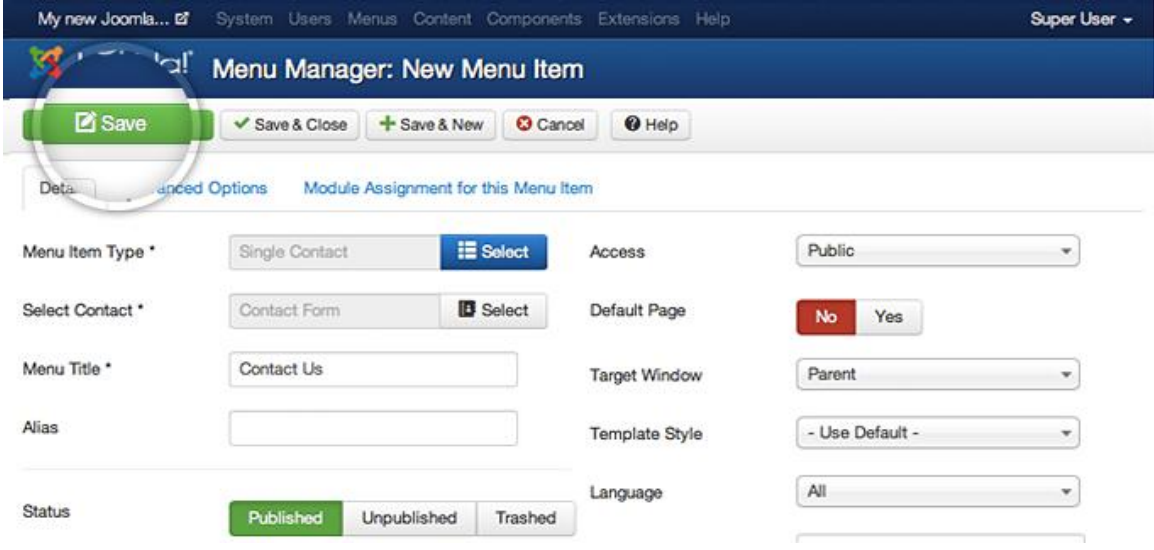

### **4.4.1 How to Add Banners to Joomla 3 Sites**

By default Joomla 3 comes with a component for managing banners. It allows you to add different banners, organise them into categories and display them in different places on your website. The first thing you need to do is to create a new banner. To do this login to your Joomla admin area and go to Components -> Banners -> Banners.

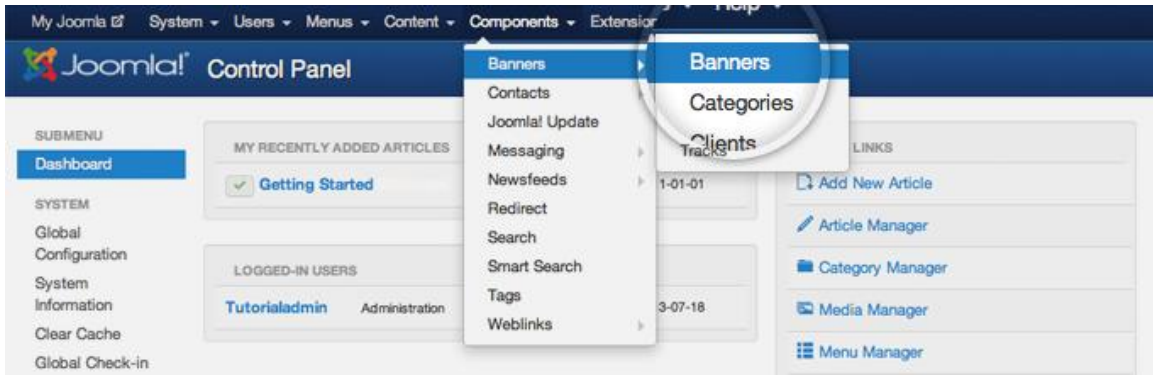

On this page, click on the green New button at the top left part of the page.

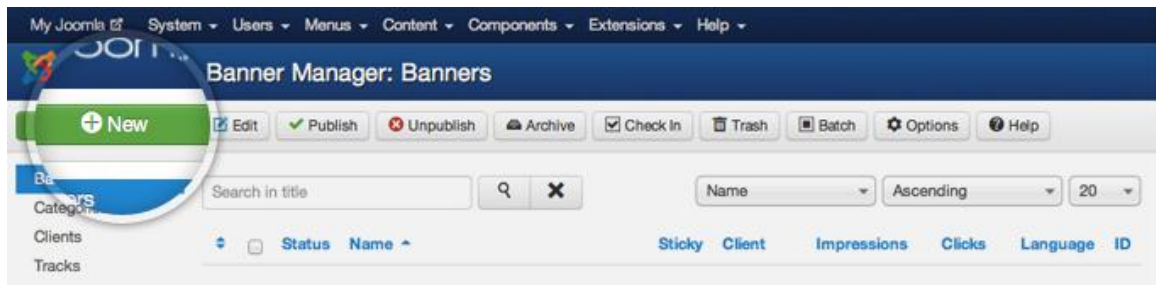

Now, you need to fill in some information for the banner you're adding and its code. First, choose a name for the banner. Name your banners with unique, meaningful names so you can easily organise them later. Next, select Custom from the Type drop-down. This will allow you to paste the banner code you've obtained from the site you're advertising. Finally, paste the banner code into the Custom Code field and press the Save & Close button.

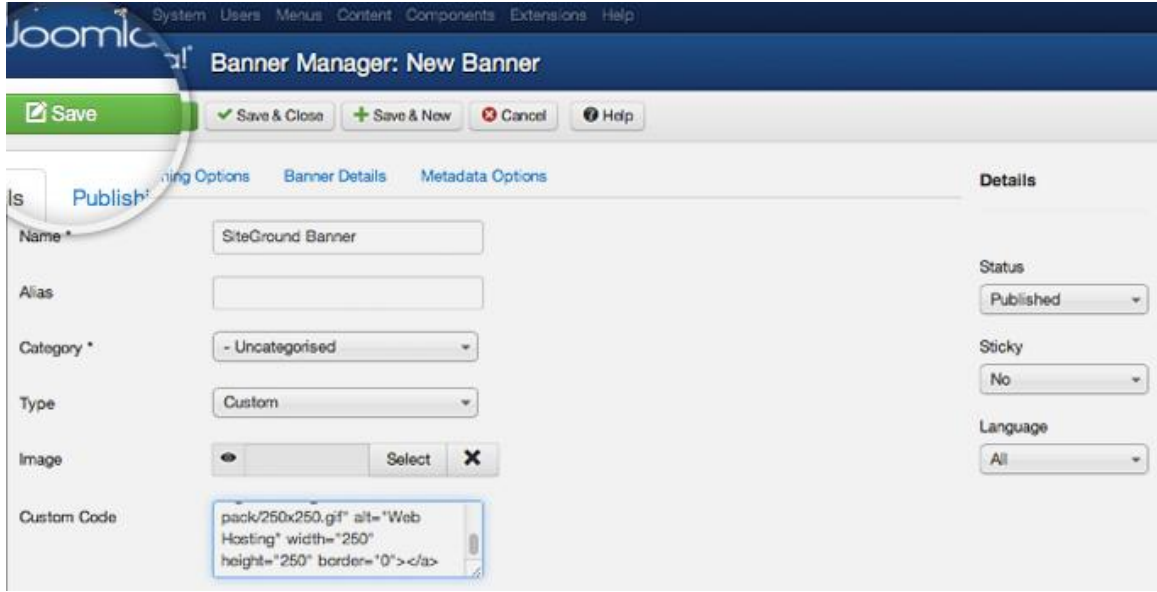

Now you need to publish a new module to display your newly embedded banner. To do this go to Extensions -> Module Manager.

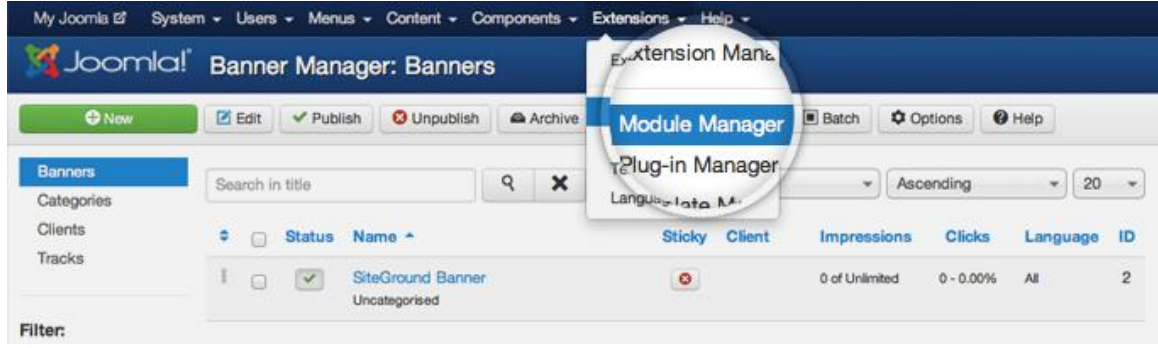

Once more, press the green New button in order to add a new module to your site.

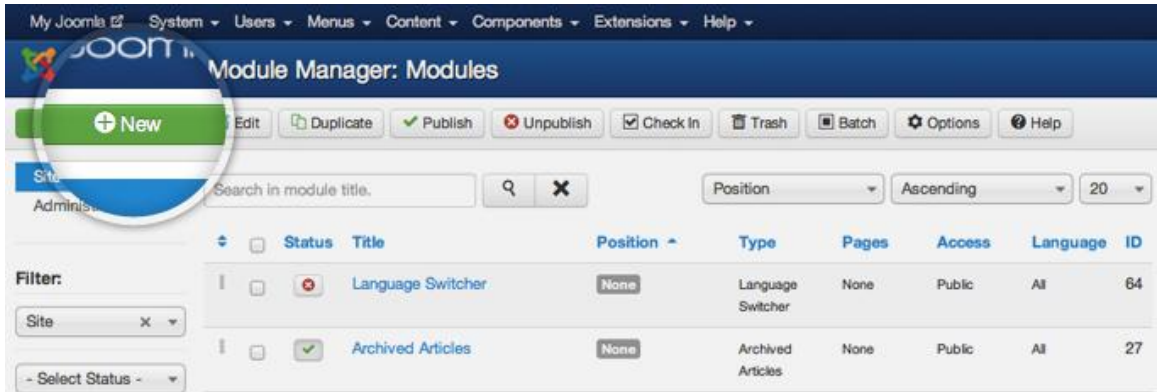

Joomla 3 will provide you with a list of the available module types that you can choose from. Simply click on the banners type.

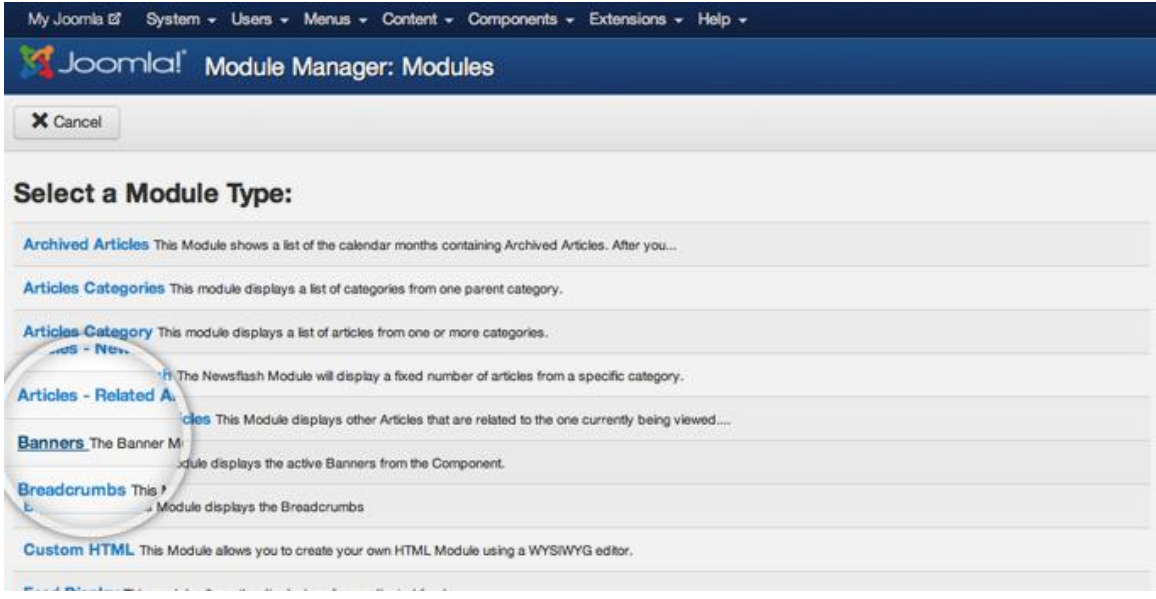

On this page, you need to choose a title for the module and the position where it will be displayed. Note that the available positions and their names depend on the template you're currently using. Different templates have different places where you can add modules (in our case - banners). For the purpose of this tutorial, we will add our banner in the right column of the default Joomla 3 template (position-7). Once you chose title and position for the module, press the Save button at the top left part of the page.

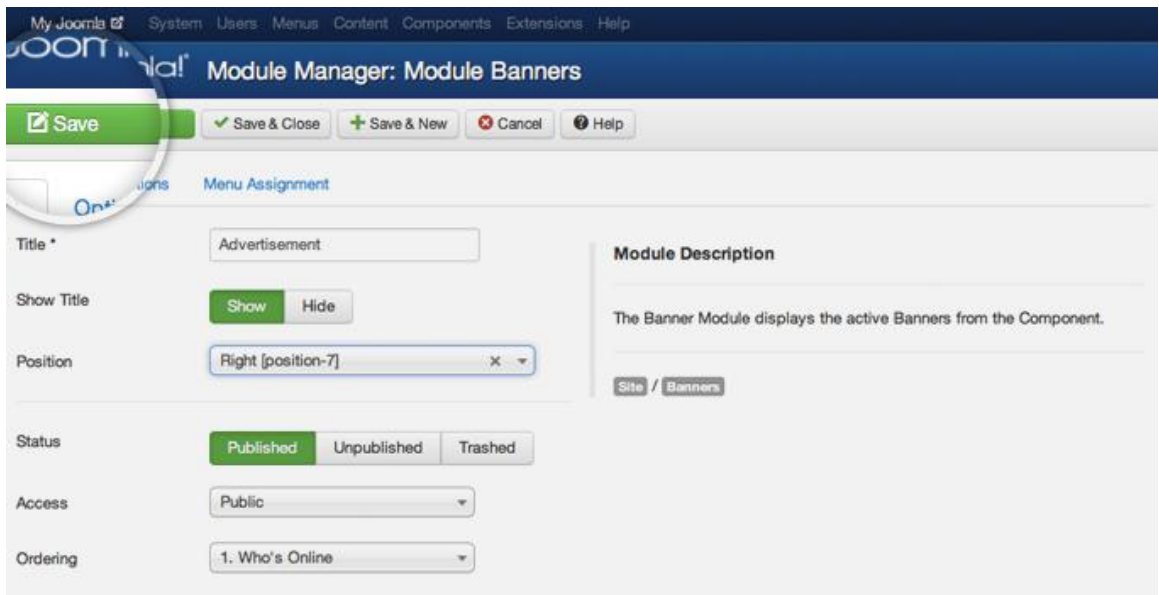

# **4.4.2 Form Maker Lite (extention)**

Απο το extention manager προσθετουμε το compoment που κατεβασαμε απο το ιντερνετ και το προσθεσαμε. Επιτα παμε στο μενου compoment και το επιλεγουμε:

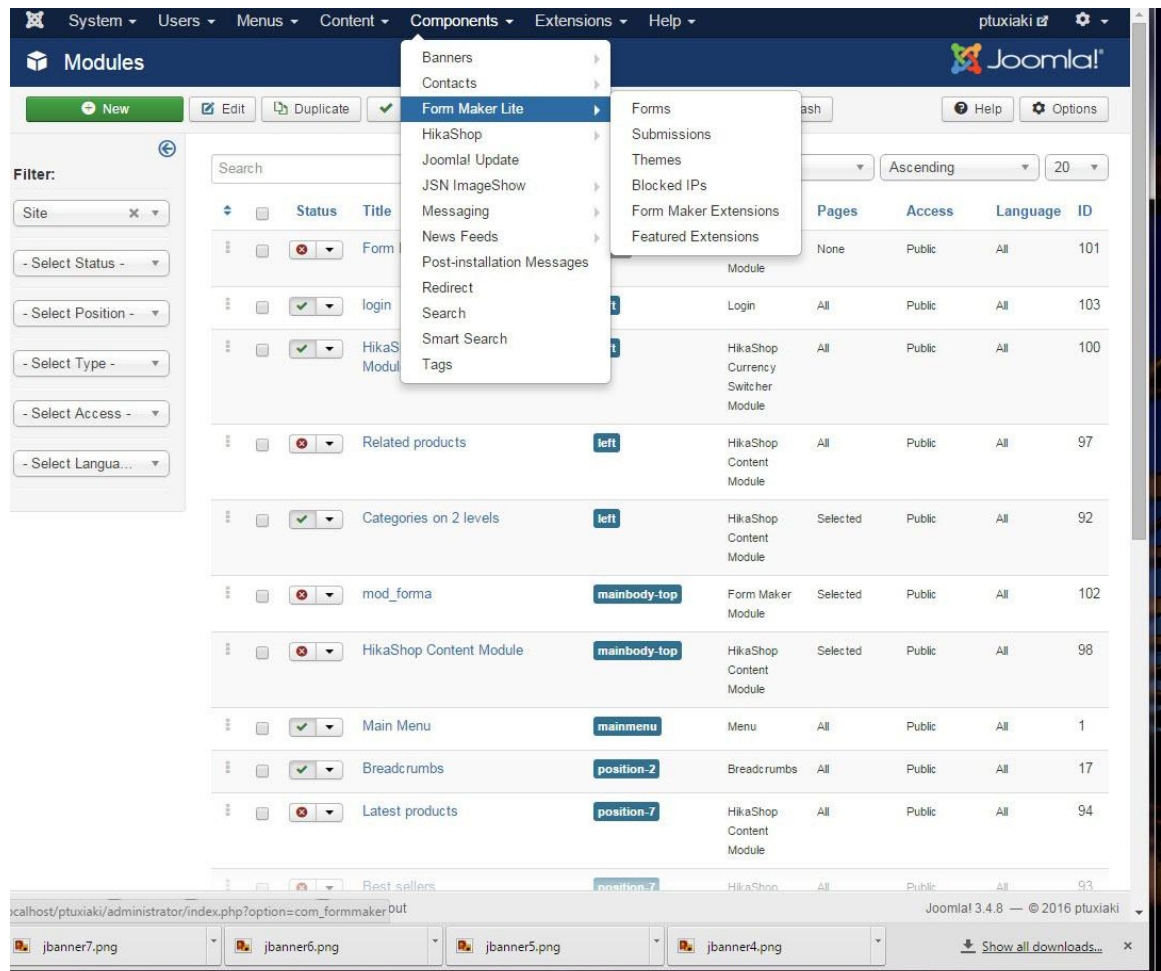

Αφου το επιλεξουμε παρατηρουμε οτι εχουμε καποιες ετοιμες φορμες να χρησιμοποιησουμε, η μπορουμε πατωντας το κουμπι newva δημιουργησουμε μια δικη μας.
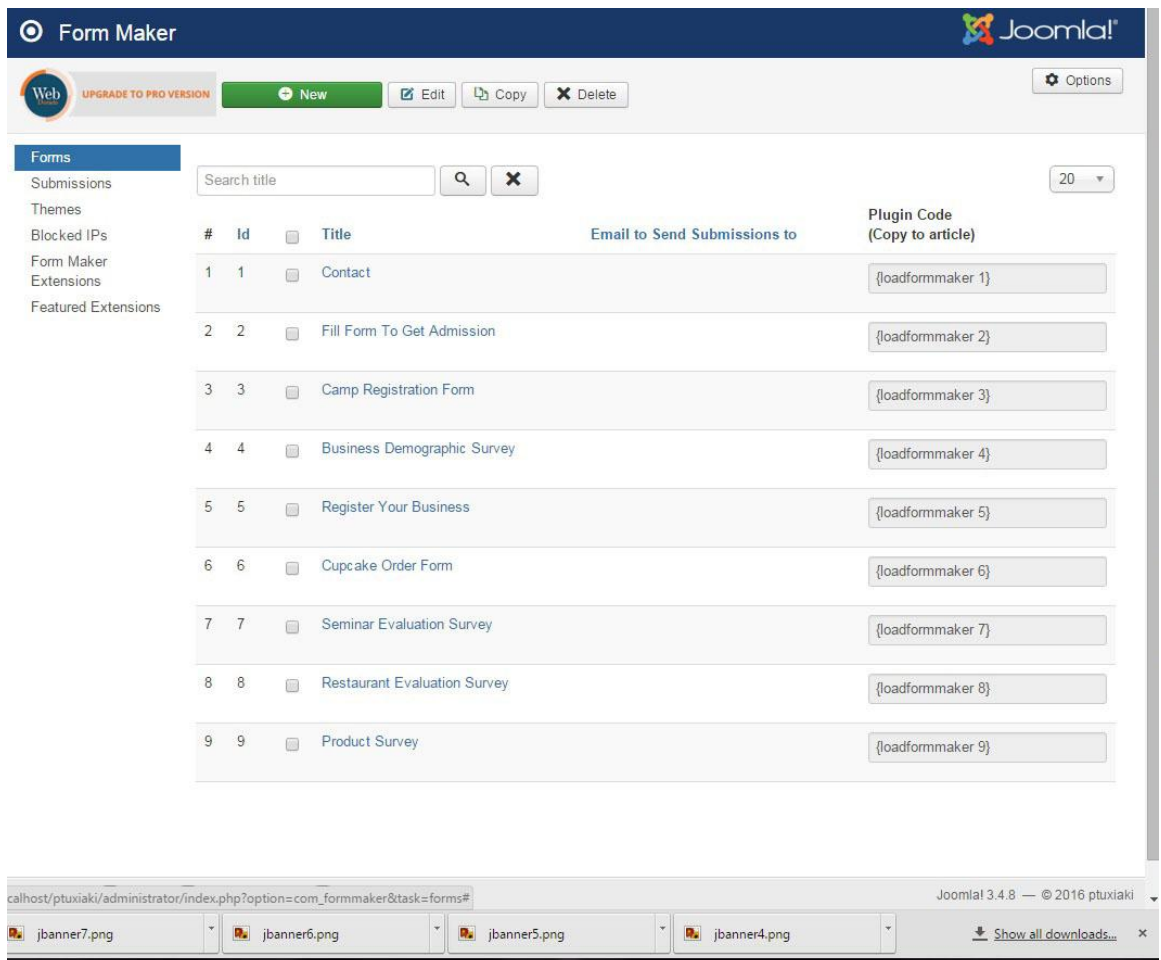

### **4.4.3 Template (extention)**

Αφου εγκαταστησουμε το template απο το extention manager, επιλεγουμε απο το μενου το extention και μετα tamplate, οπου επιλεγουμε αυτο που εγκαταστησαμε:

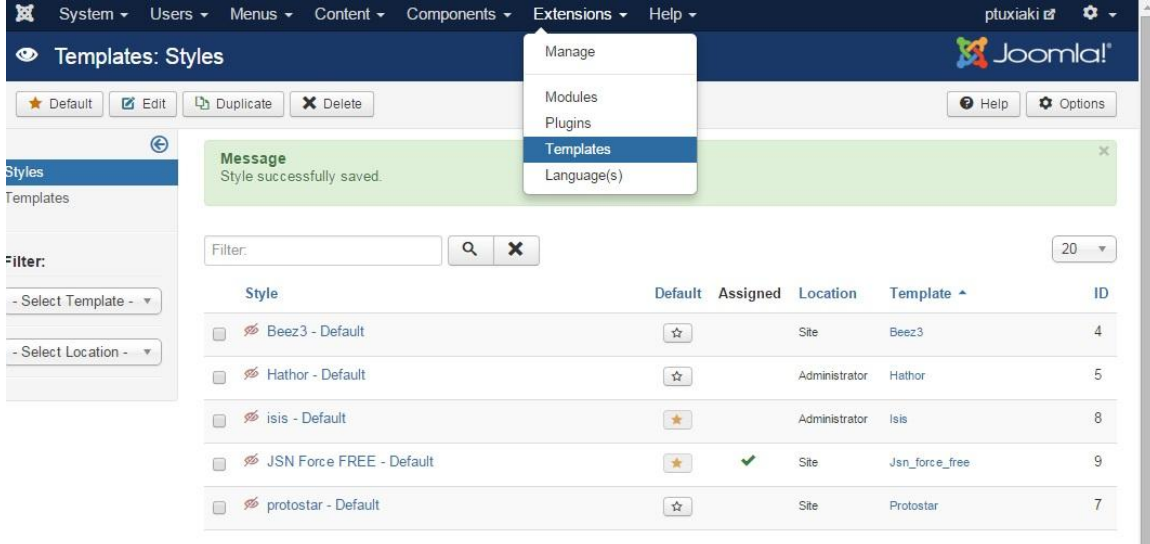

Βλεπουμε οτι υπαρχουν καποιες ρυθμισεις για το συγκεκριμενο template, οπως για το logo, το layout ή το menu. Με αυτα μπορουμε να ρυθμισουμε τις default ρυθμνισεις.

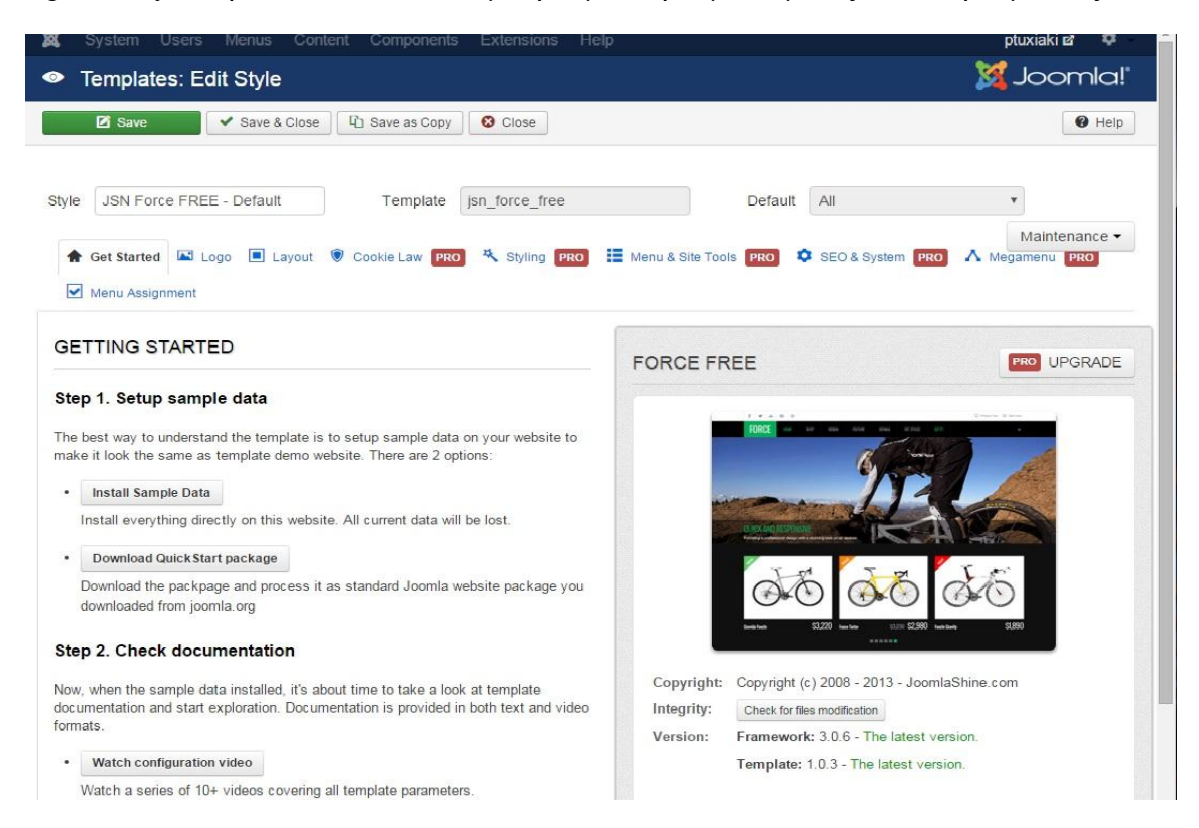

#### **4.4.4 JSN ImageShow (extention)**

Αφου εγκαταστησουμε το compoment για το κεντρικο slide απο το extention manager, παμε στο μενου και το επιλεγουμε

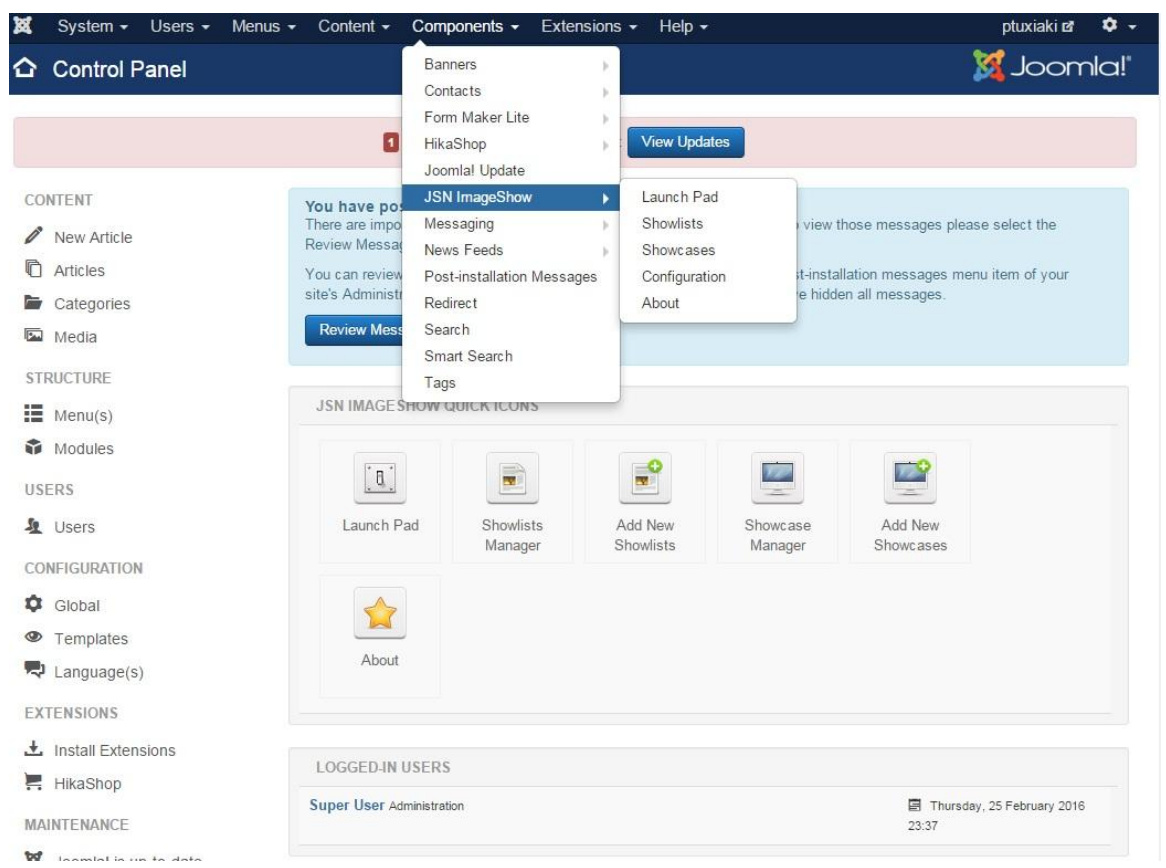

Παρατηρουμε οτι εχουμε διαφορες επιλογες, τοσο για το ποιεσ εικονες να δειχνει το slide, οσο και για το ποια μορφι θα εχουν. Για να τα ρυθμισουμε αυτα, παταμε αναλογως, τον πρασινο σταυρο διπλα απο αυτο που θελουμε να δημιουργησουμε:

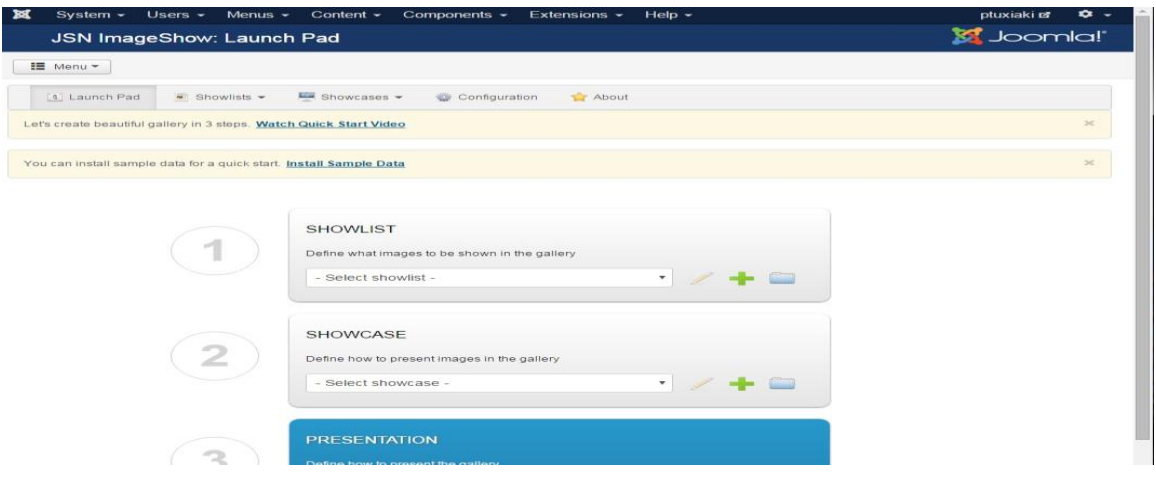

#### **4.4.5 HikaShop (extention)**

Το ποιο σημαντικο και το οποιο βασιζετε αυτη η πτυχιακη, ειναι το extention hikaShop. Το HikaShop παρεχει ενα καινουριο control panel μεσα στο joomla οπου μεσα σε αυτο μπορουμε να διαχειριστουμε προιοντα, κατηγοριες, μαρκες, πωλησεις, παραγγελειες, στατιστικα, και γενικα οτι χρειαζεται ο admin για να διαχειριστει ενα eshop. Αφου το κατεβασουμετο εγκαταστουμε απο το extention manager και παμε στο μενου compoment και το επιλεγουμε.

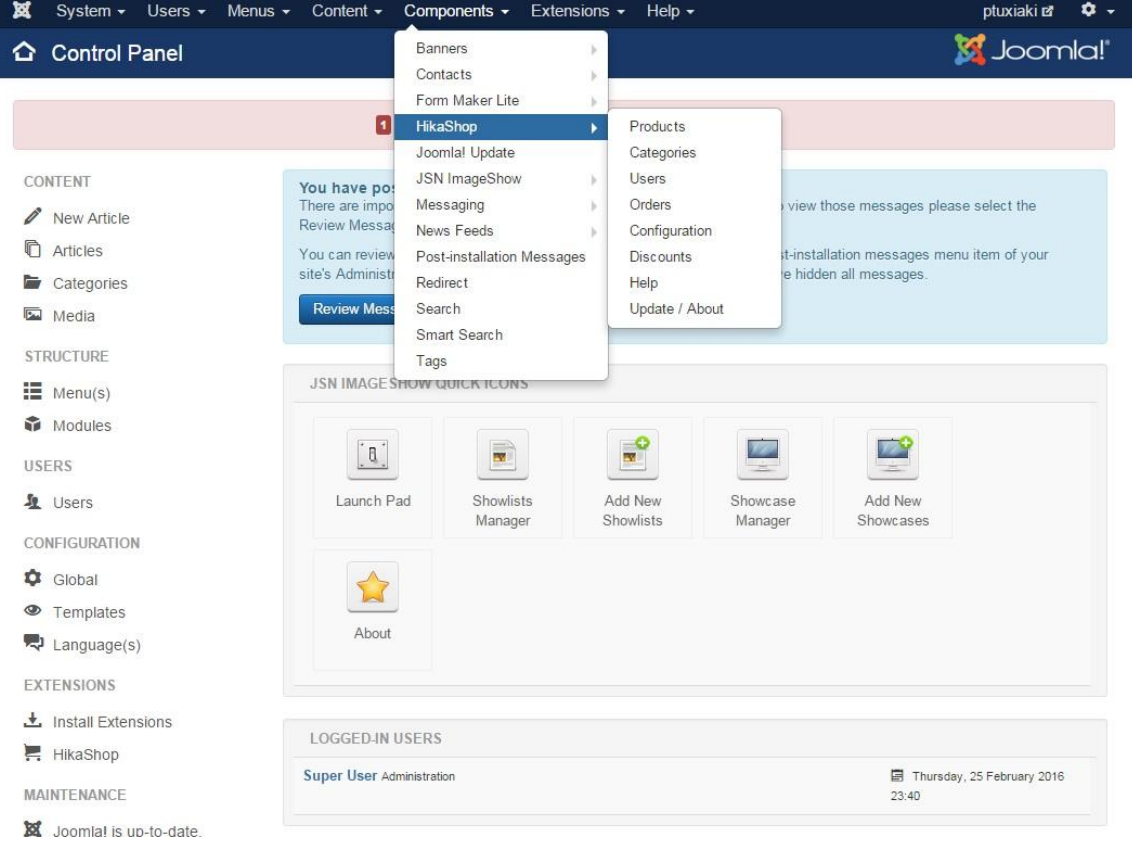

Εδω βλεπουμε τις πολλες δυνατοτητες που μας παρεχει το control panel του hikashop. Εχει ενα μενου, οπου επιλεγοντας το products μπορουμε να προσθεσουμε προιοντα, κατηγοριες προιοντων, μαρκες κτλ. Επιλεγοντας απο το μενου το Customers μπορουμε να δουμε διαφορα στοιχεια πελατων. Επιλεγοντας το orders μπορουμε να δουμε τις παραγγελειες.

Γενικα ειναι ενα ευχρηστο control panel που παρεχει τη δυνατοτητα στον admin να διαχειριστει ενα eshop.

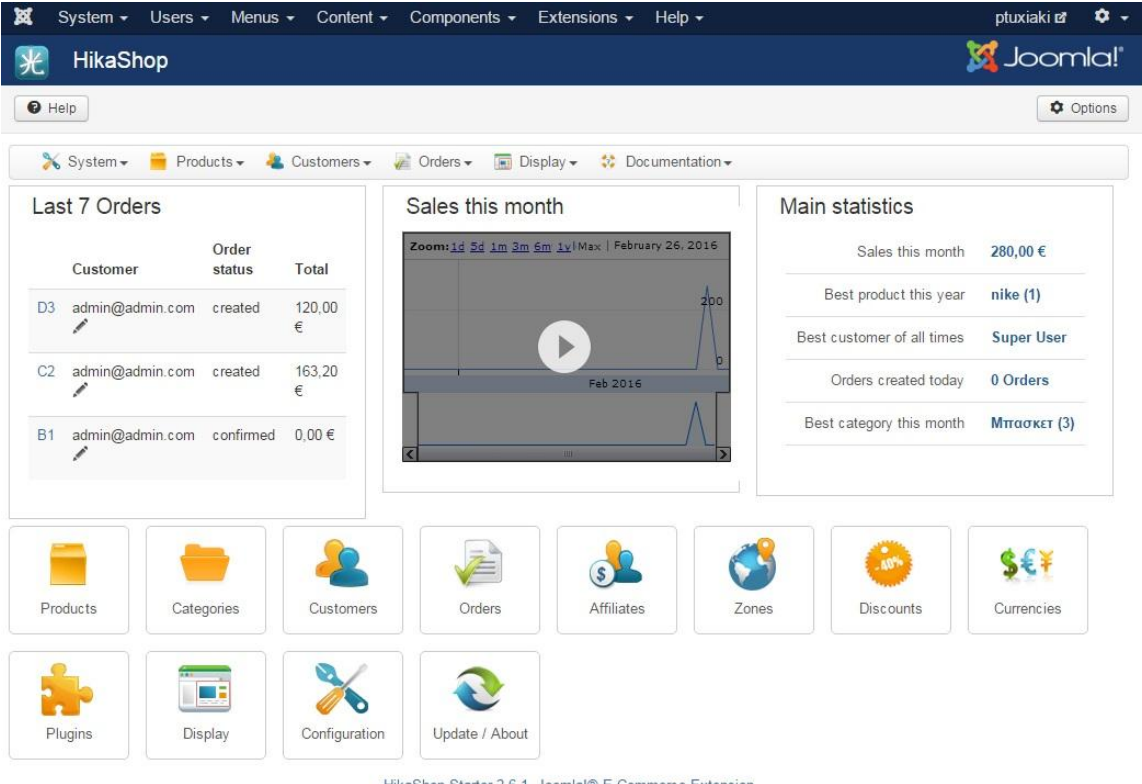

### **4.4.5.1 HikaShop System menu - Configuration**

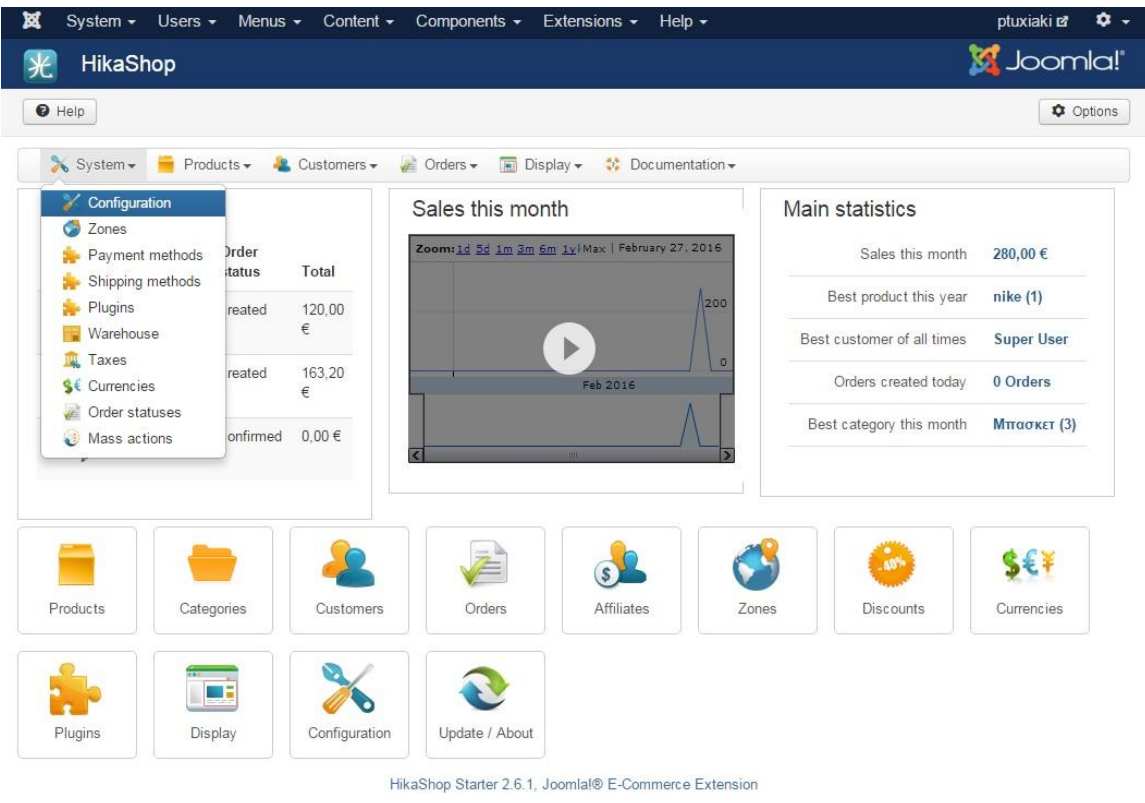

Πατωντας την επιλογη confiquration, μπορουμε να ρυθμισουμε το layout των προιοντων, τους φορους, της παραγγελειες, τις εικονες, το νομισμα, και γενικα οτι υπαρχει και εχει να κανει με το προιον που βλεπει ο πελατης στο site μας.

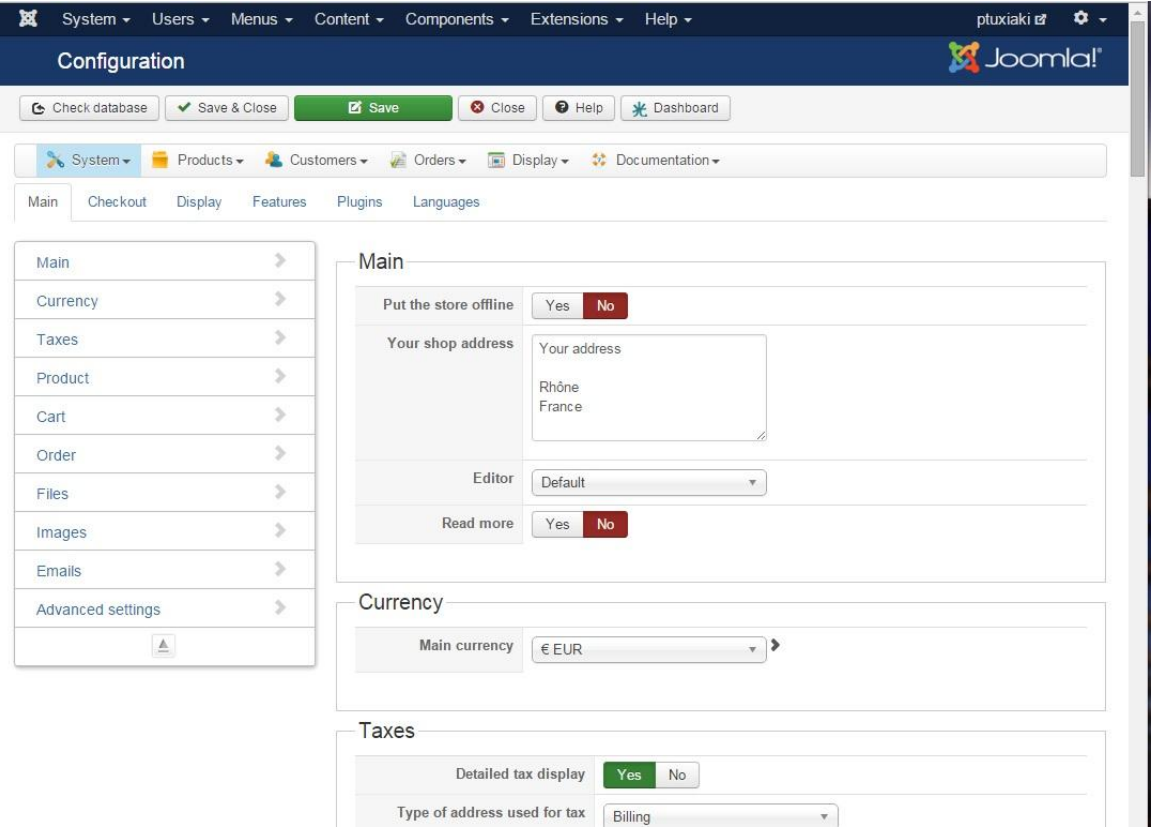

### 4.4.5.2 HikaShop System menu - Zones

Με την επιλογη Zones, διαλεγουμε γεογραφικη ζωνι που βρισκετε το ηεκτρονικο μας καταστημα.

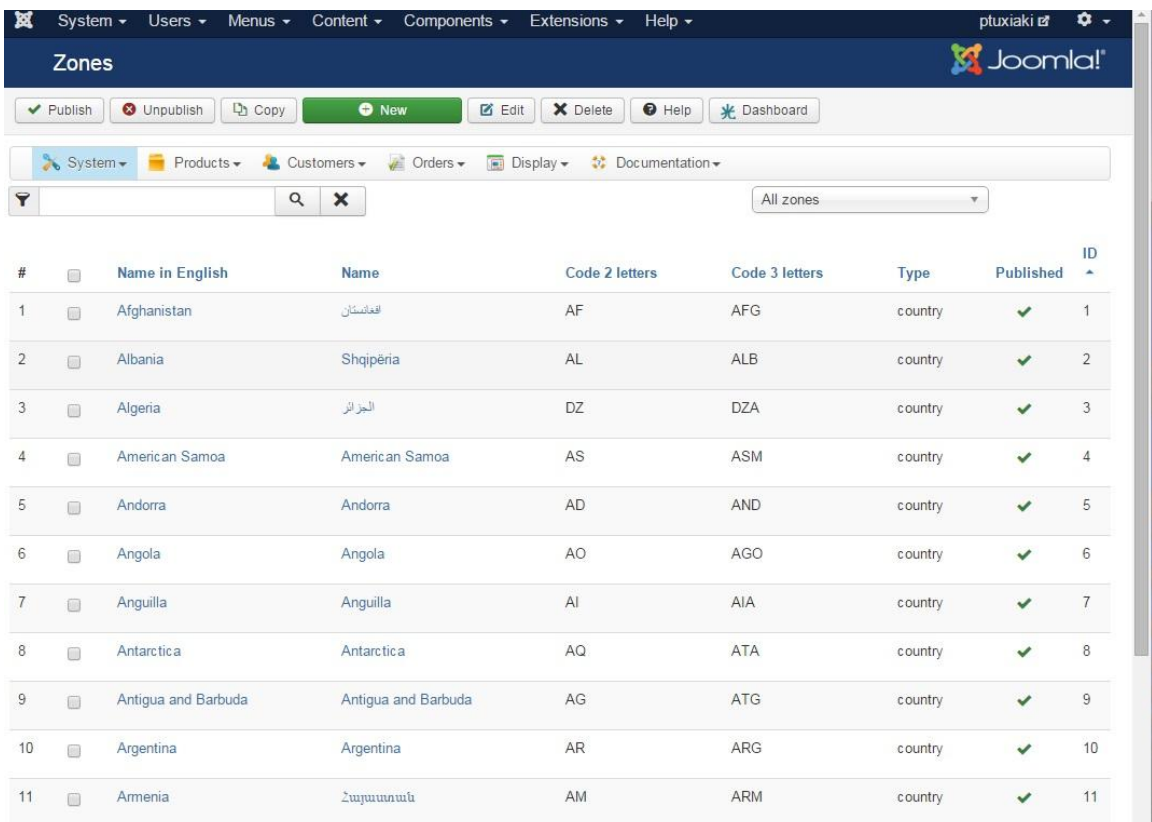

### 4.4.5.3 HikaShop System menu - Payment methods

Με την επιλογη payment, μπορουμε διαλεξουμε το τροπο που θα γινονται οι πληρωμες, πχ μεσω paypal ή visa κτλ.

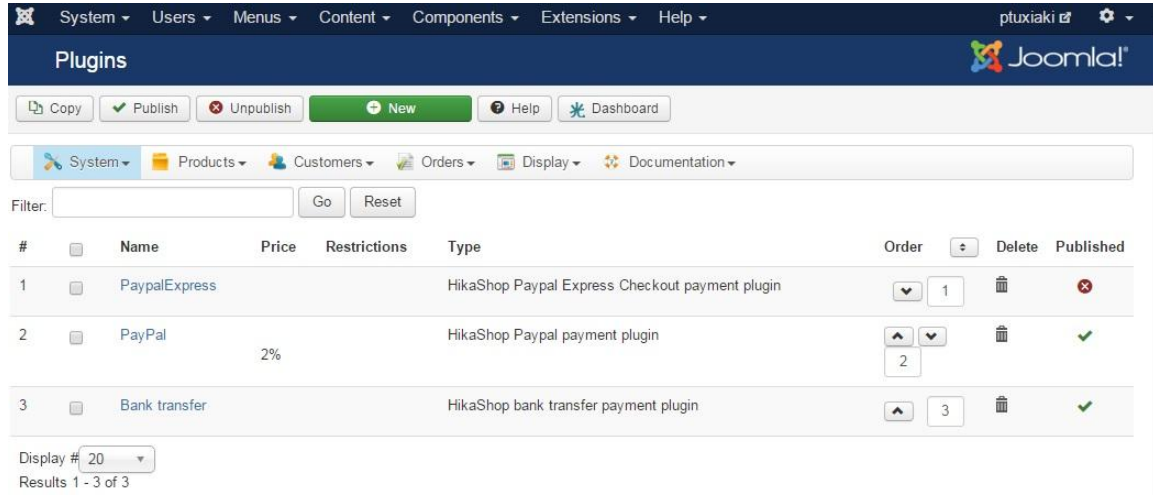

## 4.4.5.4 HikaShop System menu - Shiping methods

Με την επιλογη Shiping methods ρυθμιζουμε τα εξοδα αποστολης αναλογα με τη χωρα που θελουμε να τα στειλουμε.

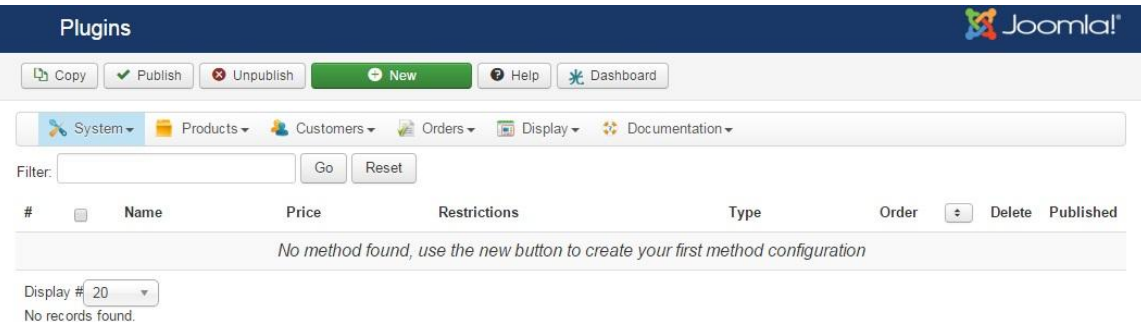

### **4.4.5.5 HikaShop System menu - Plugins**

Με την επιλογη Plugins μας δινεται η δυνατοτητα να προσθεσουμε τα δικα μας plugins ετσι ωστε να διαχειριζομαστε το hikashop.

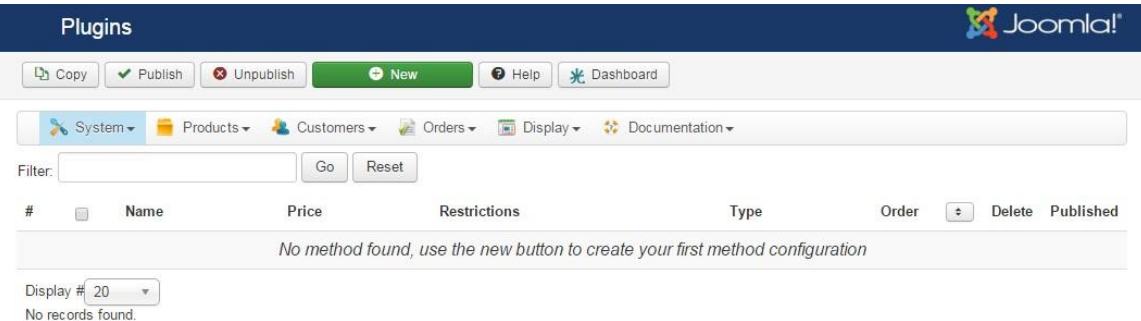

# **4.4.5.6 HikaShop System menu - Warehouse**

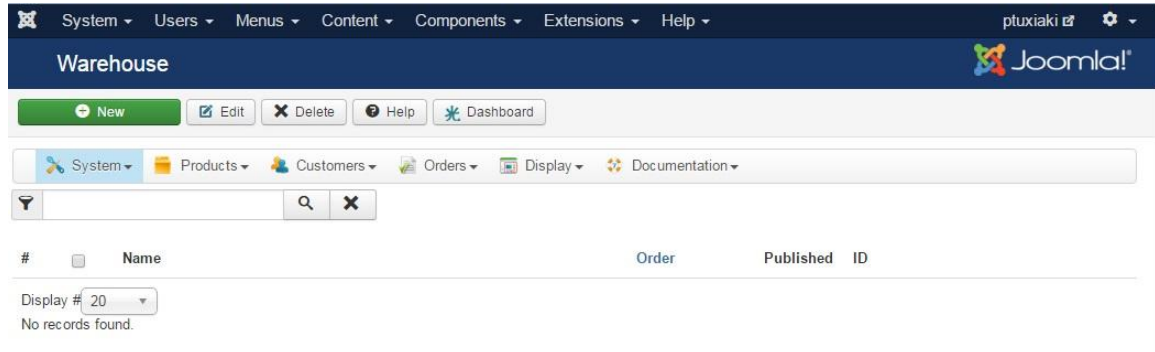

## 4.4.5.7 HikaShop System menu - Taxes

Με την επιλογη Taxes μπορουμε να ρυθμισουμε τους φορους που αναλογουν αναλογα τη χωρα που βρισκομαστε.

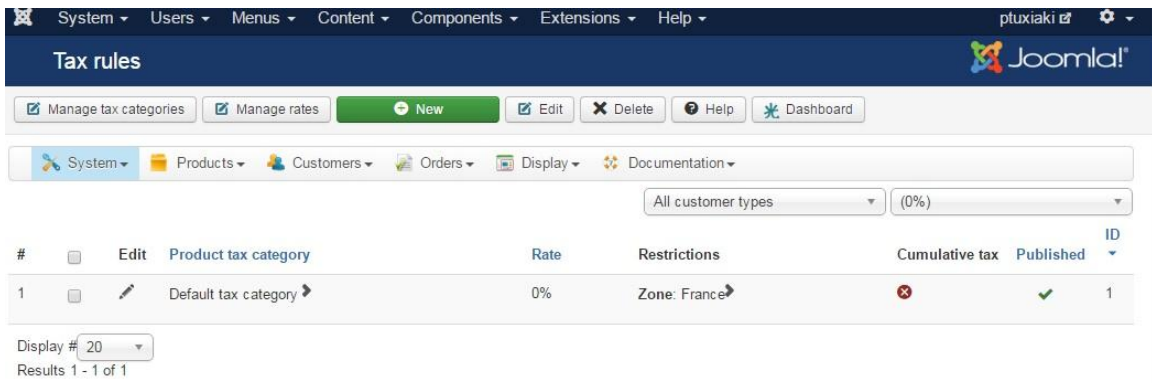

### 4.4.5.8 HikaShop System menu - Currencies

Απο εδω μπορουμε να επιλεξουμε το νομισμα που θαεχειτοeshop μας, πχ EUR, USD κτλ.

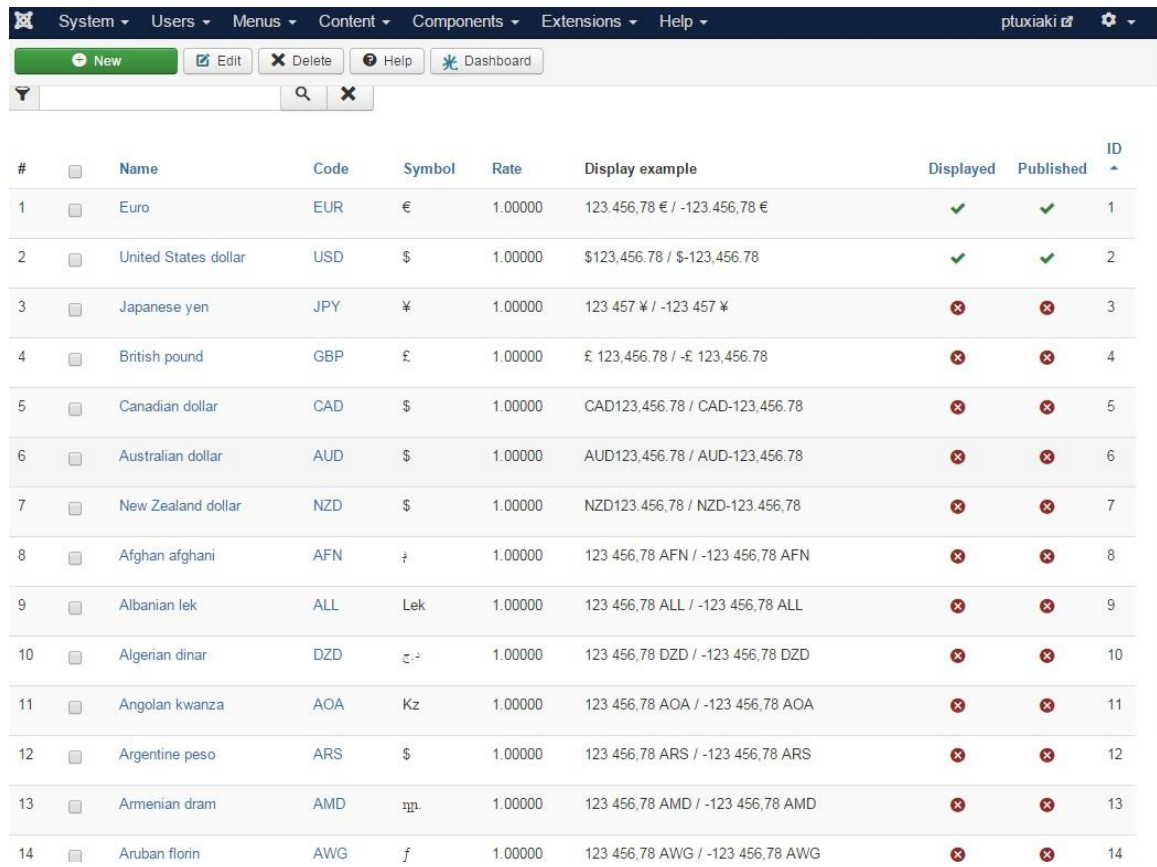

# **4.4.5.9 HikaShop System menu - Order statuses**

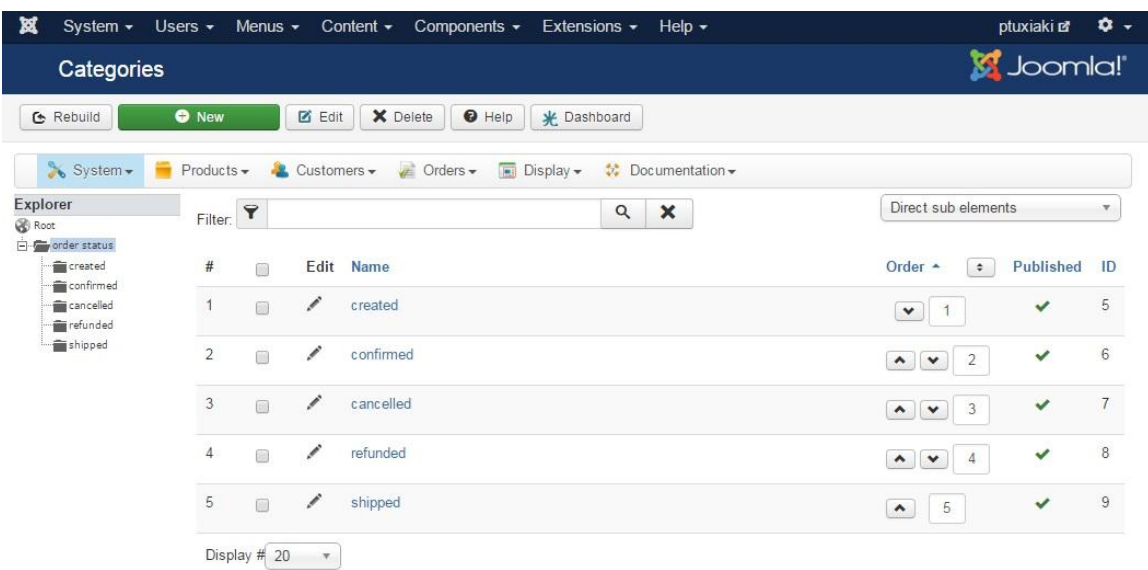

Results 1 - 5 of 5

HikaShop Starter 2.6.1, Joomlal® E-Commerce Extension

# **4.4.5.10 HikaShop System menu - Mass actions**

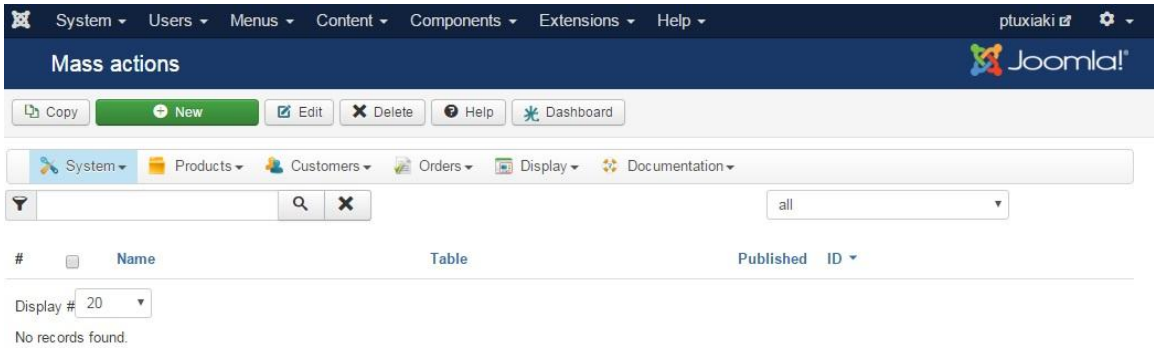

HikaShop Starter 2.6.1, Joomlal® E-Commerce Extension

#### **4.4.5.11 HikaShop Product menu - Add a product**

Το μενου add product, ειναι το σημαντικοτερο που χρησιμοποιει καποιοσ στο hikashop. Απο εδω προσθετεις τα προιοντα, εικονες προιοντων, μαρκες, κωδικους προιοντων, τιμη, εξοδα αποστολης κτλ. Μια σημαντικη επιλογη εδω ειναι οτι μπορεις να διαλεξεις κατηγορια προιοντος (την οποια εχουμε δημιουργησει, οπως θα δουμε πιο κατω), και θα μπορουμε να την εμφανιζουμε στο site μας.

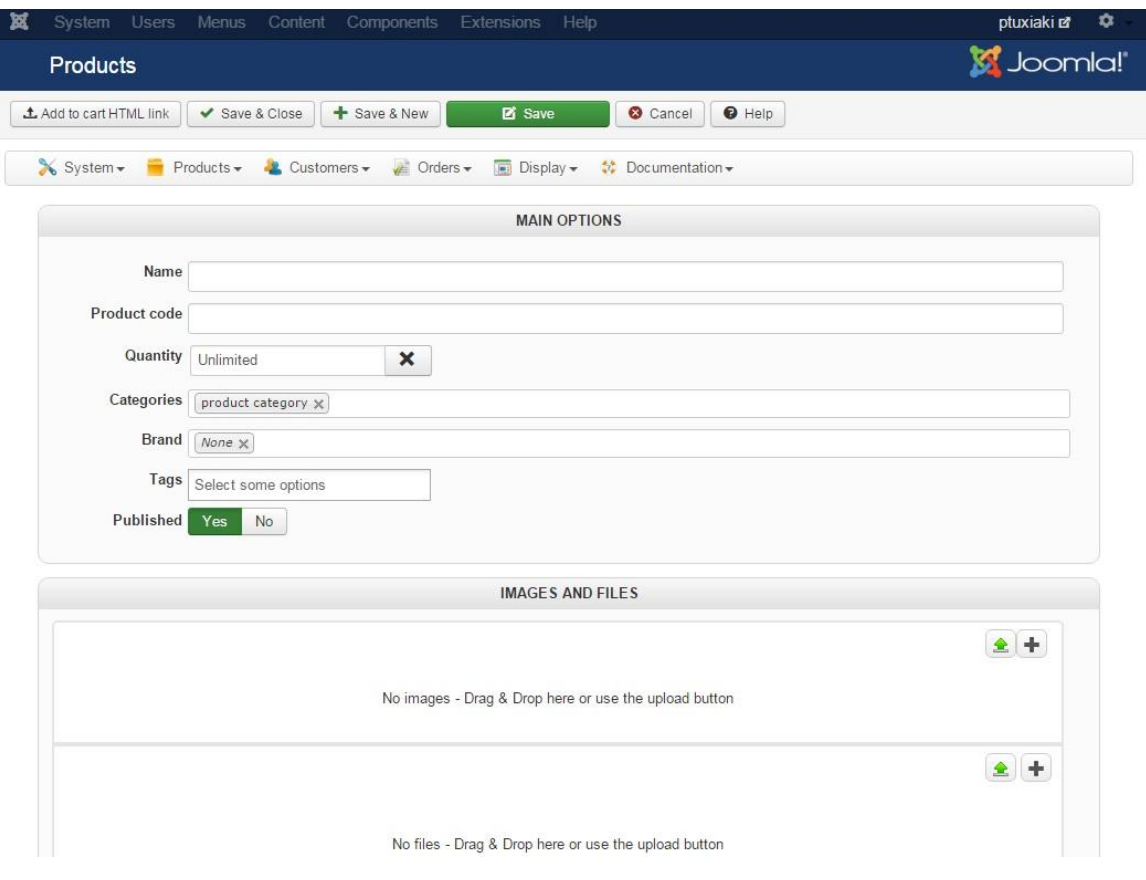

### **4.4.5.12 HikaShop Product menu - Products**

Με την επιλογη productsμας εμφανιζετε μια λιστα με ολα τα προιοντα που εχουμε προσθεσει στο eshop μας.

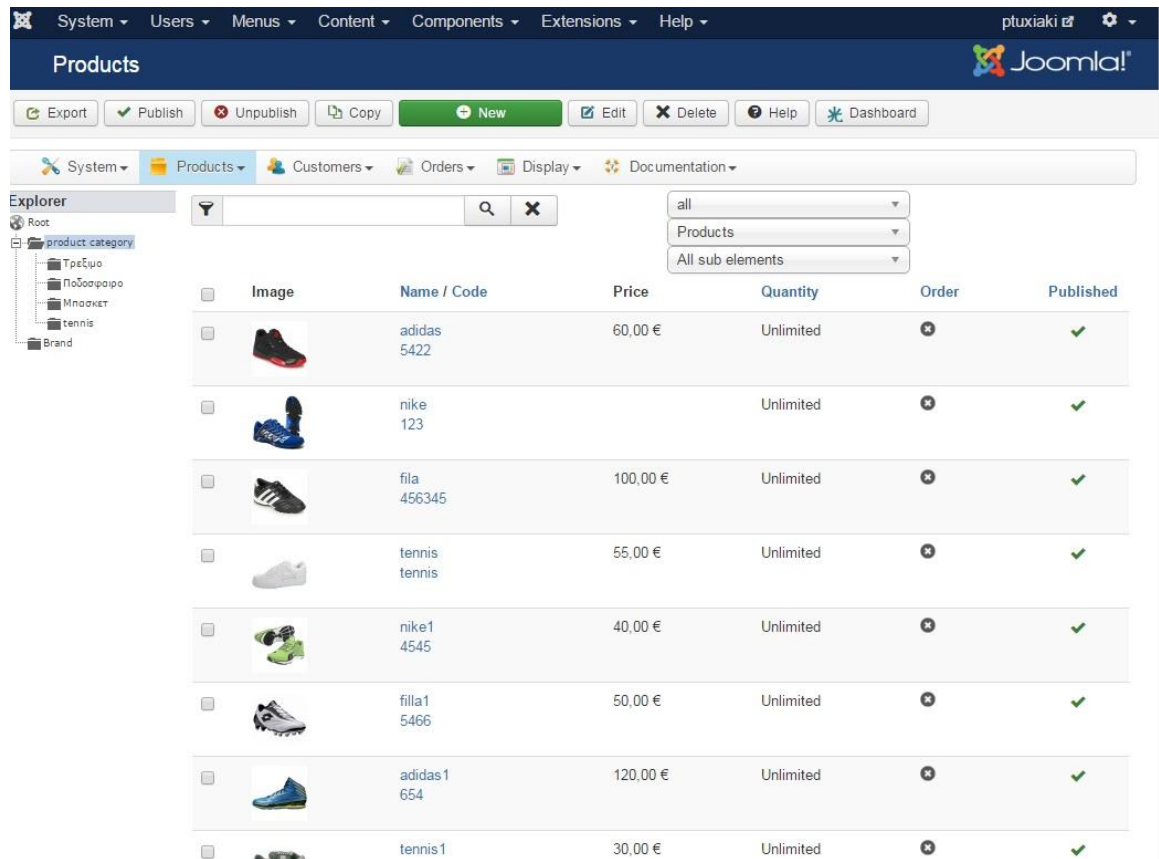

### **4.4.5.13 HikaShop Product menu - Categories**

Μια σημαντικη δυνατοτητα που παρεχει το hikashop ειναι η κατηγοριοποιηση των προιοντων. αυτο βοηθαει μετα στην εμφανιση τους στο site μας.

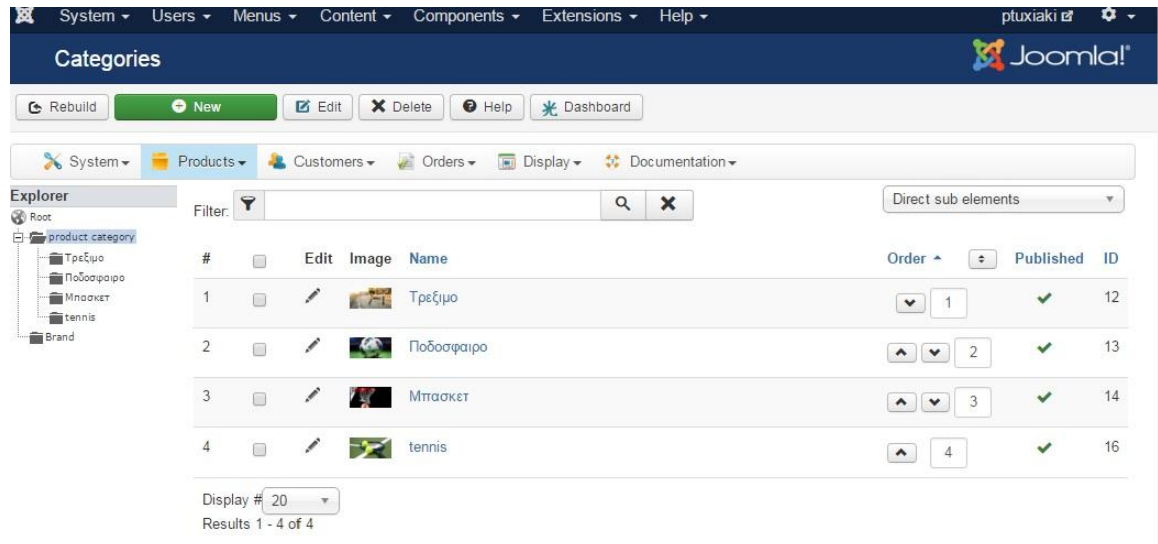

### 4.4.5.14 HikaShop Product menu - Charasteristics

Επιλεγοντας το charasteristics, μπορουμε να φτιαξουμε τα χαρακτηριστικα του προιοντος μας, οπως αυτα θα φαινονται στο χρηστη, πχ τιμη, κωδικο, εξοδα αποστολης κτλ.

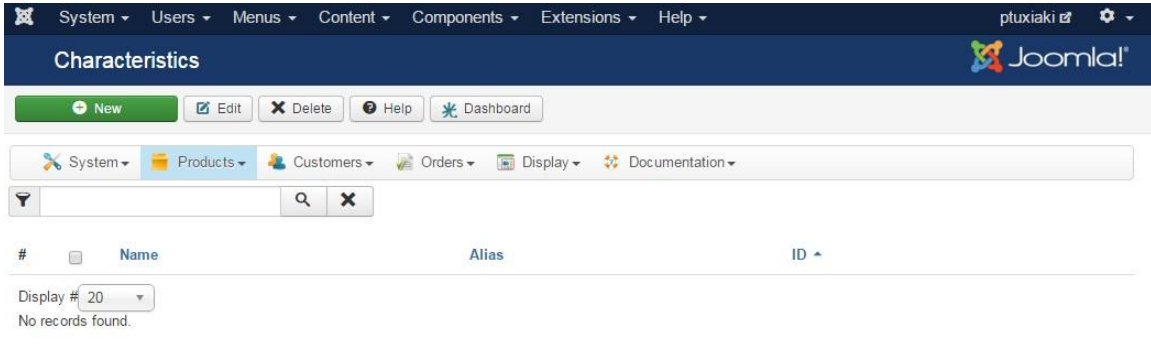

### 4.4.5.15 HikaShop Product menu - Brands

Με αυτη την επιλογη μπορουμε να δημιουργισουμε τις μαρκες των προιοντων μας που εχουμε στο καταστημα μας.

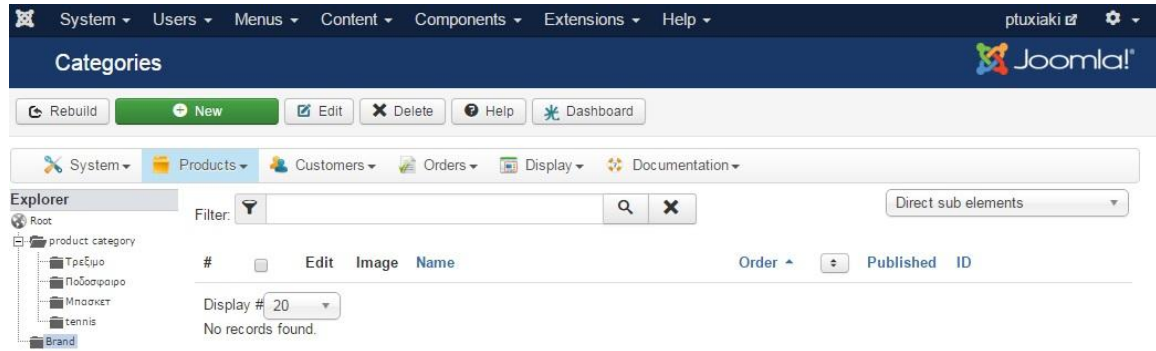

#### 4.4.5.16 HikaShop Product menu - Badges

Με αυτη την επιλογη μπορουμενα ρυθμισουμε ταμπελακι αναγνωρισης του προιοντος μας. πχ σε ποσες ποσοτητες το εχουμε, την ποιοτητα, μηκος πλατος προιοντος κτλ.

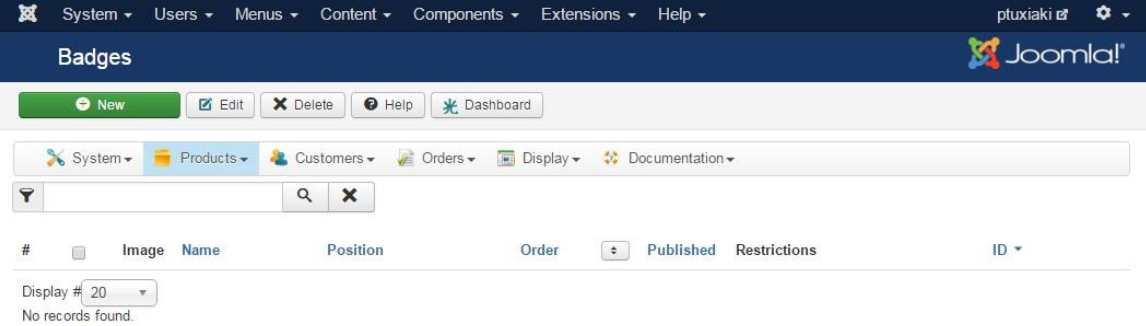

# **4.4.5.17 HikaShop Product menu - Import**

Με αυτη την επιλογη μπορουμε να διαλεξουμε το τροπο εισαγωγης των προιοντων μας, αν ειναι για παραδειγμα απο φακελο, απο αλλο cms (opencart, virtuemart) κτλ.

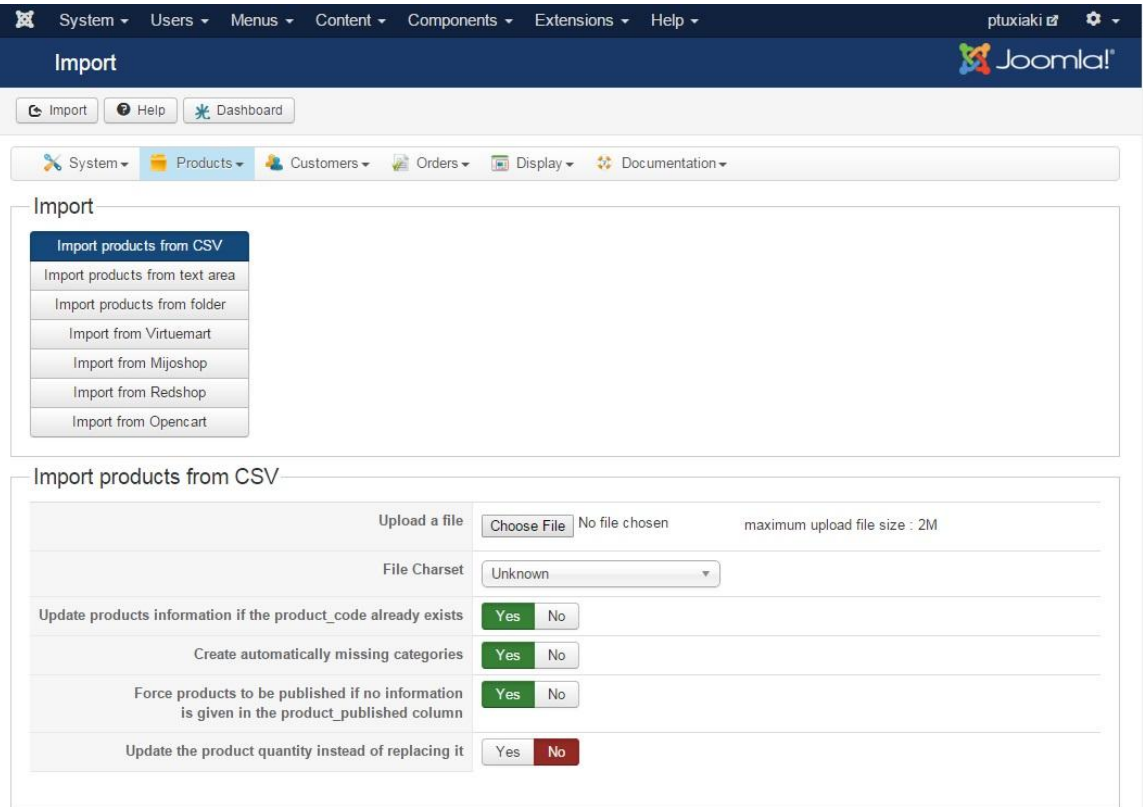

# **Κεφάλαιο 5: Επίλογος**

Παραπάνω είδαμε λοπόν την αλματώδη ανάπτυξη του ηλεκτρονικού εμπορίου και δημιουργήσαμε ένα ηλεκτρονικό κατάστημα με τη γρήση του Hikashop. Είδαμε πιο αναλυτικά για το CMS Joomla και για το Component Hikashop. Φτιάξαμε ένα site, δημιουργήσαμε ένα μενού, εισάγαμε προϊόντα και τα βάλαμε σε κατηγορίες. Είδαμε πως μπορεί ένα χρήστης να κάνει εγραφή στο e-shop, πως μπορεί να τα βάλει στο καλάθι του, τον τρόπο πληρωμής των προϊόντων, πως μπορούμε να βάλουμε τιμή σε ένα προϊόν και την περιγραφή του.

# **Epiloque**

Abone we saw the rapid development of the e-commerce and the creation of an online store. We saw more details about the CMS Joomla and Hikashop Component. We made a site, we created a menu, we introduced products and we put them into categories. We saw how a user can make registration to the e-shop, how he can put products in the basket, payment methods and how we can set a price to the produst and a description. This was an easy method to create an online store to sell our products. Ideal for sites with low to medium traffic.